# **Tutorial del Survey System**

*Versión 9.0 (Español) para Windows*

#### **Advertencia de Copyright**

Este software y su manual se encuentran protegidos por la Ley de Copyright de los Estados Unidos de América (Título 17 del Código de los Estados Unidos) y por convenciones internacionales.

La reproducción o venta no autorizada puede penarse con prisión de hasta un año y multas de hasta \$10.000 (Título 17 del Código de los Estados Unidos, Artículo 506). Quienes violen el copyright también pueden verse sujetos a responsabilidad civil.

#### **Marcas Comerciales**

El Survey System es una marca comercial de Creative Research Systems. Windows es una marca comercial de Microsoft Corporation. MacIntosh es una marca comercial de Apple Computer Corporation. Pentium es una marca comercial de Intel Corporation.

#### **Garantía Limitada**

Si un usuario registrado se viera frente a una circunstancia en la que el programa no funcionara como se describe en este manual, Creative Research Systems lo reparará o reemplazará sin costo. Este compromiso permanecerá vigente durante un año, siempre que el usuario adquiera cualquier versión nueva importante del Survey System que se lance durante ese año. En ningún caso, Creative Research Systems será responsable de los daños provocados por el uso o incapacidad de uso de este producto.

> Survey System, Versión 9.0 para Windows: ©2006. Todos los derechos reservados. Creative Research Systems 411 B St. – Ste. 2 Petaluma, CA 94952-3057, USA Teléfono: (707)765-1001 Fax: (707)765-1068 E-mail: info@surveysystem.com http://www.surveysystem.com ISBN # 0-918577-81-4

#### **Personal de Redacción**

Agradecemos a los numerosos usuarios leales al Survey System por sus comentarios y sugerencias, que se tuvieron en cuenta para esta versión del Survey System.

También agradecemos a Sra. Carolina Jusid y Sr. Bill Eaton quienes trabajaron muchas horas para elaborar este manual:

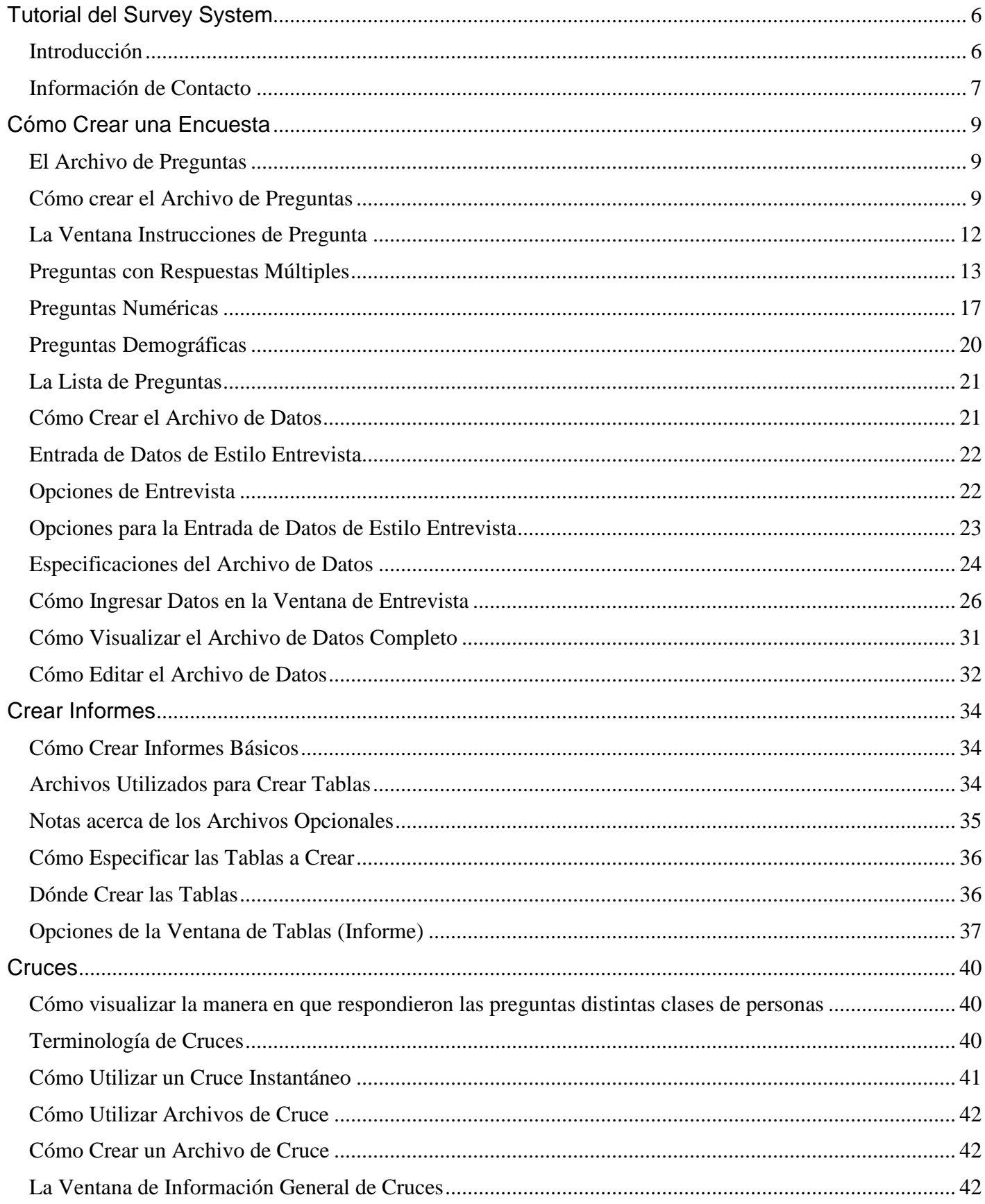

## Índice

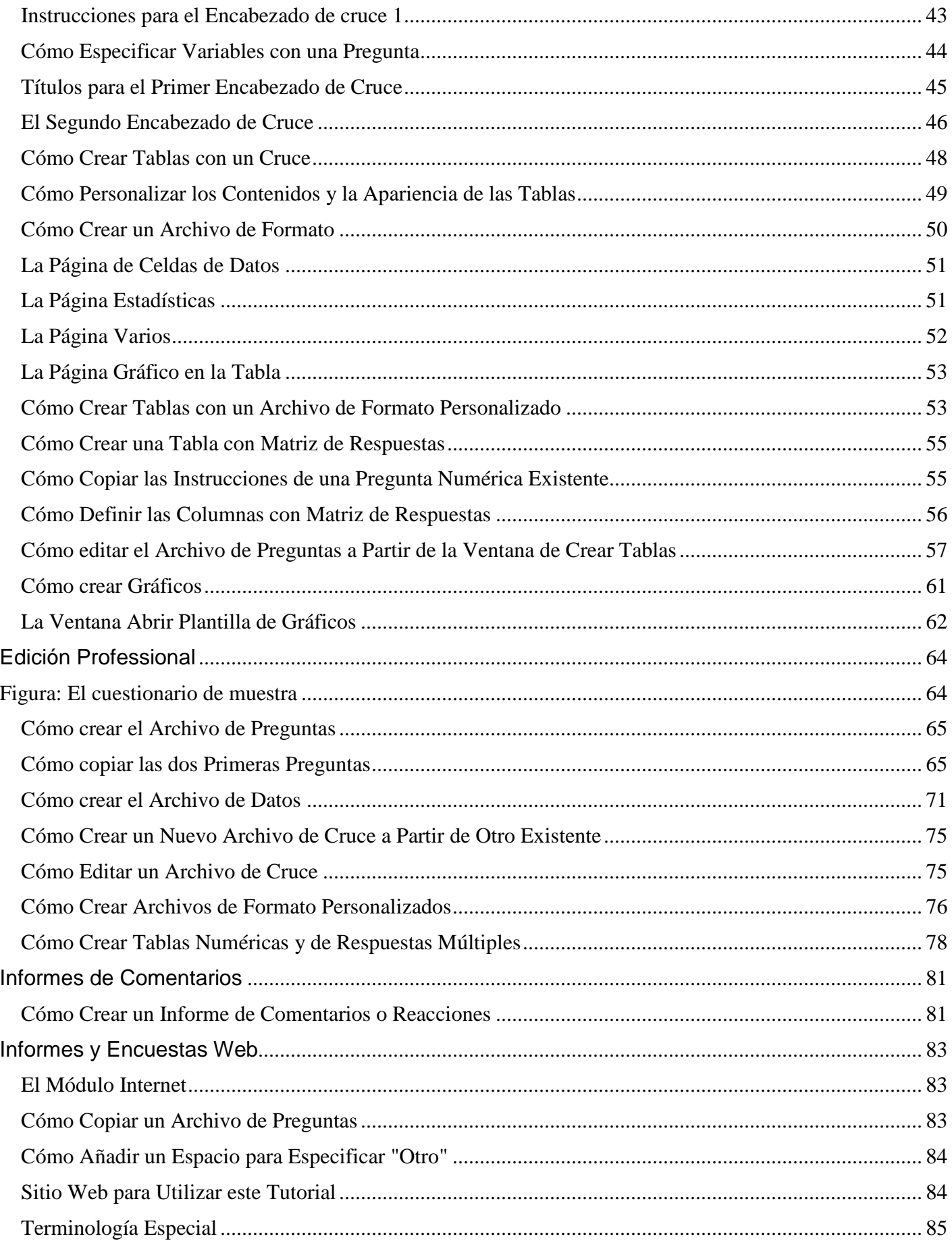

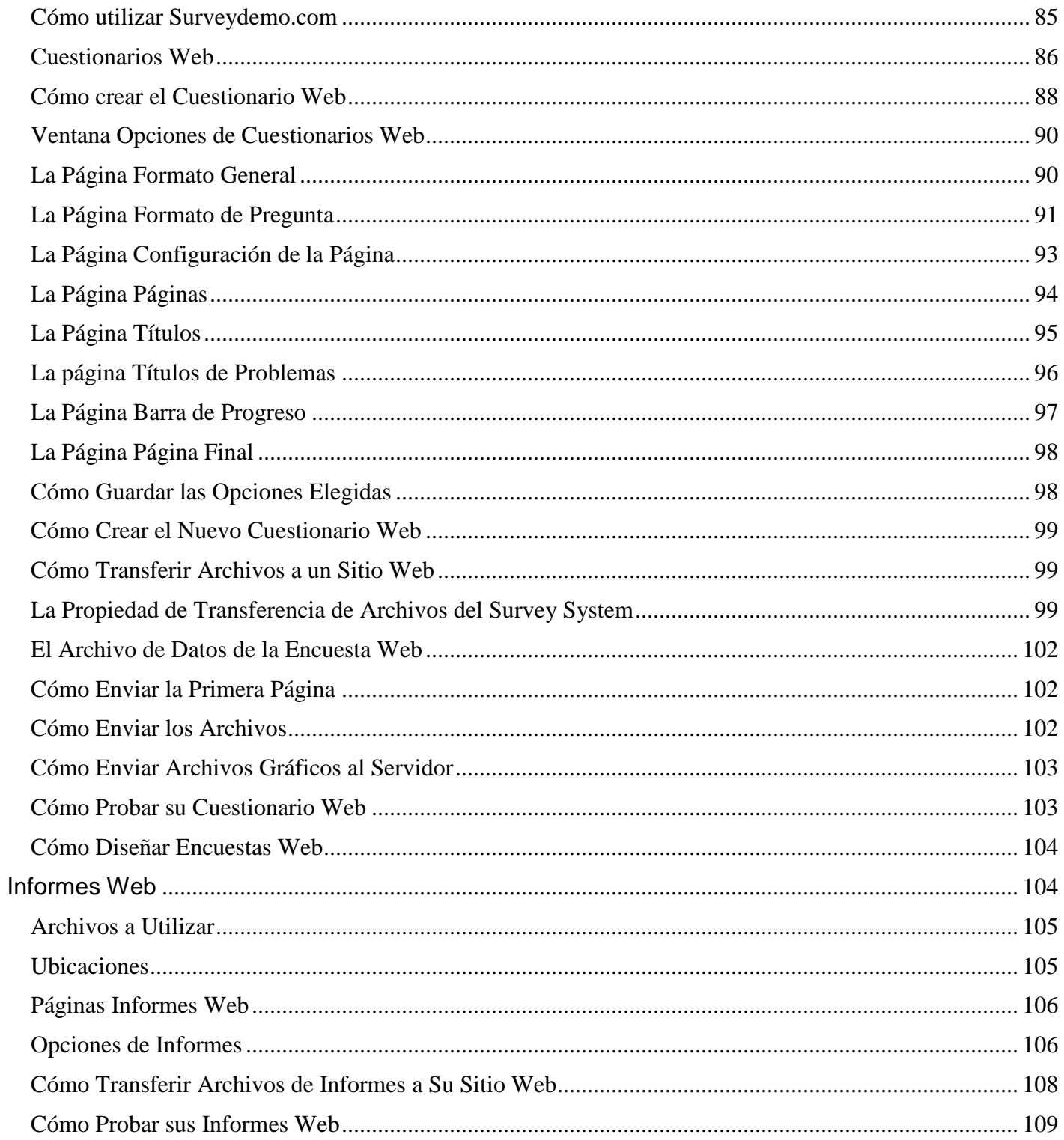

## **Tutorial del Survey System**

## *Introducción*

#### **Acerca del Tutorial**

Bienvenido al tutorial del Survey System. Este tutorial contiene cuatro secciones que explican cómo ingresar preguntas y respuestas, cómo crear informes, la edición *Professional* y los informes y encuestas Web. El primer capítulo detalla las propiedades del software y permite familiarizarse con la terminología y los menús y ventanas utilizadas con mayor frecuencia. La Edición *Professional* permite familiarizarse con las extensiones añadidas en esta edición. El capítulo de Informes y Encuestas Web brinda orientación para crear una encuesta básica de Internet.

Si usted desconoce las nociones básicas de la creación y administración de una encuesta, es recomendable que lea la sección de Diseño de encuestas de nuestro sitio web en http://www.surveysystem.com/sdesign.htm. También se recomienda leer de los capítulos 1 al 3 del manual antes de utilizar el tutorial. Para el resto del documento, siempre que se hable de "capítulos" se hará referencia a los capítulos del manual del Survey System.

Este tutorial da por supuesto que el usuario sabe trabajar con computadoras y conoce los entornos de Microsoft Windows estándar, al igual que los comandos del mouse. Si no está acostumbrado a trabajar con Windows, es aconsejable que lea la Introducción de la parte de "Ayuda" de Windows.

Se recomienda leer este tutorial siguiendo su orden, porque cada capítulo está vinculado con los anteriores. También puede hojear el manual del Survey System para aprovechar el programa al máximo.

Si trabaja con la Edición *Evaluation, Professional o Enterprise* del Survey System, que incluye el módulo de Internet, podrá seguir el tutorial completo.

De lo contrario, no dispondrá de ciertas propiedades del software y deberá saltear las secciones vinculadas de este tutorial.

#### **Guía para las Ilustraciones**

Las ventanas de muestra que se presentan en este manual se crearon con la Edición *Professional* del Survey System con los módulos de Estadísticas, Internet y Administración de Muestras. Si utiliza la Edición *Basic* del software o las Ediciones *Professional* o *Enterprise* sin algunos de los módulos opcionales, puede haber leves diferencias entre lo que se visualice en pantalla y lo que se muestra en el manual.

#### **Guía para los Símbolos**

Los siguientes símbolos se utilizan en todo el libro y en el manual principal:

- El símbolo de la flecha se utiliza al solicitar que realice una acción.
- Este símbolo señala información importante que usted debe tener en cuenta.
- Este símbolo representa un "Perito". Se utiliza para explicar datos útiles y conceptos que lo ayudarán a aprovechar el Survey System a su máximo potencial.

**P** Este símbolo se utiliza en el Tutorial para indicar que se ha completado una tarea y que se ha llegado al final de una sección. Se puede continuar o tomar un descanso y seguir con la próxima sección en otro momento.

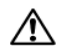

Este símbolo señala una acción que puede generar graves consecuencias sobre sus archivos.

#### **Si Precisa Ayuda**

Este tutorial le explicará algunas nociones del Survey System. Si tiene más preguntas acerca de cómo utilizar el programa, lea la sección correspondiente del archivo de ayuda

Al utilizar el Survey System, puede seleccionar Ayuda o presionar la tecla F1 dentro de cualquier ventana para que aparezca una ventana en línea vinculada al contexto con una explicación detallada de las opciones actuales. Además, al seleccionar Ayuda/Contenido del menú principal, podrá visualizar la Tabla de Contenido del archivo de ayuda, que incluirá información general del Survey System. Ayuda/Buscar (*Help/Search*) visualizará un índice o le permitirá buscar una palabra en el archivo de ayuda. Si lo desea, también puede consultar el glosario en línea para buscar términos desconocidos. El tema de Preguntas Más Frecuentes contiene ejemplos detallados y respuestas a las preguntas más frecuentes. También se puede acceder al tema de Solución de Problemas.

Si no encuentra una respuesta a su pregunta en el manual o en el archivo de ayuda, nuestro equipo técnico le brindará asistencia. Puede acceder al servicio de asistencia técnica de lunes a viernes de 9 a 17 (Hora del Pacífico). (Son 8 horas menos que la hora media de Greenwich (GMT)). Se comunicará directamente con nuestro equipo de asistencia técnica, que le proporcionará ayuda.

Los usuarios también pueden enviar preguntas por fax o por e-mail. Usted puede descargar actualizaciones y buscar más información en nuestro sitio web.

## *Información de Contacto*

Creative Research Systems 411 B St.- Ste. 2 Petaluma, CA USA 94952-3057 Teléfono: 707-765-1001 Fax: 707-765-1068 E-mail: info@surveysystem.com. Sitio web: http://www.surveysystem.com

#### **Inicio del Survey System**

Una vez instalado el Survey System, ábralo haciendo doble clic en el ícono del Survey System que aparece en el escritorio.

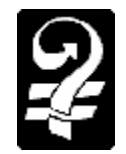

Aparecerá la pantalla de inicio y, a continuación, una ventana con la barra de menú principal en la parte superior de la pantalla y una lista de preguntas más abajo.

#### **El Cuestionario de Muestra**

En esta sección del tutorial, creamos y utilizamos el cuestionario presentado en la figura debajo.

#### **Figura 1: El cuestionario de muestra**

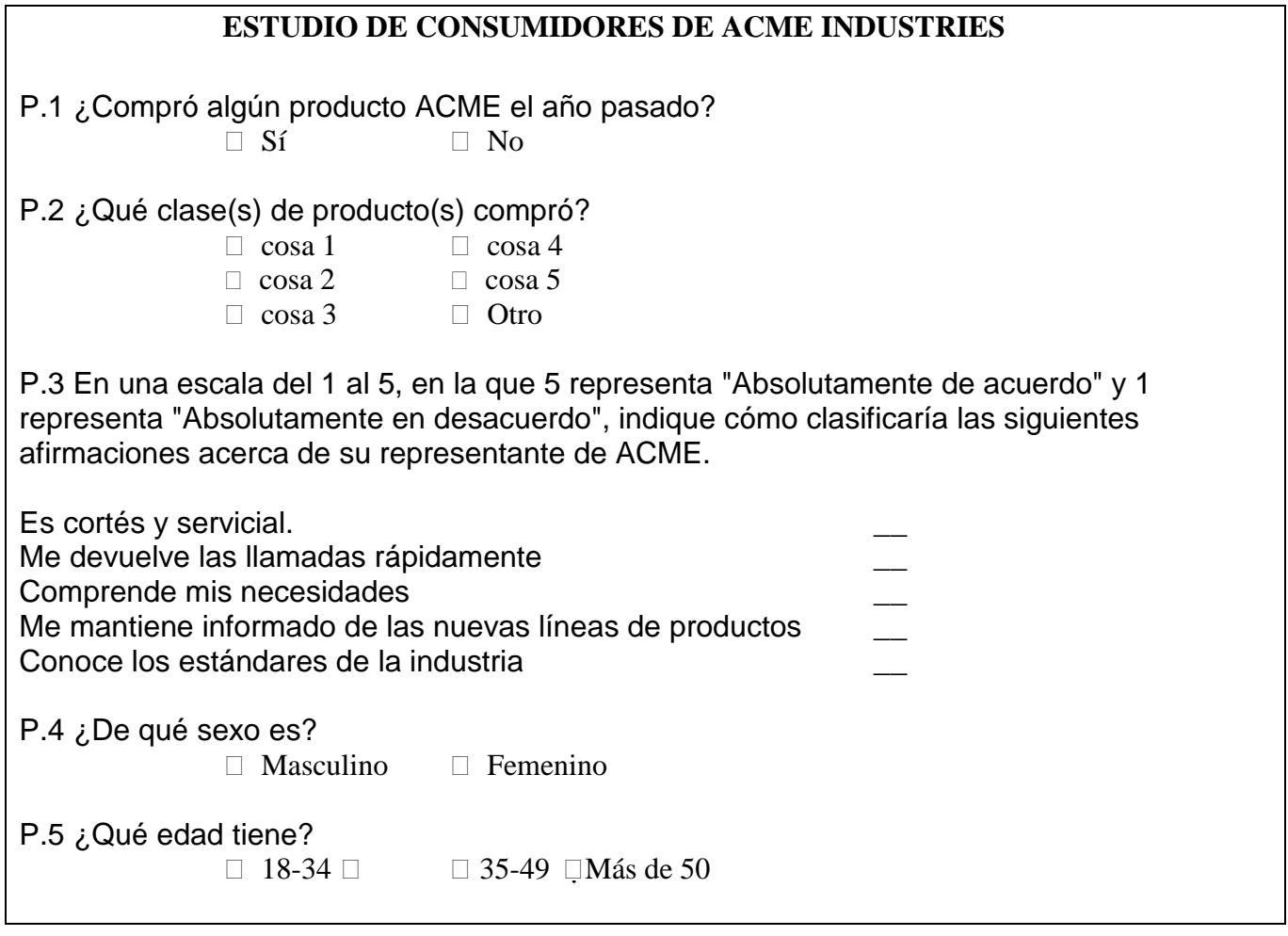

## **Cómo Crear una Encuesta**

El Survey System consiste en una serie de ventanas y páginas de las ventanas. En Cómo ingresar preguntas y respuestas, se explicará cómo ingresar la encuesta de muestra ventana a ventana. Los archivos que creemos se denominarán conforme a variaciones de "Tut". Si prefiere no crear los archivos usted mismo, sino que desea seguir un ejemplo en pantalla, podrá utilizar una serie de archivos que acompañan este tutorial. Estos archivos se denominan conforme a variaciones de "Exam".

## *El Archivo de Preguntas*

El archivo de preguntas es el archivo clave en lo que se refiere a la creación de una encuesta. Este archivo contiene preguntas, opciones de respuesta e instrucciones que determinan cómo aparecen los informes y cómo se visualizan las entrevistas o Encuestas Web. El Survey System utiliza este archivo para ingresar datos, generar informes y gráficos, crear cuestionarios y elaborar encuestas de teléfono y Web.

Puede crear un archivo de preguntas ingresando información directamente al Survey System o bien importando un cuestionario existente de Microsoft Word u otras fuentes. En este caso, utilizaremos el primer método.

## *Cómo crear el Archivo de Preguntas*

Seleccione Instrucciones/Pregunta/Nueva (*Instructions/Question/New*) del menú principal.

 Para seguir un ejemplo en pantalla en lugar de crear archivos nuevos, abra el archivo de preguntas "Exam-1", seleccione Instrucciones/Pregunta/Editar (*Instructions/Question/ Edit*) del menú principal, escoja Editar (*Edit*) en la ventana Pregunta a editar (*Question to Edit*) y continúe según se explica en Título de pregunta de la ventana Instrucciones de Pregunta.

Se abrirá la ventana Guardar como (*Save as*).

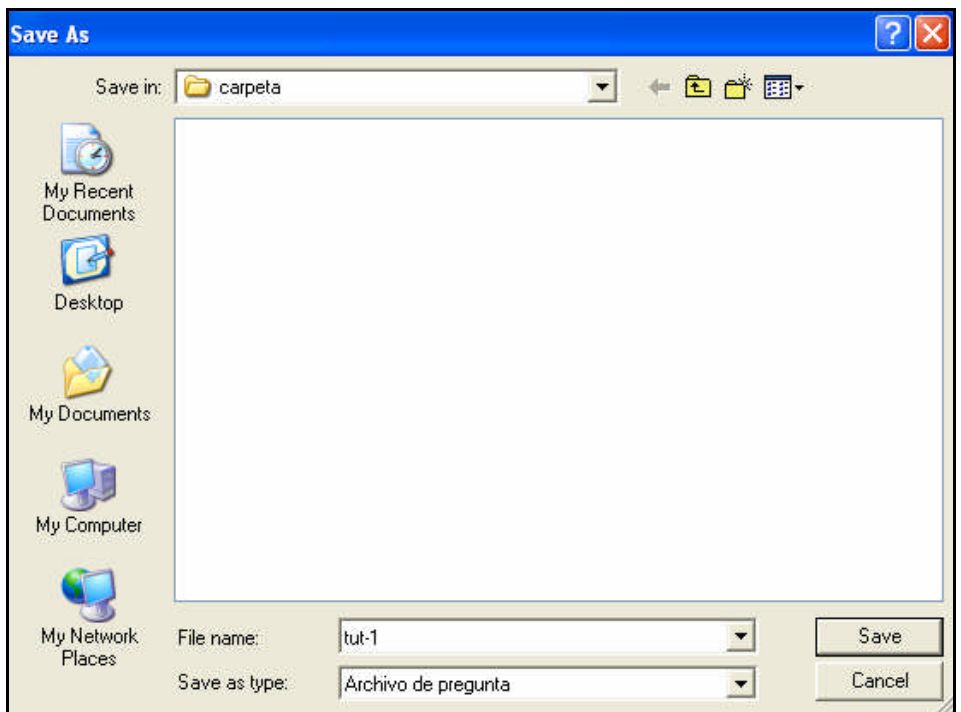

Ingrese "Tut-1" en el campo nombre de archivo. El Survey System colocará las extensiones para los archivos creados con él.

 El cuadro principal de esta ventana muestra los nombres de todos los archivos de pregunta existentes. Los archivos con nombres que implican variaciones de "exam" acompañan este software. Los archivos genéricos se utilizan con los capítulos del manual. Si otra persona ya utilizó esta copia del Survey System es posible que aparezcan aquí otros nombres de archivo.

En la ventana Guardar como aparecen dos botones de comando. En este cuadro, al igual que en el resto del Survey System, puede hacer clic en el botón o utilizar las combinaciones estándar de teclado equivalentes en Windows (consulte los documentos de Windows o la ayuda del sistema si desconoce los comandos de teclado de Windows).

Guardar (*Save*): este botón implica que usted acepta todas las opciones presentadas en esta ventana y que desea pasar a la siguiente ventana.

Cancelar (*Cancel*): este botón lo llevará al menú o ventana anterior, sin guardar los cambios efectuados en esta ventana.

Después de ingresar el nombre del archivo, haga clic en Guardar para aprobar el nombre del archivo y la carpeta.

Se abrirá la ventana de Información General.

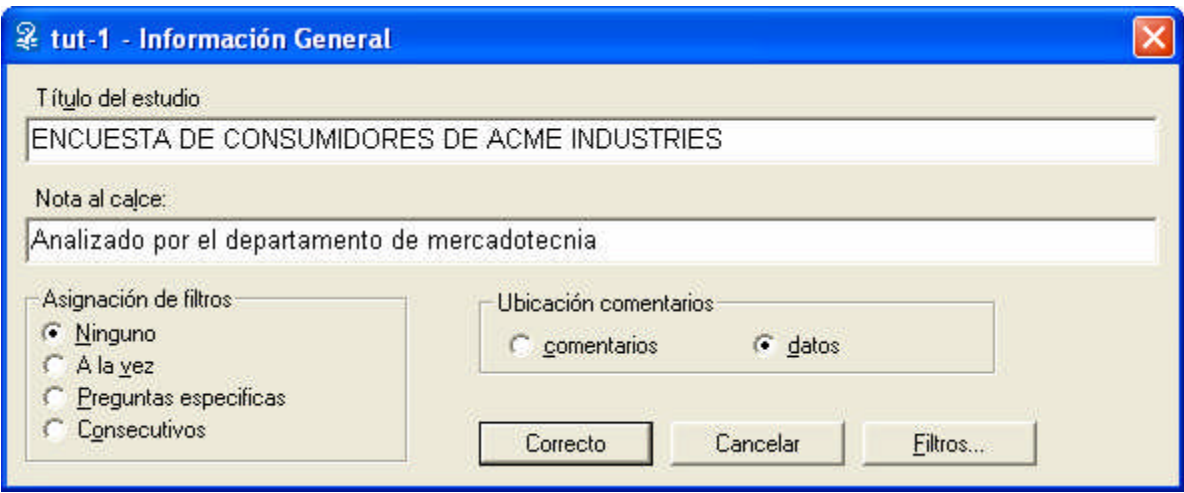

#### **Ventana de Información General**

Esta ventana se abre al crear el archivo de preguntas o si se lo abre específicamente para efectuar ediciones. Por lo general, la información de esta ventana sólo se especifica una vez, pero se puede regresar a ella en cualquier momento para efectuar los cambios.

Nombre del estudio (*Study Name*): es el título que aparecerá, por omisión, en la parte superior de cada página del informe. No es necesario establecer un nombre, pero muchos investigadores suelen usarlo.

Ingrese el nombre del estudio: "**ENCUESTA DE CONSUMIDORES DE ACME INDUSTRIES**".

 No incluya las comillas ni el punto. Las comillas se colocaron a título informativo; simplemente indican lo que se debe tipear. El punto se debe a una norma de gramática; no forma parte del texto. En todo el documento, se colocan comillas para encerrar los términos que usted debe ingresar.

Nota al pie (*Footnote*): título que aparece en la parte inferior de cada tabla o gráfico (se pueden añadir o editar notas al pie en cualquier momento).

- Ingrese la nota al pie "Analizado por: su autor".
- Asignación de filtros (*How Filters Apply*): los filtros sirven para presentar los informes a un grupo determinado de personas o un subgrupo de la muestra total. Si utiliza filtros, resulta más sencillo configurarlos después de haber terminado de ingresar las preguntas (consulte el tema de ayuda Filtros y el capítulo 10: Filtros).
- Deje Filtros (*Filters*) con la opción predeterminada Ninguno.
- Ubicación de comentarios (*Verbatim Location*): si usted tiene la versión *Evaluation, Professional* o *Enterprise* del Survey System, este campo estará habilitado. Puede colocar comentarios en un archivo de comentarios aparte o bien en el archivo de datos principal (consulte el tema de ayuda Ventana de información general).
- Deje Ubicación de comentarios con el archivo de datos predeterminado y haga clic en Aceptar para pasar a la ventana Instrucciones de pregunta para la Pregunta 1.

## *La Ventana Instrucciones de Pregunta*

El campo Tipo de Pregunta (*Kind of Question*) ofrece seis opciones (dos se encuentran inhabilitadas en la edición *Basic* del Survey System). Su elección en esta sección dependerá de la clase de pregunta que desee formular. El Survey System clasifica las preguntas en seis tipos básicos:

- **Respuestas múltiples** muestran opciones de respuesta con título.
- **Numéricas** muestran espacios de respuesta en blanco que sólo se puede completar con números.
- **Matriz de Respuestas** muestran opciones con títulos en un formato de matriz. Las preguntas de comentarios permiten respuestas abiertas, como ser, comentarios.
- **Instrucción** permiten al entrevistador presentar información o instrucciones durante una entrevista sin exigir respuesta alguna.
- **Estadísticas** aparecen si su copia del Survey System incluye el módulo Estadísticas. Se utiliza para informes de correlación, regresión y ANOVA.

Encontrará más información acerca de los tipos de pregunta en el tema de ayuda con ese título. Puede acceder a él seleccionando Ayuda en el Menú principal, y haciendo clic en una de las opciones del tipo de pregunta de esta ventana y presionando la tecla F1. (Al igual que en la mayoría de los programas de Windows, se puede presionar F1 en casi todas las ventanas para obtener ayuda vinculada). El capítulo 4 del manual también presenta un gráfico que presenta las muestras de preguntas que puede formular en una encuesta y los tipos de pregunta que debe usar para cada una.

Este tutorial explica cada tipo de pregunta con ejemplos.

## *Preguntas con Respuestas Múltiples*

El tipo de pregunta más frecuente es la pregunta con respuestas múltiples. Este tipo de pregunta presenta una serie de opciones de respuesta con títulos. Por ejemplo:

- $\bullet$  *i*, De qué sexo es?
- *i.A* cuál de los siguientes grupos de edades pertenece?
- ¿Cuál de las siguientes revistas lee con frecuencia?

Indique su grado de acuerdo/ desacuerdo con las políticas del gobierno para esta situación. Absolutamente de acuerdo / De acuerdo / No estoy seguro / En desacuerdo / Absolutamente en desacuerdo

#### **Pregunta 1: Una pregunta con respuestas múltiples que admite una sola respuesta**

¿Compró algún producto ACME el año pasado?

 $Si$  ...1 No .... 2

Seleccione pregunta con respuestas múltiples como Tipo de pregunta.

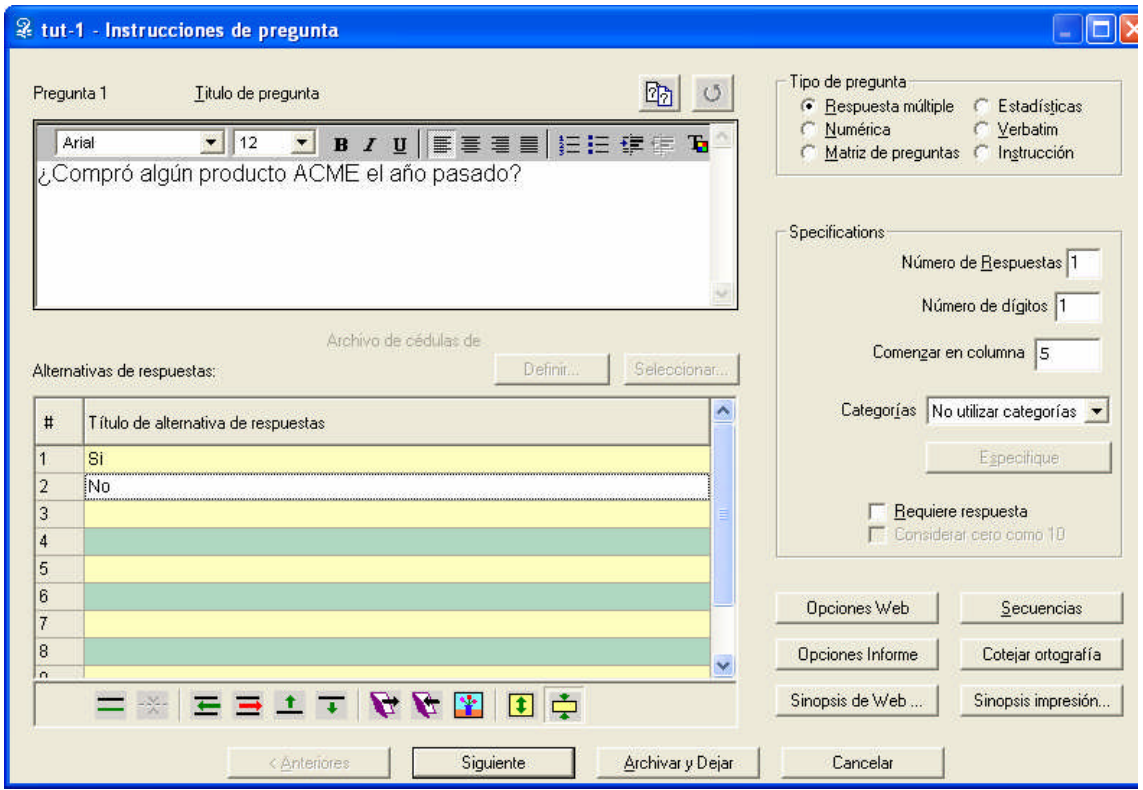

El título de la pregunta es la pregunta que se formulará y el título para la tabla que se generará. Puede utilizar la barra de herramientas del cuadro de título para modificar el tipo de letra, el color y demás, como si se trata de un procesador de texto.

Ingrese el título para la Pregunta 1 de la encuesta de muestra: "¿Compró algún producto ACME el año pasado?"

#### **Títulos de las Opciones de Respuesta**

Puede ingresar los títulos de las opciones de respuesta escribiéndolos o bien copiándolos de la biblioteca de respuestas. Como la primera pregunta tiene opciones comunes que se encuentran en la biblioteca, procederemos a utilizarla.

Haga un clic en Obtener de Biblioteca en la barra de herramientas ubicada debajo del cuadro de Opción de respuestas

Seleccione la primera opción "Sí/No" de la ventana de Preguntas.

Las opciones "Sí" y "No" aparecerán en el cuadro de opciones de respuesta. En este caso, el uso de la biblioteca de respuestas no ahorró mucho tiempo, porque esta pregunta sólo tiene dos opciones cortas, pero puede resultar muy útil en preguntas con muchas opciones. Puede añadir sus propias listas de opciones a la biblioteca. Consulte el tema de ayuda Biblioteca de respuestas para más detalles.

La barra de herramientas ubicada debajo del cuadro de Opción de respuestas presenta una diversidad de otras funciones. Consulte el tema de ayuda correspondiente para más detalles.

#### **Especificaciones**

La sección de especificaciones (*specifications*) de esta ventana incluye instrucciones adicionales para la pregunta. Tres de estas especificaciones determinan el lugar y el modo en que se almacenan los datos en el archivo de datos.

Un archivo de datos contiene las respuestas a las preguntas de la encuesta. Por lo general, este archivo se crea con el Survey System al ingresar las respuestas a un cuestionario. También se lo puede importar de una fuente externa (como ser Microsoft Access o Excel). Un archivo de datos contiene una cantidad de columnas o un número de caracteres. Cada columna de datos contiene un solo carácter alfanumérico. Una pregunta básica con respuesta Sí/No se almacenará en una sola columna con, por ejemplo, un "1" como "Sí" o un "2" como "No" en esa columna.

Columna de partida (*Starting Column*): indica al Survey System el lugar en donde almacenará las respuestas a esta pregunta en el archivo de datos. Este campo tendrá una sugerencia predeterminada.

Seleccione "5" como columna de partida, si esa no es la opción predeterminada.

 Al entregar, el Survey System asigna las cuatro primeras columnas de cada archivo de datos como número de identificación del cuestionario (consulte el tema de ayuda longitud del número de cuestionario). Esto significa que "5" es el valor predeterminado como columna de partida para la primera columna.

El programa aumentará, automáticamente, los números de columna para cada pregunta posterior. Por lo general, resulta conveniente aceptar los números de columna predeterminados que asigna el Survey System. Los números de columna se describen en el capítulo 13 y en el tema de ayuda Nociones de entrada de datos.

Número de respuestas (*Number of Responses*): número de distintas respuestas que aceptará de cada persona. No es el número de opciones de respuesta disponibles.

En la pregunta de la muestra, admitimos una sola respuesta, "Sí" o "No", por lo que deberá dejar el valor predeterminado ("1").

Número de dígitos (*Number of Digits*): determina el número de opciones de respuesta que puede haber. Pueden haber hasta 10 opciones representadas por números de un solo dígito (se usa "0" para representar 10), hasta 99 opciones de dos dígitos, y hasta 500 opciones de tres dígitos.

Como para esta pregunta sólo tenemos dos opciones, deje el valor predeterminado "1".

Categorías (*Categories*): las respuestas se pueden agrupar en categorías. Por ejemplo, los estados se pueden agrupar en regiones. Esta propiedad se usará en el próximo capítulo. Por ahora, deje la opción predeterminada "No utilizar categorías".

Respuesta obligatoria (*Require Answer*): esta opción afecta la entrada de datos y las Encuestas Web. Garantiza que todos respondan la pregunta. Si esta casilla queda sin activar, el Survey System permitirá a las personas que ingresan los datos o que realizan la encuesta web que no respondan la pregunta.

A continuación, se explica, brevemente, el resto de las propiedades de la página de esta ventana (para más detalles, consulte el tema de ayuda de una opción presionando la tecla F1 mientras la opción se encuentra seleccionada).

Esta ventana contiene varios botones adicionales:

Opciones de Internet (*Web Options*): presenta las opciones de cómo se tratará esta pregunta en las encuestas e informes Web. (En la Edición *Basic* este botón se encuentra inhabilitado).

Opciones de informe (*Report Options*): presenta las opciones de cómo se tratará esta pregunta al generar informes en el escritorio.

Lógica de entrevista (*Interview Logic*): controla la estructura y aspecto de las preguntas en una encuesta telefónica (CATI) o de Internet. (En la Edición *Basic* este botón se encuentra inhabilitado).

Revisar ortografía (*Spell Check*): revisa la ortografía del texto de la pregunta y de las opciones de respuesta para la pregunta que se está creando en ese momento.

 Resulta más eficaz verificar la ortografía del archivo entero de preguntas después de ingresar todas las preguntas. Verifique una pregunta por separado sólo si luego agregó una nueva pregunta a un archivo o si editó el texto de una pregunta existente.

Vista preliminar de Web (*Web Preview*): muestra cómo aparecerá esta pregunta como parte de una encuesta web. (En la Edición *Basic* este botón se encuentra inhabilitado).

Haga clic en Siguiente para pasar a la Pregunta 2 o en Guardar y salir para volver al submenú de Pregunta.

Si escogió Guardar y salir, seleccione Instrucciones/Pregunta/Añadir (*Instructions/Question/Add*) del menú principal cuando desee seguir con el tutorial.

**PHA:** Ha finalizado las instrucciones para una pregunta con respuestas múltiples básica. La Pregunta 2 también es una pregunta con respuestas múltiples.

#### **Pregunta 2: Una pregunta con respuestas múltiples que admite más de una respuesta**

2. ¿Qué clase de productos compró?

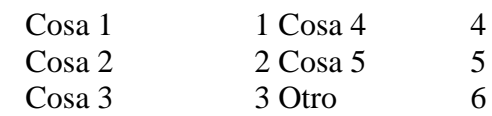

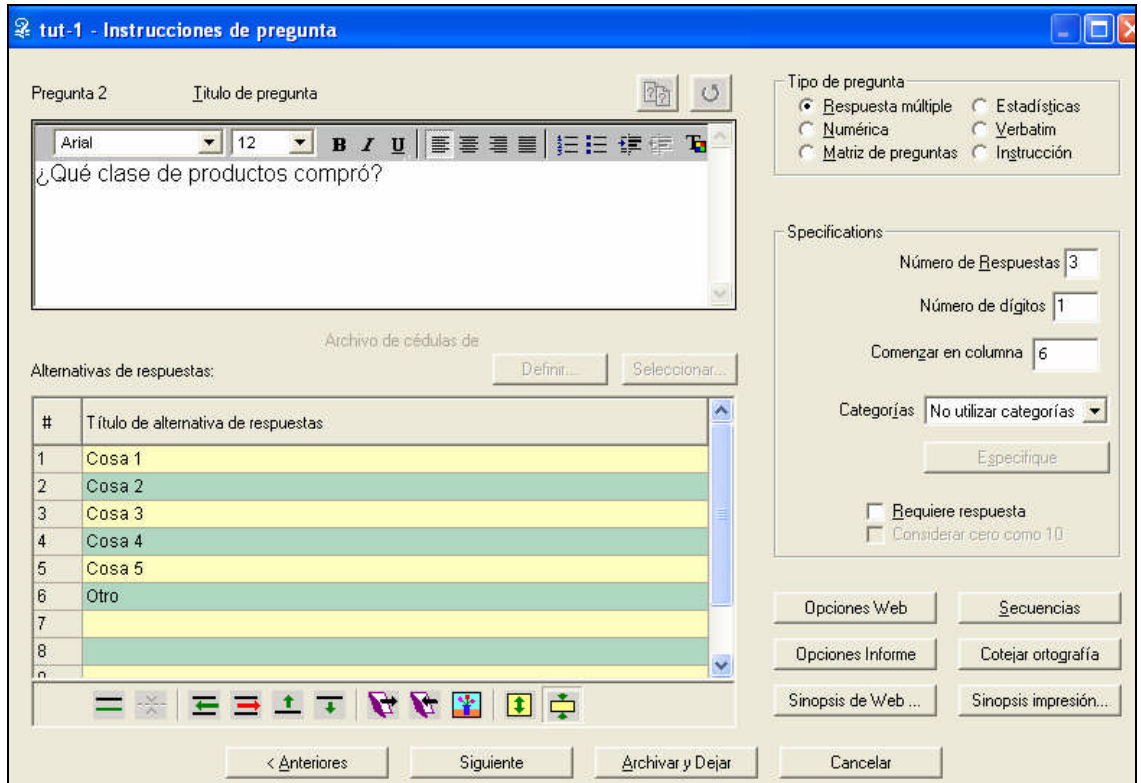

El Tipo de pregunta es Pregunta con respuestas múltiples.

Ingrese el título de la pregunta: "¿Qué clase de productos compró?"

#### **Opciones de Respuesta**

Las opciones de respuesta para esta pregunta no se encuentran en la biblioteca de respuestas, por lo que se escribirán en el campo de Opciones de respuesta. Los dígitos de la columna titulada "#" constituyen los valores (códigos) que empleará el Survey System para representar las opciones de respuesta para esta pregunta.

El título de la opción de respuesta para cada código puede tener hasta 120 caracteres (incluído los signos de puntuación y los espacios). Estos títulos se ajustarán automáticamente para adaptarse a los informes. También se puede utilizar el botón de salto de línea de la barra de herramientas para insertar un salto en cualquier lugar. Si se ingresan títulos largos, puede resultar conveniente utilizar el botón de altura doble para aumentar el espacio para cada título.

 Para desplazarse de título a título, utilice las teclado de las flechas para subir o bajar y la tecla de tabulación. También puede pasar directamente a cualquier línea para una opción de respuesta de esta ventana haciendo clic con el mouse en esa línea del título. Estos atajos resultan muy útiles al editar los títulos existentes. No utilice la tecla [Enter] para desplazarse de una línea a otra. Al igual que en la mayoría de los

programas de Windows, la tecla [Enter] funciona como Siguiente (o el botón que se encuentre destacado) en esta ventana y lo llevará a la próxima pregunta independientemente de que haya terminado o no de ingresar los títulos.

Ingrese los títulos de las opciones de respuestas indicados más arriba.

#### **Especificaciones**

La Pregunta 2 difiere de la anterior porque se puede proporcionar más de una respuesta. Hemos decidido que nadie puede haber comprado más de tres de estos artículos, así que sólo se permitirá que cada persona proporcione hasta tres respuestas a esta pregunta.

Ingrese "3" en el campo Número de respuestas y "6" el campo Columna de partida, si no son las opciones predeterminadas.

 Cuando se crea instrucciones de pregunta, recuerde que las respuestas múltiples ocupan columnas múltiples en un archivo de datos. Por ejemplo, si la columna de datos de partida de una pregunta con múltiples respuestas es 6, y usted admite 3 respuestas, los datos para esta pregunta se ingresarán en las columnas 6, 7 y 8. El Survey System sugerirá una columna de partida para la siguiente pregunta que no se superponga a las columnas que usa esta pregunta. También puede utilizar Instrucciones/Pregunta/Reasignar columnas (*Instructions/Question/Reassign Columns*) cuando haya terminado el archivo de preguntas para asegurarse de que no se superponga ninguna columna.

Haga clic en Siguiente para pasar a la Pregunta 3 o en Guardar y salir para volver al submenú de Pregunta.

**PA**: Ha finalizado las instrucciones para la segunda pregunta con respuestas múltiples básica. La Pregunta 3 es una pregunta numérica.

## *Preguntas Numéricas*

Las preguntas numéricas solicitan que se ingresen números. Estos números constituyen respuestas, como ser clasificaciones, sumas monetarias, porcentajes o unidades de medida. Difieren de las preguntas con respuestas múltiples, porque, en ellas, los números son códigos que representan respuestas, como ser "1" para "Sí" y "2" para "No".

Los siguientes son ejemplos de preguntas numéricas:

- ¿Cuánto dinero gasta en comestibles en un mes promedio?
- Indique su preferencia:
- En una escala del 1 al 5, en que "1" representa "Excelente" y "5" representa "Malo", señale cómo clasificaría los siguientes productos.
- $\bullet$  *i*. Qué porcentaje de sus ingresos gasta en lo siguiente?

La tercera pregunta de nuestra encuesta es, en realidad, una serie de preguntas por las que se solicita que se clasifiquen las afirmaciones acerca del representante de ACME Industries. Podría tratarse cada una de estas preguntas como una pregunta con respuestas múltiples por separado. En su lugar, se combinaron todas las preguntas en una pregunta numérica (de resumen). Cada pregunta numérica admite hasta 100 subpreguntas. Al combinar las preguntas de esta manera, se las presenta de manera compacta en un cuestionario, pantalla de entrevista o encuesta web, y también en tablas que muestran las respuestas.

Las tablas generadas con preguntas numéricas muestran los promedios de las respuestas. Las preguntas con matriz de respuestas constituyen otra forma de combinar preguntas con respuestas múltiples en una. Indican la distribución de las respuestas. Se explicará este tipo de preguntas más adelante en este tutorial.

#### **Pregunta 3: Una pregunta Numérica que combina varias subpreguntas**

3. En una escala en la que 5 representa "Absolutamente de acuerdo" y 1 representa "Absolutamente en desacuerdo", indique cómo clasificaría las siguientes afirmaciones acerca de su representante de ACME.

> Es cortés y servicial. Me devuelve las llamadas rápidamente Comprende mis necesidades Me mantiene informado de las nuevas líneas de productos Conoce los estándares de la industria

Seleccione Numérica como Tipo de pregunta. Ingrese el título de la pregunta como se muestra más arriba.

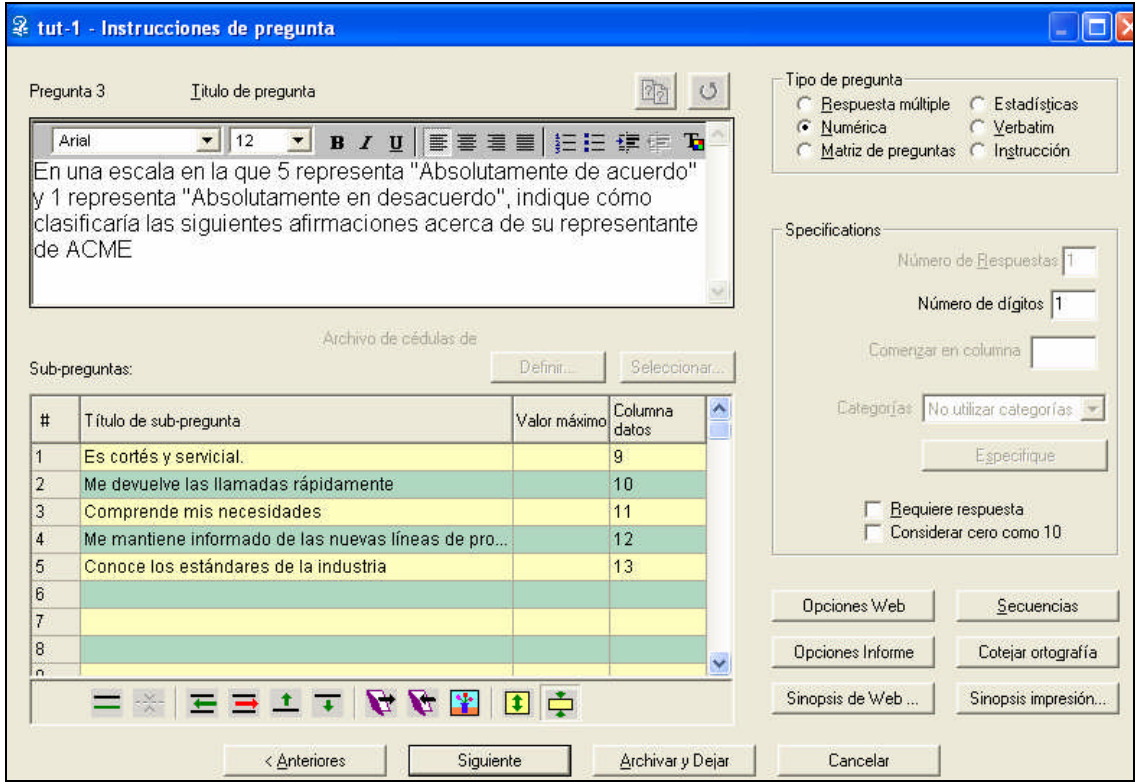

#### **Subpreguntas**

Debido a que las preguntas numéricas resumen un grupo de preguntas similares, presentan títulos de subpregunta en lugar de títulos de opciones de respuesta.

Escriba "Es cortés y servicial" para el título de la subpregunta número 1.

La columna a la derecha se denomina Valor máximo (*Maximum Value*).

**Valor Máximo**: si se ingresa un número en esta columna, el Survey System no aceptará un número más alto durante la entrada de datos de estilo entrevista o en una encuesta web. Si esta columna se deja en blanco, el programa aceptará un número de una longitud que quepa en el espacio de respuesta (por ejemplo, "99" es el número más alto que entra en un espacio de dos dígitos).

Ingrese "5" como valor máximo para esta y cada una de las siguientes subpreguntas. Si se utiliza "9" para representar "Ninguno/No sabe" (como hacen algunos investigadores), "9" sería el valor máximo.

La columna ubicada en el extremo derecho se denomina Columna de datos (*Data Column*). Como a cada subpregunta corresponde su propia respuesta, se asigna a cada una de ellas una columna de datos. La pregunta de nuestra muestra utiliza una escala de clasificación del 1 al 5, por lo que la respuesta "Es cortés y servicial" se ingresará como un número del 1 al 5 en la columna 9 del archivo de datos. El Survey System seguirá aumentando las columnas de datos para cada opción.

Deje las columnas de datos por omisión.

Ingrese los títulos y los valores máximos para las subpreguntas 2 a 5 de la misma manera.

- 2. Me devuelve las llamadas rápidamente
- 3. Comprende mis necesidades
- 4. Me mantiene informado de las nuevas líneas de productos
- 5. Conoce los estándares de la industria

#### **Especificaciones**

El campo **Número de Respuestas** se encuentra inhabilitado. Las preguntas numéricas admiten una sola respuesta por persona para cada subpregunta.

El campo de **Número de Dígitos** debe ser "1", porque sólo se admiten los números del 1 al 5 como respuestas a esta pregunta.

 El campo **Número de Dígitos** se encuentra habilitado en las ediciones *Evaluation*, *Professional* y *Enterprise*. En estas copias, se pueden usar números de hasta 15 dígitos en las preguntas numéricas. La edición *Basic* se encuentra limitada a un número de un solo dígito.

El campo **Columna de Partida** se encuentra inhabilitado para las preguntas numéricas, ya que cada subpregunta tiene su propia columna de datos en el cuadro de subpregunta.

Existe una nueva opción de especificaciones que sólo se aplica a las preguntas numéricas.

**Cómo tratar cero** (*How to Treat Zero*): cuando se utilizan números de un solo dígito, la opción de este campo determina si el Survey System debe tratar los ceros de un archivo de datos como ceros o como 10 al calcular los promedios. Al utilizar números con dos o más dígitos, los ceros del archivo de datos siempre se consideran ceros. Si la información no incluirá ningún cero (como en nuestro ejemplo con la escala de clasificación del 1 al 5), esta opción carece de importancia.

PHa terminado de ingresar una pregunta numérica. A continuación, ingresará dos preguntas demográficas.

Haga clic en **Siguiente** para pasar a la **Pregunta 4** o en **Guardar y salir** para volver al submenú de Pregunta.

## *Preguntas Demográficas*

El Survey System puede mostrar cómo respondieron distintos tipos de personas a las preguntas. Como demostración, crearemos dos preguntas demográficas. La Pregunta 4 pregunta el sexo del entrevistado y la Pregunta 5, la edad. Ambas son preguntas con respuestas múltiples que admiten una respuesta cada una.

#### **Pregunta 4: Sexo**

"¿De qué sexo es?" es una pregunta que aparece en muchas encuestas. Para que no tenga que escribir tanto, le proporcionamos una cantidad de preguntas comunes en archivos de preguntas que se incluyen al instalar el Survey System. Copiaremos esta pregunta de uno de esos archivos.

Haga un clic en el botón Copiar una pregunta (*Copy a question*) <sup>[7</sup>7] cerca del centro de la parte superior de la pantalla.

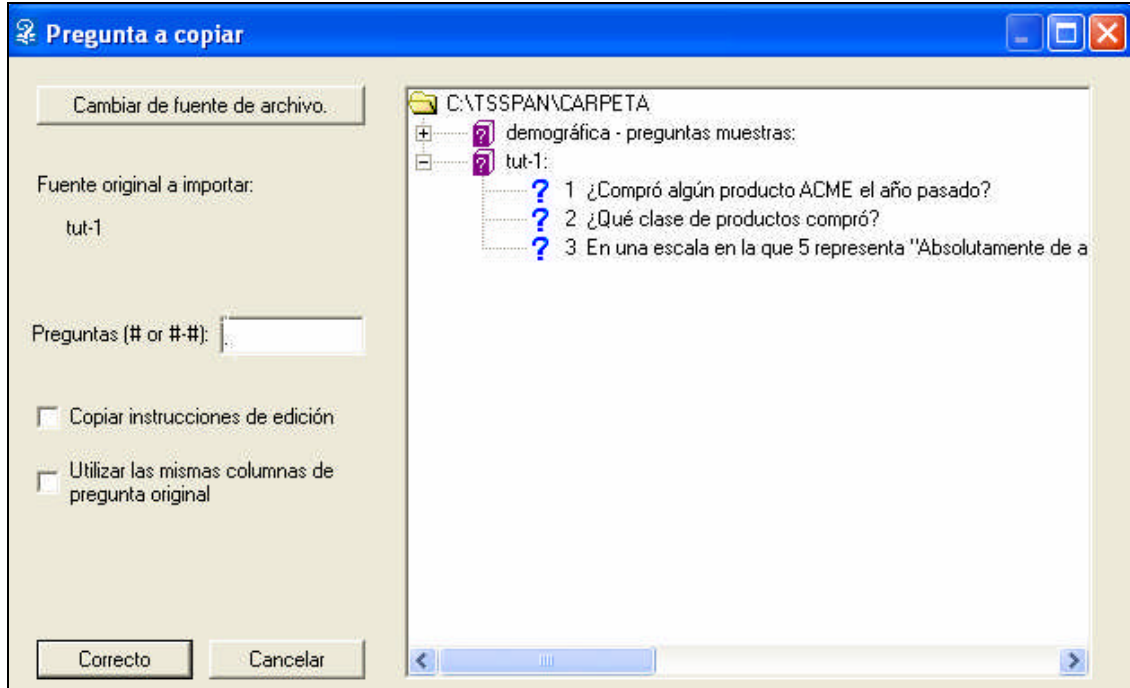

Aparecerá la ventana Pregunta a copiar (*Question to Copy*).

Los símbolos <sup>?</sup> del sector derecho de la ventana representan archivos de preguntas. Las líneas con ese símbolo muestran el nombre del archivo seguido del nombre del estudio. Los **?**símbolos representan preguntas individuales.

Haga clic en el signo más (+) a la izquierda de la línea que empieza con "Demográfico" para expandir la lista de preguntas de ese archivo.

Haga doble clic en "¿De qué sexo es?"

Al hacer doble clic, se cerrará la ventana y aparecerá la pregunta seleccionada en la ventana de instrucciones de pregunta. Más adelante, podrá regresar a la ventana Pregunta a copiar y presionar la tecla F1 o buscar el tema de ayuda de Cómo copiar preguntas para conocer todas las opciones de esta ventana.

Como no es necesario modificar la pregunta, haga clic en Siguiente.

#### **Pregunta 5: Grupo de Edad**

La última pregunta de este estudio es "¿Qué edad tiene?". Esta pregunta también se encuentra en el archivo demográfico. Si esta pregunta se encontrara inmediatamente a continuación de la pregunta del sexo, podríamos copiar ambas en un mismo paso. Como éste no es el caso, debemos regresar a la ventana Pregunta a copiar para copiarla.

Haga clic en el botón **Copiar una Pregunta** (*Copy a Question*).

Es probable que el archivo de preguntas demográficas ya se encuentre expandido. Si no es así, haga clic en el signo más ubicado a la izquierda.

Haga doble clic en "¿Qué edad tiene? (Adulto, 3 grupos)"

En esta ocasión, debemos editar el título de la pregunta.

Elimine "(Adulto, 3 grupos)" del título.

Haga clic en **Guardar y salir** para volver al menú de **Pregunta**.

## *La Lista de Preguntas*

Al salir de la ventana de Instrucciones de pregunta, notará que aparece una lista de las preguntas ingresadas en el sector derecho de la ventana principal del programa. Esta lista tiene muchos usos. Se puede hacer doble clic sobre una pregunta para editarla. Se puede hacer clic con el botón derecho sobre una pregunta para que aparezca un menú para editarla, borrarla, insertar una nueva pregunta delante de ella, o ingresar una instrucción lógica para controlar la estructura de una entrevista o encuesta web. Este menú también se puede hacer aparecer para la pregunta destacada presionando la tecla [Enter]. Puede hacer clic con el botón derecho debajo de la última pregunta de la lista para añadir nuevas preguntas al archivo. Además, puede arrastrar una pregunta para cambiar su ubicación dentro de la lista.

Puede cambiar la proporción de la ventana destinada a la lista arrastrando la línea que separa el sector de la ventana que tiene la lista del sector más oscuro.

**P** Ha ingresado las instrucciones para todas las preguntas de la encuesta del tutorial. La próxima sección explicará cómo ingresar datos con el archivo de preguntas que se acaba de crear.

## *Cómo Crear el Archivo de Datos*

Un archivo de datos es el archivo donde el Survey System almacena las respuestas a las preguntas de la encuesta. Los datos se almacenan en columnas de datos, con un carácter por columna. El Survey System contiene dos métodos de entrada de datos: Estilo entrevista y por Teclado. Este tutorial sólo explica la entrada de datos de estilo entrevista. La entrada de datos por teclado se explica en el tema de ayuda correspondiente. El tema de ayuda Cómo importar archivos de datos explican la importación de datos a partir de fuentes externas y la digitalización de datos.

Esta parte del tutorial explica la entrada de datos. Resulta de vital importancia para las personas que realicen encuestas telefónicas o que ingresen datos en forma manual de cuestionarios impresos. Sin embargo, si usted se dedicará a realizar Encuestas Web o a importar datos de otras fuentes, podrá saltear el resto del capítulo y

pasar directamente al capítulo de Cómo crear informes. En este caso, utilice "Exam-1" como nombre del archivo de datos, en lugar de Tut-1.

## *Entrada de Datos de Estilo Entrevista*

Puede utilizar la entrada de datos de estilo entrevista para ingresar datos de cuestionarios impresos, así como también de entrevistas telefónicas y personales.

Seleccione Datos/Entrevista/Nuevo (*Data/Interview/New*) del menú principal.

Se abrirá la ventana de Opciones de Entrevista (*Interviewing Choices*).

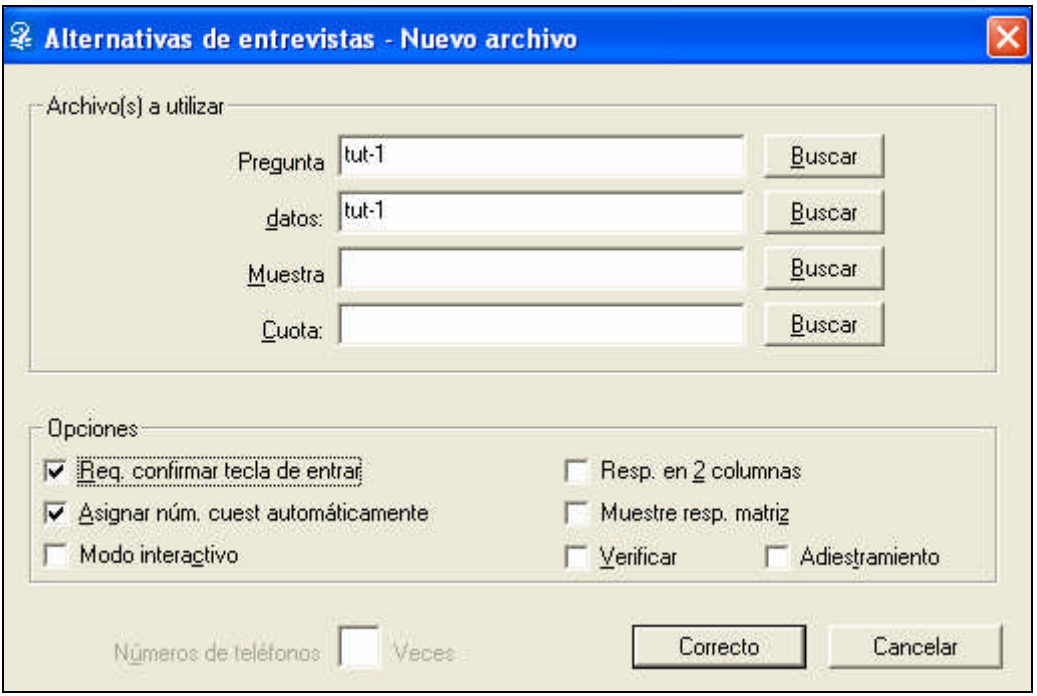

## *Opciones de Entrevista*

La sección Archivos a utilizar incluye campos denominados Pregunta y Datos. El Survey System emplea el Archivo de Preguntas para mostrar las preguntas y respuestas en la pantalla y el archivo de datos para almacenar las respuestas seleccionadas.

El Archivo de Preguntas creado en nuestro ejemplo ("Tut-1") debe aparecer como archivo predeterminado en el campo **Archivo de Preguntas**. De lo contrario, escríbalo o haga clic en la tecla **Examinar** (*Browse*) y selecciónelo de la ventana Abrir.

Presione ? para pasar al campo de **Archivo de Datos** y escriba "Tut-1".

 Puede utilizar el mismo nombre para el archivo de preguntas y el archivo de datos si así lo desea, porque son distintos tipos de archivos. No puede utilizar el mismo nombre para dos archivos del mismo tipo. El Survey System añade, automáticamente extensiones a los nombres de los archivos para diferenciar los tipos de archivos (por ejemplo: ".qes" para los archivos de preguntas y ".dat" para los de datos).

 Si su edición del Survey System no incluye el módulo opcional de Administración de muestras telefónicas, no aparecerán los campos de muestra y de cuota (que se observan en las ilustraciones). Los capítulos 24 y 25 explican los archivos de muestra y de cuota. En este tutorial no se utilizan archivos de muestra o de cuota.

## *Opciones para la Entrada de Datos de Estilo Entrevista*

La sección de Opciones ofrece opciones que afectan la pantalla de la entrevista, el proceso de entrevista y el archivo de datos que se crea.

**Requerir tecla** [Enter] (*Require Enter Key*): esta casilla determina si se debe presionar la tecla [Enter] después de ingresar cada respuesta. Al requerir esta tecla, la entrada de datos será más lenta, pero se podrá verificar lo que se ha ingresado antes de pasar a la siguiente pregunta. Es conveniente que los usuarios nuevos activen esta opción si están aprendiendo a usar el programa. Más adelante, se podrá ahorrar tiempo desactivando esta casilla.

Active la casilla Requerir tecla [Enter].

**Numeración automática de cuestionarios** (*Automatic Questionnaire Numbering*): esta propiedad se encuentra activada por omisión. Si la casilla se encuentra activada, el Survey System numerará, automáticamente, cada cuestionario que se ingrese. Por lo general, se recomienda dejar activada esta casilla, ya que es una propiedad muy útil.

 El único motivo por el cual no convendría utilizar una numeración automática sería si se ingresan datos de cuestionarios impresos que ya tienen números de identificación no consecutivos. En ese caso, se colocaría el número de cada cuestionario a mano.

Deje activada la casilla de Numeración automática de cuestionarios.

**Modo por Computadora** (*Computer Direct Mode*): esta propiedad se utiliza cuando un entrevistado completa su propio cuestionario con el teclado. Las preguntas se hacen de la misma manera, pero sin mostrar los números de cuestionario y de pregunta.

Deje sin activar la casilla de Modo por computadora.

**Respuestas en 2 columnas** (*Answers in 2 Columns*): cuando se selecciona esta propiedad, el Survey System muestra las opciones de respuesta de la ventana de entrevista en dos columnas, si no caben en una. De lo contrario, el programa sólo mostrará la cantidad de respuestas que quepan en una columna y aparecerá el botón Más si existen más opciones en la ventana. Esta opción permite que quepan más opciones de respuesta en la pantalla al mismo tiempo. Sin embargo, si algunas opciones de respuesta son demasiado largas, pueden aparecer cortadas si se las quiere colocar en la mitad de la ventana de entrevista.

Como sólo se tiene unas pocas opciones de respuesta para esta entrevista, deje sin activar la casilla **Respuestas en 2 columnas**.

**Mostrar matrices de repuesta** (*Show Answer Grids*): Al activar esta propiedad, la ventana de entrevista visualiza en la pantalla las preguntas de matriz de respuestas en matrices. De lo contrario, se visualizan como títulos con los campos al lado para ingresar los números que corresponden a las opciones. Puede resultar más fácil leer las matrices en pantalla, pero es necesario utilizar el mouse para seleccionar las respuesta, lo que puede hacer el proceso más lento que al usar el teclado.

Deje sin activar la casilla **Mostrar matrices de respuesta**.

**Verificar** (*Verify*): esta propiedad indica al programa que compare las respuestas ingresadas ahora con las copias previamente ingresadas de los mismos cuestionarios. Ingresar las respuestas dos veces implica más trabajo, pero es la única manera en que se pueden evitar errores tipográficos. El Survey System puede evitar respuestas imposibles, pero no las válidas que son incorrectas. Deberá decidir si la precisión extra amerita el trabajo extra (Consulte el tema de ayuda Cómo verificar datos).

Deje sin activar las casilla de **Verificar**, ya que esta es la primera vez que ingresa datos para este archivo.

**Modo Capacitación** (*Training Mode*): esta propiedad permite a los entrevistados ingresar cuestionarios sin guardar datos en el archivo de datos.

**Números de teléfono utilizados \_ veces antes** (*Phone Numbers Used \_ Times Before*): este campo sólo se encuentra activo si utiliza un archivo de muestra.

Al terminar de efectuar las opciones de la ventana Opciones de entrevista, haga clic en Aceptar para abrir la ventana de Especificaciones del archivo de datos.

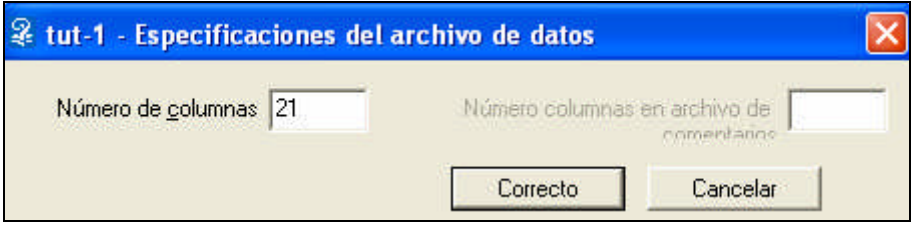

## *Especificaciones del Archivo de Datos*

Se utiliza la ventana **Especificaciones del archivo de datos** (*Data File Specifications*) para indicar al Survey System la cantidad de columnas que debe caber el archivo de datos. El campo Número de columnas (de datos) establece cuántas columnas se requiere para el conjunto de respuestas de cada persona. El programa lee el archivo de preguntas que usa y sugiere un número predeterminado.

En este caso, el valor predeterminado es "21", que es el tamaño mínimo del archivo de datos que acepta el programa. Nuestro cuestionario sólo utiliza 15 columnas.

 $\bigwedge$ *Nunca* ingrese un número en el campo de Número de columnas menor al predeterminado. Si lo hace, el archivo de datos no tendrá suficiente lugar para las respuestas a todas las preguntas. Es posible que desee ingresar un número mayor si considera que más adelante ingresará más datos.

Si utiliza la versión *Evaluation*, *Professional* o *Enterprise* del Survey System aparecerá el campo Número de columnas en el archivo de comentarios (*Number of Columns in Verbatim File*). Este campo sólo se encuentra habilitado si las respuestas de comentarios se colocaron en un archivo de comentarios aparte. Como ya aceptamos la opción predeterminada de colocar las respuestas de comentarios en el archivo de datos principal, este campo se encuentra inhabilitado.

Haga clic en Aceptar para abrir la ventana **Número de Cuestionario** (*Questionnaire Number*).

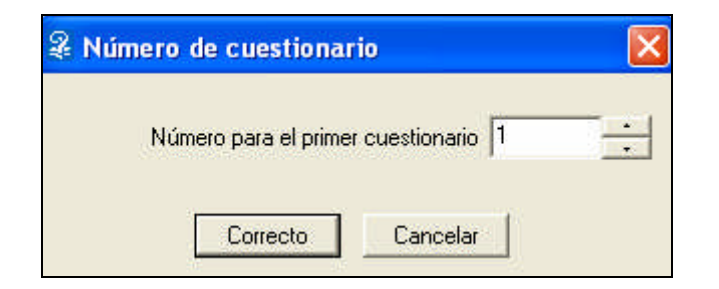

El campo **Número para el primer cuestionario** (*Number for First Questionnaire*) es donde se especifica el número que se usará para el primer cuestionario. Por lo general, resulta conveniente utilizar el valor predeterminado "1".

 Un buen motivo para usar un número distinto de "1" es si hay dos o más personas que ingresan datos en distintos archivos de datos que luego se combinarán (agruparán) y se desea que no tengan el mismo número de cuestionario. Otro motivo puede ser que los cuestionarios impresos tengan números consecutivos preimpresos.

 Los números de cuestionarios siempre tienen cuatro dígitos, a menos que se edite el valor predeterminado en la Configuración (consulte el tema de ayuda Configuración). No es necesario ingresar ceros a la izquierda, ya que el programa automáticamente expandirá el número de cuestionario para que entre en el campo.

Deje el valor predeterminado "1" haga clic en Aceptar para abrir la ventana de Entrevista.

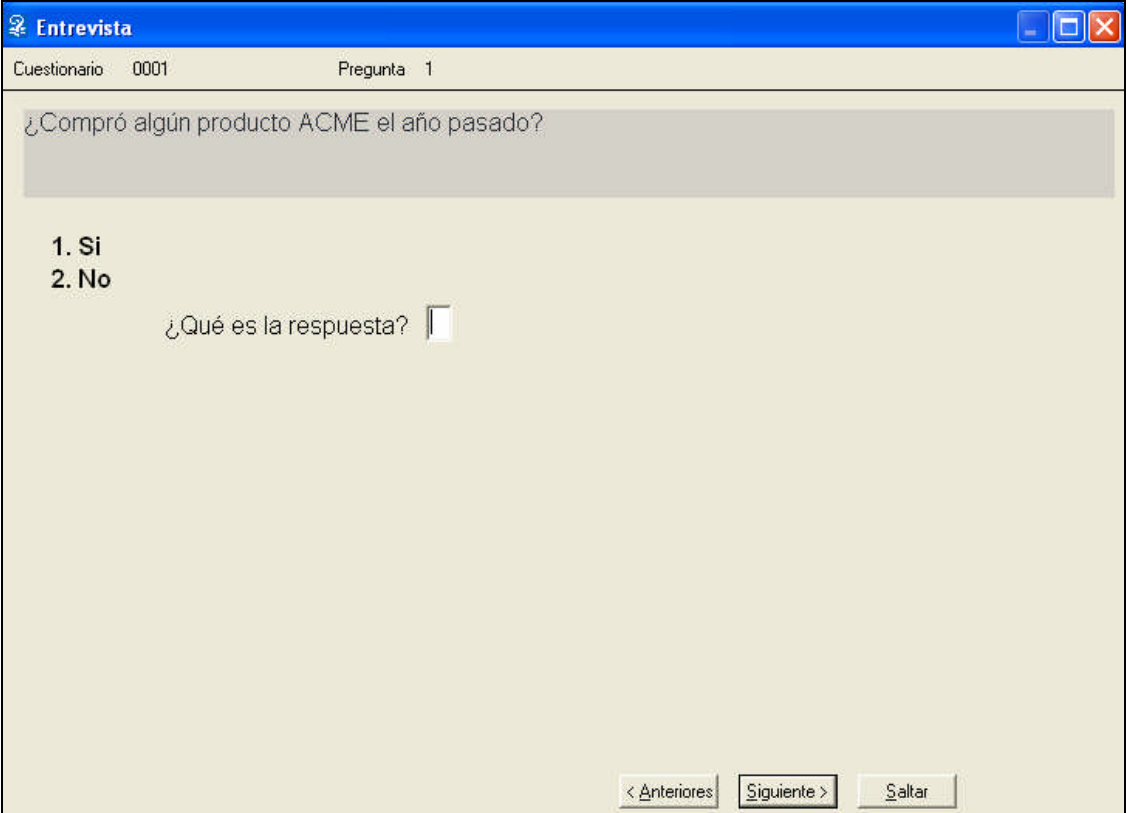

 Se dispone de un tema de ayuda para la ventana de entrevista, pero no se puede acceder a ayuda en línea o a cualquier otra parte del Survey System desde esa ventana. (Si desea acceder a otro programa mientras se encuentra en el modo de entrada de datos, haga clic en el botón Salto de secuencia (*Skip*), presione la combinación de teclado Alt + S, o la tecla Más (+), que abrirá la ventana Pregunta hasta la que se desea efectuar el salto (*Question to skip to*), que le permitirá acceder a otros programas de su computadora. Cuando desee seguir ingresando datos, presione la tecla Esc o el botón Cancelar para cerrar esta ventana).

## *Cómo Ingresar Datos en la Ventana de Entrevista*

En la parte superior de la ventana de entrevista se encuentran los números de cuestionarios y de preguntas. Debajo de este sector se encuentra la pregunta "¿Compró algún producto ACME el año pasado?" y las posibles opciones de respuesta son "Sí" y "No". La respuesta se ingresará en el campo Respuesta (*What is the Answer*).

#### **Pregunta 1**

Ingrese "1" como primera respuesta a la Pregunta 1 tipeando "1" o haciendo clic en la palabra "Sí".

 Si activó la casilla **Requerir tecla** [Enter] en la ventana **Opciones de entrevista** (como instrucción), deberá apretar la tecla **[Enter]** o hacer clic en **Siguiente** para pasar a la siguiente pregunta (si no activó la casilla **Requerir tecla** [Enter], el programa automáticamente pasará a la **Pregunta 2** después de haber ingresado la respuesta para la **Pregunta 1**).

Si se equivoca en una pregunta, haga clic en Anterior o presione la tecla Esc para regresar y editar la pregunta.

## **Pregunta 2**

La pregunta 2 admite más de una respuesta por persona, el Survey System permite ubicarse al mostrar el número de respuesta que se debe ingresar en la esquina superior derecha de la ventana.

Ingrese "1" como primera respuesta a la segunda pregunta o haga clic en el primer artículo "cosa 1". Luego haga clic en el botón Siguiente o presione [Enter].

 En la ventana de Entrevista, "cosa 1" se verá atenuada como indicación de que se ha seleccionado como respuesta. Esta propiedad permite que no se pueda seleccionar el mismo artículo más de una vez en las preguntas que admiten varias respuestas. Recuerde que no es necesario ingresar las respuestas en orden numérico (es decir, puede ingresar las respuestas 3, 2 y 4 en ese orden), pero resulta más sencillo si lo hace de ese modo, si trabaja a partir de un cuestionario impreso.

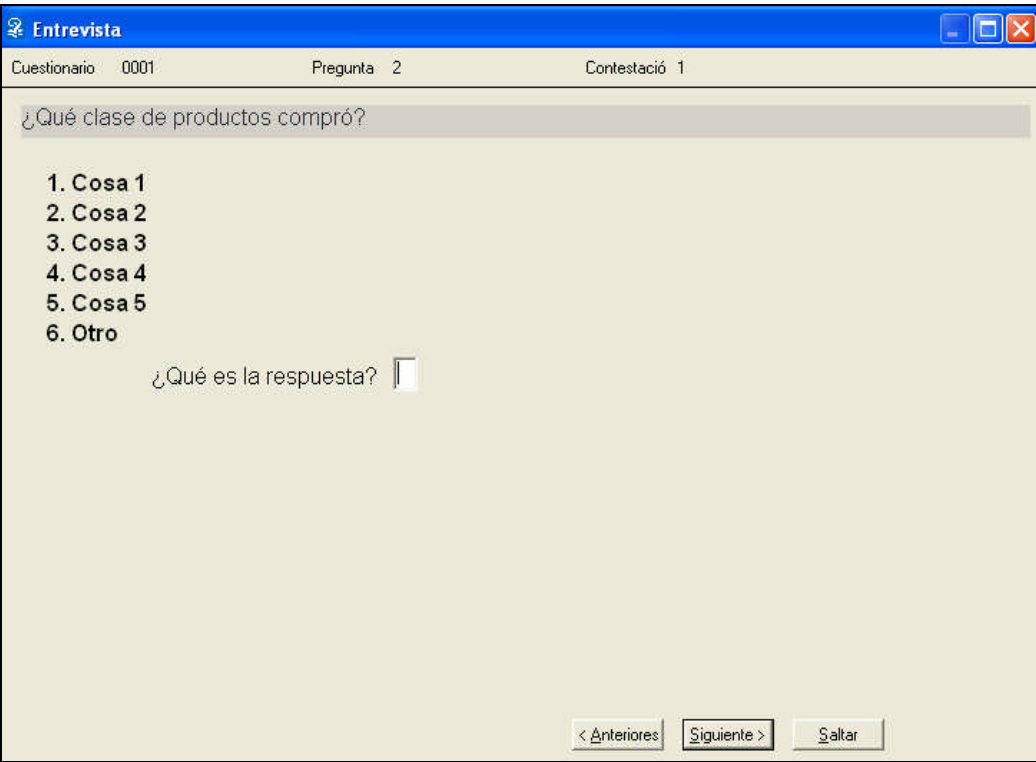

Seleccione "2" como segunda respuesta ya sea ingresando el número o haciendo clic en la palabra "cosa 2".

Esta persona no proporcionó una tercera respuesta. Haga clic en **Siguiente** (o [**Enter**]) para pasar a la Pregunta 3.

#### **Pregunta 3**

La Pregunta 3 es una pregunta numérica con cinco subpreguntas. La ventana de Entrevista muestra el título de las pregunta y los títulos de las subpreguntas. A la derecha de cada título de subpregunta aparece un espacio para la respuesta.

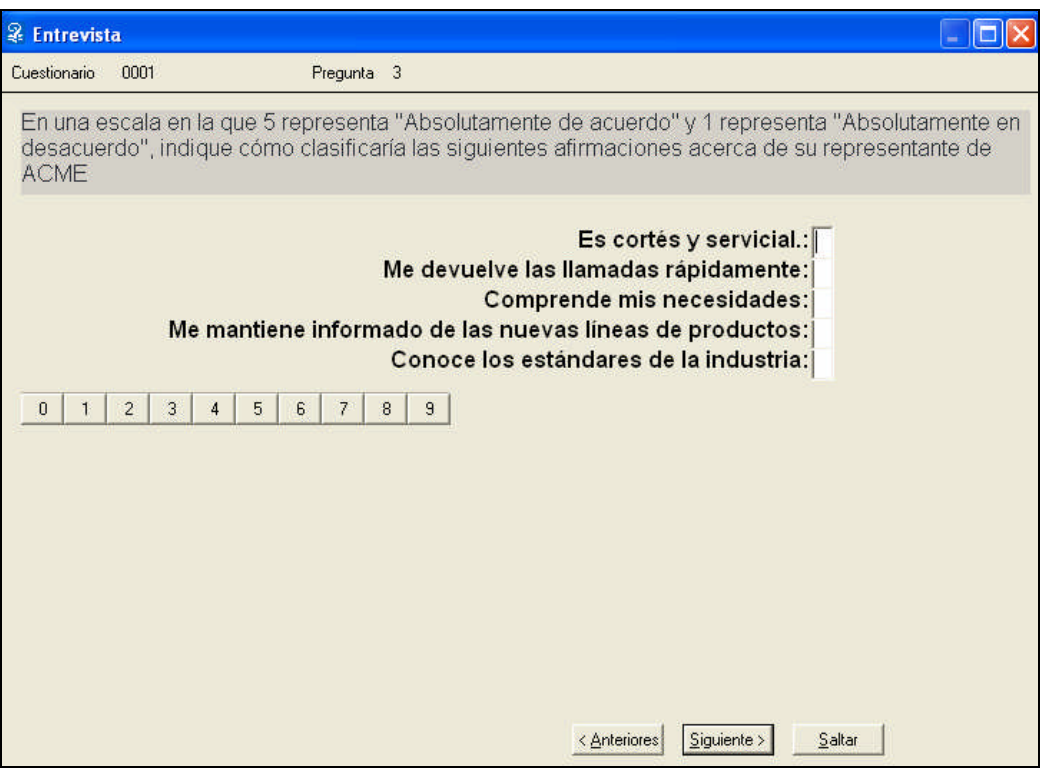

En este caso, puede ingresar los números o bien hacer clic en el teclado numérico que aparece en pantalla. Ingrese "4, 4, 5, 3, 4" como respectivas respuestas para las subpreguntas. Utilice la tecla [Enter] o la flecha para bajar para desplazarse a la casilla de respuesta para la próxima subpregunta.

#### **Pregunta 4**

"¿De qué sexo es?"

Seleccione "Masculino" ("1").

#### **Pregunta 5**

"¿Qué edad tiene?"

Seleccione "35-49" ("2").

Después de ingresar los datos para cada cuestionario, el programa le preguntará si **"¿Desea continuar con otro cuestionario?".**

Escoja **Sí.**

Ingrese las respuestas para los cuestionarios 2 a 10 (estas respuestas se muestran en el gráfico que aparece en la Figura más adelante).

 Tenga en cuenta que las casillas que aparecen en el gráfico en blanco indican que el entrevistado no proporcionó tantas respuestas como se admiten.

Presione [**Enter**] para dejar una respuesta en blanco y pasar a la siguiente pregunta o subpregunta.

Después de ingresar el cuestionario número 10, seleccione **No** cuando el programa le pregunte si **"¿Desea continuar con otro cuestionario?".**

Vuelva a seleccionar "No" cuando le pregunte si desea ingresar más datos. Esto lo ubicará nuevamente en el menú **Datos/Entrevista**.

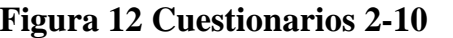

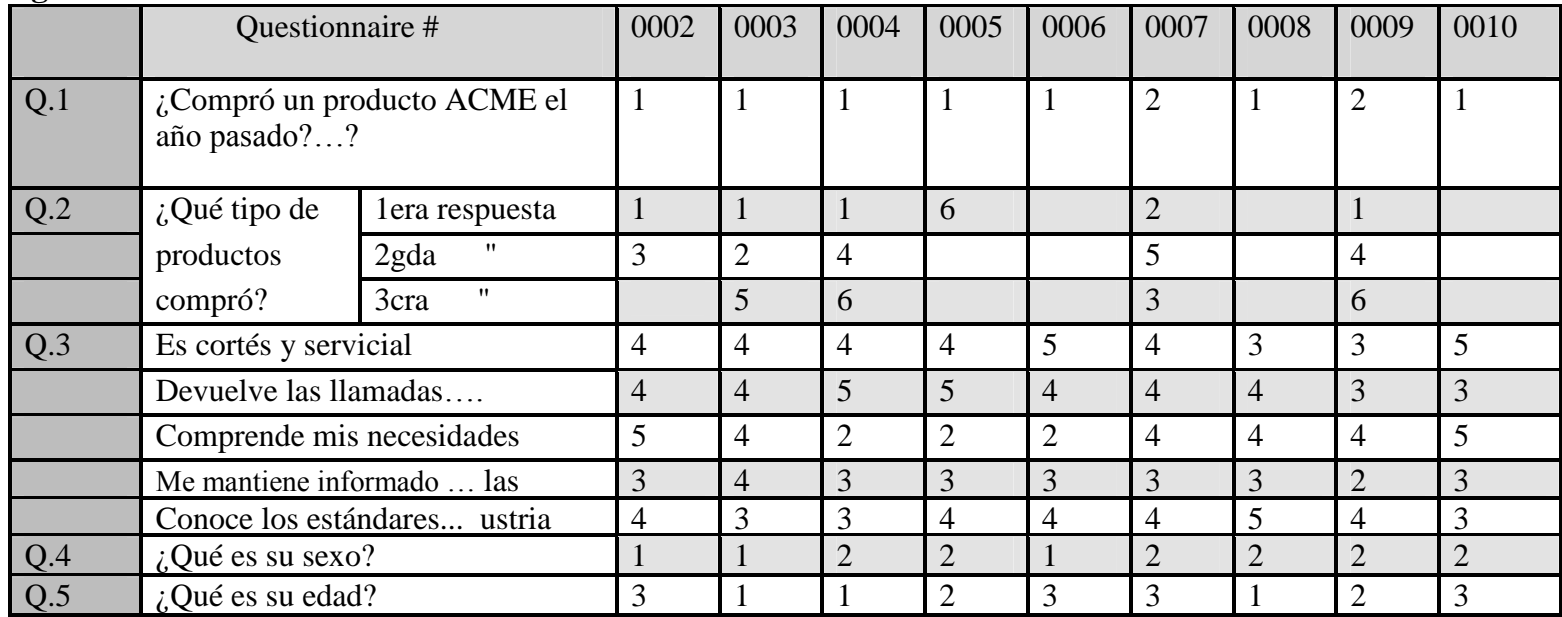

PHa terminado de ingresar todos los datos para el primer Tutorial

## *Cómo Visualizar el Archivo de Datos Completo*

Para poder garantizar que los datos ingresados coincidan con la plantilla que seguía, puede verificarlo visualizando los datos en bruto.

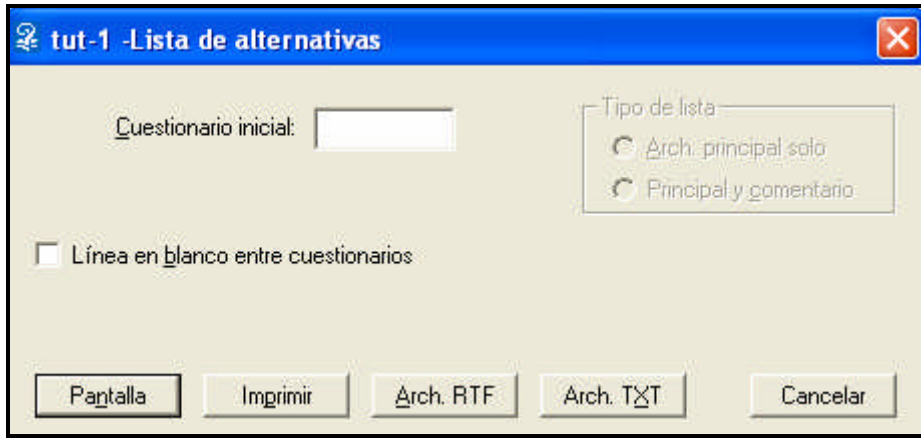

Seleccione el menú **Datos/Listar datos** (*Data/List Data*).

Se abrirá la ventana de **Opciones de la lista de datos** (*Data List Choices*).

**Cuestionario inicial** (*Starting Questionnaire*): si deja en blanco este campo, la lista comenzará con el primer cuestionario del archivo de datos. De lo contrario, puede ingresar el número del cuestionario con el que desea comenzar la lista.

**Tipo de lista** (*Type of List*): esta sección sólo se encuentra habilitada si se utiliza un archivo de comentarios aparte.

**Línea en blanco entre cuestionarios** (*Blank Line between Questionnaires*): al activar esta casilla el programa insertará una línea en blanco entre los cuestionarios cuando aparezcan en pantalla. Si bien esto facilita la distinción entre los cuestionarios, la lista de cuestionarios ocupa más espacio.

Por ahora, deje en blanco todos los campos de esta ventana.

Escoja mostrar la lista en **pantalla** para abrir la ventana de **Lista de datos** (*Data List*).

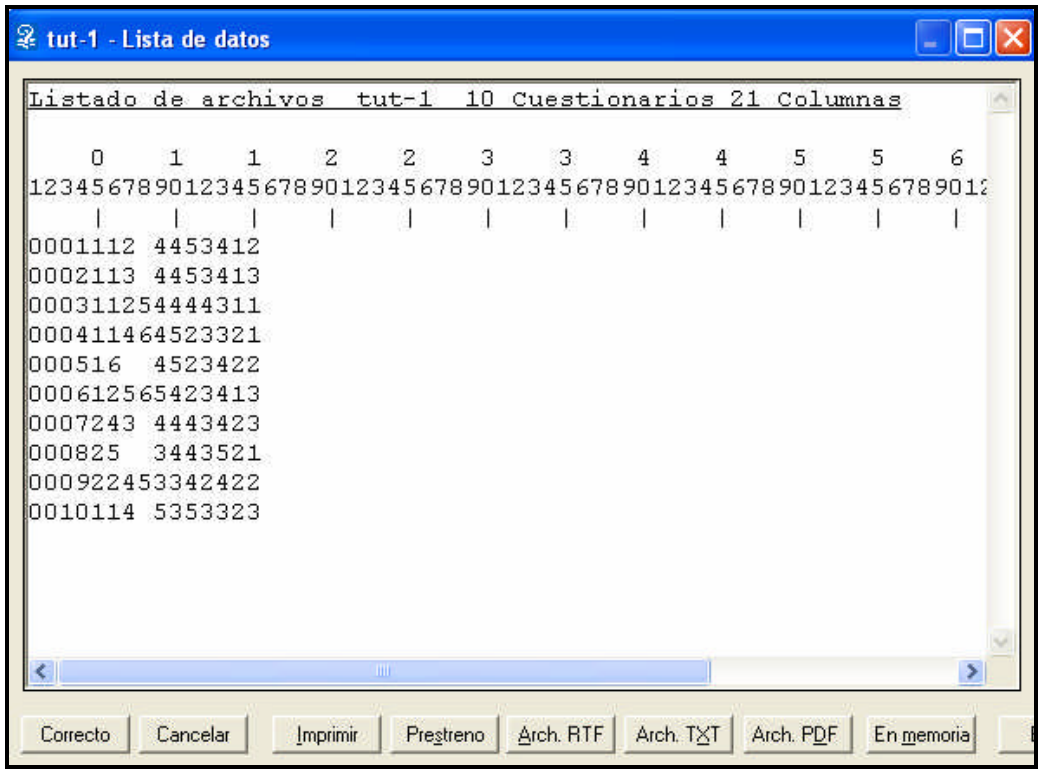

 Los botones de comando (entre los que se incluyen el botón **Pantalla**) de esta ventana y de la ventana Informe se explican el capítulo 3 del manual. Tenga en cuenta que los cambios que efectúe con el botón Editar de esta ventana no afectarán el archivo de datos (consulte **Cómo editar el archivo de datos**, más adelante).

Compare la lista con las respuestas presentadas arriba y verifique si existen diferencias para corregirlas.

Haga clic en Cancelar o Aceptar para salir de la ventana de Informe.

Vuelva a hacer clic en Cancelar para salir de la ventana Opciones de la lista de datos y regresar al menú de Datos.

## *Cómo Editar el Archivo de Datos*

Si encuentra diferencias entre los datos ingresados y la figura, puede editar el archivo de datos para que se ajuste a la figura. Puede editar un archivo de datos con el método de entrevista o por teclado. En este caso, utilizaremos el método de entrada de datos de entrevista. Si no precisa efectuar ediciones, pase al capítulo de Cómo crear informes.

Seleccione **Datos/Entrevista/Editar** (*Data/Interview/Edit*) del menú principal.

La ventana Opciones de entrevista (*Interviewing Choices*) se abre al igual que lo hizo al ingresar los datos. Seleccione las opciones que desea (como *Requerir tecla [Enter]*) y haga clic en **Aceptar**.

Se abrirá la ventana de Número de cuestionario (*Questionnaire Number*). Es idéntica a la utilizada para ingresar datos.

En el campo **Cuestionario a editar** (*Questionnaire to Edit*), ingrese el número del primer cuestionario que requiere edición. Haga clic en Aceptar para abrir la ventana Entrevista.

La ventana entrevista es idéntica, para la edición, a la ventana utilizada para ingresar datos. El botón **Salto de secuencia** (*Skip*) permite que no sea necesario pasar por todas las preguntas hasta llegar a la que se desea editar. Abre la ventana de la pregunta deseada. Ingrese el número de la pregunta hasta la que se desea efectuar el salto de secuencia.

Edite el/los cuestionario(s) según sea conveniente. Siempre presione **[Enter**] o haga clic en **Siguiente** después de cada edición para que el Survey System la guarde.

 No utilice el botón **Salto de secuencia** después de una edición hasta que aparezca una pregunta que desea visualizar. Si activó la opción Requerir tecla [Enter], deberá presionar **[Enter]** o hacer clic en **Siguiente** para guardar la edición.

Una vez que haya finalizado, haga clic en **Cancelar** en la ventana de número de cuestionario para regresar al menú de **datos**.

PHa concluido el tutorial de Cómo ingresar preguntas y respuestas. La siguiente sección, Cómo crear informes, le explicará cómo crear informes y gráficos a partir de los archivos de datos y preguntas que acaba de crear.

## **Crear Informes**

Al crear informes, podrá:

- Crear informes básicos.
- Crear y usar cruces demográficos en los informes.
- Modificar el aspecto de los informes por crear un archivo de formato personalizado.
- Crear informes personalizados.

## *Cómo Crear Informes Básicos*

Ya puede crear sus primeros informes en función de las preguntas creadas y los datos ingresados. Existen muchas clases de informes que se pueden crear. El que se utiliza con mayor frecuencia es una **tabla**.

 Para evitar confusiones, aclaramos que se utiliza el término "Pregunta" cuando se hace referencia a la creación de instrucciones y el término "Tabla" cuando se habla de un informe basado en una pregunta.

Seleccione **Informes/Tablas** (*Report/Tables*) del menú principal.

Aparecerá la ventana Crear tablas.

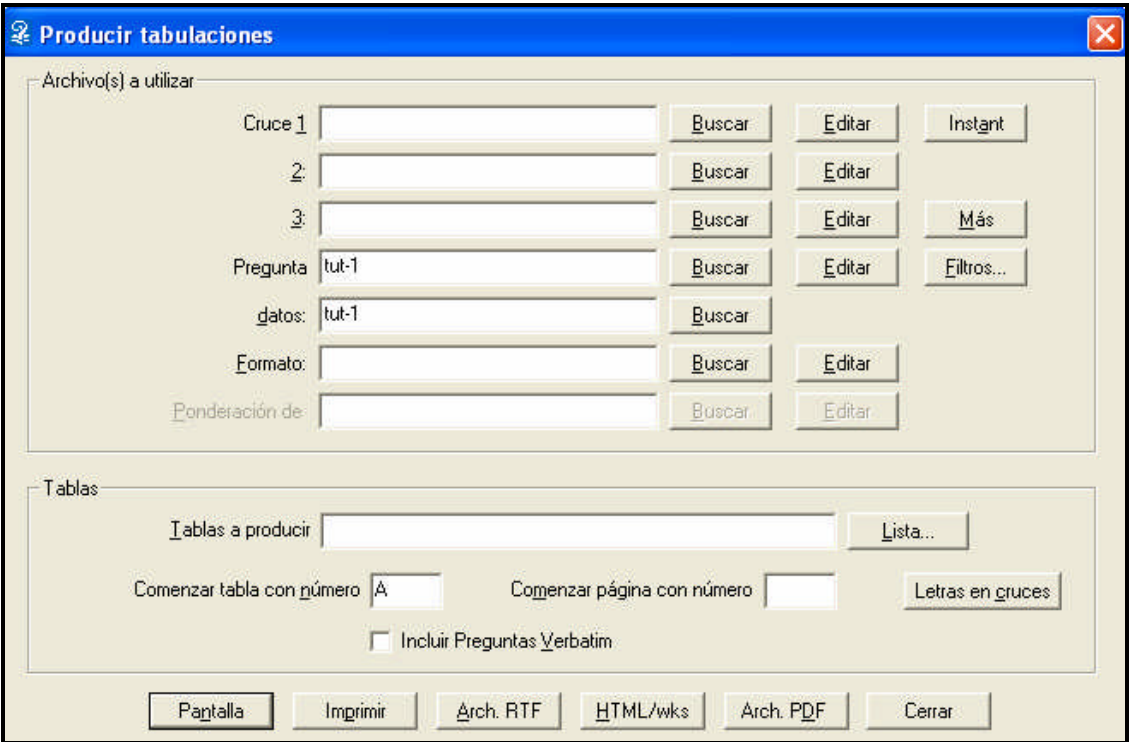

## *Archivos Utilizados para Crear Tablas*

La primera sección de esta ventana es Archivos a utilizar (*Files to Use*). Los archivos que se han usado recientemente suelen aparecer predeterminados.

 Para cambiar un archivo predeterminado, desplácese hasta el campo que desea modificar e ingrese el nuevo archivo o haga clic en el botón **Examinar**, seleccione el archivo que desea utilizar en la ventana **Abrir archivo** y haga clic en **Abrir.**

Los archivos de preguntas y de datos son los únicos archivos necesarios para crear una tabla.

Todos los demás tipos de archivos de la sección Archivos a utilizar son opcionales. Entre ellos, se encuentran:

**Cruce 1, 2 y 3** (*Banner 1, 2 and 3***):** los cruces presentan información demográfica (por ejemplo: sexo, ingresos, departamento, etc.). Puede especificar hasta tres cruces en esta ventana y hacer clic en Más para especificar un total de hasta nueve cruces.

**Formato** (*Format*): estos archivos permiten personalizar el contenido y aspecto de las tablas.

**Ponderación del Cuestionario** (*Questionnaire Weight*): esta propiedad se encuentra inhabilitada a menos que haya activado la opción **Permitir Ponderación del Cuestionario** (*Allow Questionnaire Weighting*) en la página **Utilitarios/Configuración/Contenidos de tabla** (*Utilities/Configuration/ Table Content*). Esta forma de ponderación permite que las respuestas de algunas personas tengan un grado de mayor importancia que las de otras. El motivo más frecuente radica en ajustar las diferencias entre su muestra y la población. Se recomienda el uso de esta propiedad sólo a los investigadores con experiencia.

Más adelante, en este tutorial, se explica y crea archivos de cruce y de formato. La mayoría de los usuarios no utiliza la ponderación de cuestionarios, que se explica en la ayuda en línea y el manual (Consulte el tema de ayuda Ponderación de cuestionarios y el capítulo 11).

En esta ocasión, no utilizamos ningún archivo opcional. Si usted no es la primera persona que utiliza esta copia del Survey System, pueden aparecer nombres de archivos en otros campos. En ese caso, borre estos nombres. Aparecen porque, para mayor comodidad, el programa guarda los nombres de los archivos usados recientemente.

 Se puede editar cualquiera de los archivos que se visualizan en la ventana Crear tablas, excepto el archivo de datos, haciendo clic en su correspondiente botón Editar. El Survey System guardará los cambios. Después de editar un archivo, puede regresar directamente a la ventana Crear tablas. Esta propiedad ahorra tiempo cuando se desea realizar una edición rápida y continuar creando tablas.

## *Notas acerca de los Archivos Opcionales*

En lugar de especificar los archivos opcionales en la ventana Crear tablas, puede nombrarlos en la página de **Especificaciones** de la ventana de instrucciones de pregunta al crear una pregunta. Esto le permitirá asignar distintos archivos a distintas preguntas.

Por ejemplo, puede elaborar distintos formatos personalizados (archivos de formato) que correspondan a distintos tipos de preguntas. Otro ejemplo sería especificar nombres de cruces mientras que se crea el archivo de preguntas y, más adelante, crear los archivos de cruce. Ambas opciones facilitan la creación de distintas clases de preguntas para ejecutarlas como un mismo lote de tablas.

Si se especifica un archivo opcional en la ventana Crear tablas, y ya se han especificado uno o más archivos del mismo tipo en el archivo de preguntas, el/los que se ingrese(n) aquí anularán el/los especificado(s) en el archivo de preguntas. Esta propiedad permite modificar, transitoriamente, algunos aspectos de una tabla sin tener que editar el archivo de preguntas.

## *Cómo Especificar las Tablas a Crear*

**Tablas a crear** (*Tables to Produce*): ingrese los números de las distintas preguntas que desea crear como tablas. Puede dejar este campo en blanco para crear todas las tablas como un mismo lote. También puede especificar las preguntas por separado o en intervalos (por ejemplo: "1, 4-7" para mostrar las tablas 1, 4, 5, 6 y 7).

Si desconoce el número de pregunta que desea mostrar:

Haga clic en Lista para que aparezca una ventana con la lista de preguntas.

Haga clic en la(s) pregunta(s) que desea mostrar (en este caso 1, 2 y 3).

Haga clic en Aceptar después de seleccionar todas las respuestas deseadas y el programa lo llevará nuevamente a la ventana Crear tablas.

**Comenzar numeración de preguntas con** (*Start Question Numbering with*): la opción predeterminada de este campo, "A" hace referencia a "As in the Question File" ("Como en el archivo de preguntas"). Esto numera las tablas con sus números de pregunta del archivo de preguntas. Se utilizará un número en este campo para la primera tabla creada, que se incrementará para las demás tablas creadas. Si se deja este campo en blanco, el Survey System no numerará las tablas.

Deje la opción predeterminada "**A**".

**Comenzar numeración de páginas con** (*Start Page Numbering with*): este campo coloca un número de página especificado en la primera página del informe. Su ubicación dentro de la página queda determinada por una opción de la página **Utilitarios/Configuración/ Apariencia de la tabla** (*Utilities/Configuration/Table Appearance*) (Consulte el tema de ayuda **Ubicaciones del número de página y de la fecha**). Si deja este campo en blanco, las páginas no quedarán numeradas. Es posible que los números de las páginas y de las tablas no coincidan si una tabla ocupa más de una página.

Deje el campo Comenzar numeración de páginas en blanco.

Letras de cruce... *(Banner Letters...)*: este botón abre la ventana de letras de cruce. Añade letras a los cruces para distinguirlos en las tablas que tienen más de un cruce (Consulte el tema de ayuda **Letras de cruce en tablas**). Por ahora, no lo tenga en cuenta.

## *Dónde Crear las Tablas*

En la parte inferior de la ventana Crear tablas, se encuentran los botones de comando llamados: **Pantalla** (*Screen*), **Impresora** (*Printer*), **Archivo RTF** (*RTF File*), **Archivo HTML** (*HTML File*), **Archivo PDF** (*PDF File*) y **Cerrar** (*Close*). Si usted no es la primera persona que utiliza esta copia del Survey System, el botón de **HTML** también puede mostrar **/wks**. Consulte el tema de ayuda **Ventana de Informe** y el capítulo 3 del manual para más información acerca de estos botones.

Haga clic en Pantalla para mostrar las tablas en la pantalla.

Mientras que los datos se procesan, aparecerá la ventana de Progreso de Grabación del Record (*Produce-Progress Record*). Si ha seguido todos los pasos correctamente, la tabla de la pantalla se verá como la que se observa en la **Figura 3**.
#### **ENCUESTA DE CONSUMIDORES DE ACME INDUSTRIES**

 $\overline{\phantom{a}}$  , and the contract of the contract of  $\overline{\phantom{a}}$ 

Tabla 1: ¿Compró algún producto ACME el año pasado?

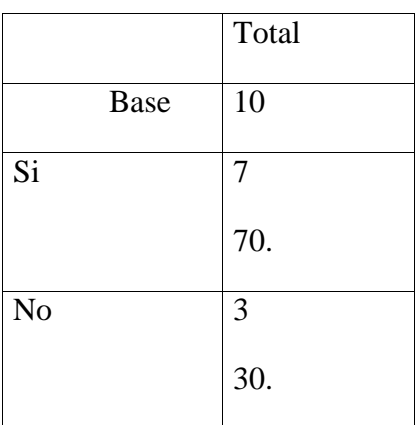

Analizado por el departamento de mercadotecnia

El número debajo de Total (10) indica cuántas personas respondieron la pregunta.

Cada fila muestra la frecuencia (cantidad de personas que eligieron una opción de respuesta) sobre el porcentaje de las personas que eligieron esa respuesta. Si se desea, se pueden reemplazar o eliminar los signos de porcentaje y las comas decimales editando el campo Porcentajes (*After Percent*) de la página Utilitarios/Configuración/Apariencia de la tabla. Otras opciones, como el centrado del nombre del estudio y las líneas de la pantalla o página también se pueden modificar en la página de Utilitarios/Configuración.

## *Opciones de la Ventana de Tablas (Informe)*

En la parte inferior de la ventana de Tablas se encuentra otro conjunto de botones de comando que ofrecen varias opciones explicadas previamente y dos opciones nuevas. Las nuevas opciones son:

**En Memoria (Portapapeles)** (*Clipboard*): haga clic sobre este botón para guardar la tabla en el portapapeles de Windows.

**Editar** (*Edit*): haga clic sobre este botón para editar la tabla en un procesador de texto incorporado en pantalla antes de imprimirla o guardarla en un archivo.

Puede salir del modo edición volviendo a hacer clic sobre Editar. Al cerrar esta ventana, el programa sale del modo edición automáticamente.

 Las ediciones efectuadas aquí sólo afectan el informe actual, y no el archivo de preguntas usado para crear el informe. Si más adelante desea crear informes que reflejen una modificación, deberá editar el archivo de preguntas y efectuar el cambio allí.

Haga clic en **siguiente** para ver la **Tabla 2** en la pantalla.

#### **ENCUESTA DE CONSUMIDORES DE ACME INDUSTRIES**

 $\overline{\phantom{a}}$  , and the contract of the contract of  $\overline{\phantom{a}}$ 

Tabla 2: ¿Qué clase de productos compró?

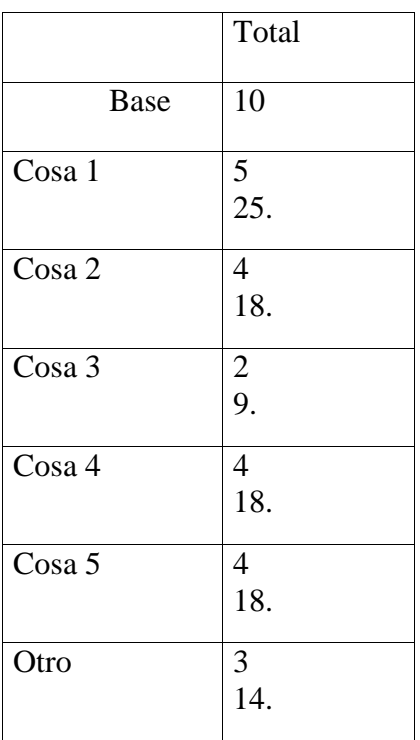

La tabla 2 muestra 25 como el porcentaje de cosa 1. El número es el porcentaje de todas las respuestas a esta pregunta que mencionaron cosa 1 (es decir, el 25% de los productos comprados pertenecían a la categoría de cosa 1. No quiere decir que 25% de las personas compraron la cosa 1.

Si lo prefiere, el Survey System puede mostrar el porcentaje de personas que compraron uno o más productos que compraron la cosa 1 (en este caso, el 50%). Para que el Survey System pase de mostrar porcentajes de respuestas a porcentajes de personas, deberá utilizar un archivo de formato (Consulte **Cómo personalizar los contenidos y la apariencia de las tablas**.)

Haga clic en Siguiente para ver la Tabla 3 como se muestra en la Figura 5.

#### **Figura 5**

#### **ENCUESTA DE CONSUMIDORES DE ACME INDUSTRIES**  $\overline{\phantom{a}}$  , and the contract of the contract of  $\overline{\phantom{a}}$

Tabla 3: En una escala en la que 5 representa "Absolutamente de acuerdo" y 1 representa "Absolutamente en desacuerdo", indique cómo clasificaría las siguientes afirmaciones acerca de su representante de ACME

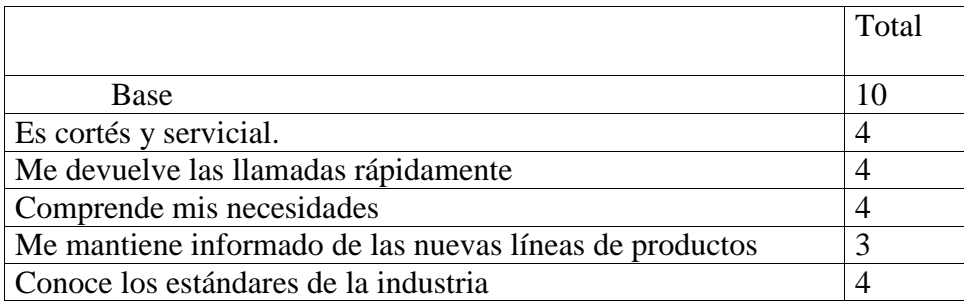

Analizado por el departamento de mercadotecnia

Note que la tabla encima parece diferente de las otras: no hay más de un numero para cada sub-pregunta porque es una tabla numerica.

En una tabla numérica, los números representan el **promedio** de respuestas proporcionadas para cada subpregunta. Los números mostrados implican un problema para analizar los resultados, ya que todos los promedios se redondean a números enteros del 1 al 5. Esto restringe nuestra capacidad para diferenciar los distintos niveles de acuerdo. Existen dos soluciones: utilizar un archivo de formato para añadir uno o dos decimales, o bien cambiar la escala con un **archivo de ponderación de valores**.

Los archivos de formato se explican más adelante en este tutorial y en el tema de ayuda. Los archivos de ponderación de valores se explican en el capítulo 11. Ambos tienen sus respectivos temas de ayuda.

Haga clic en **Aceptar** o **Cancelar** para regresar a la ventana Crear Tablas.

Acaba de crear sus primeras tablas. A continuación, le mostraremos cómo crear tablas con cruces para obtener mucha más información a partir de los datos.

## **Cruces**

### *Cómo visualizar la manera en que respondieron las preguntas distintas clases de personas*

Por lo general, todas las tablas del Survey System incluyen una columna de Total que muestra las respuestas de todas las personas que respondieron la pregunta. La manera más frecuente de visualizar cómo respondieron distintos grupos de personas consiste en disponer de columnas adicionales que muestren cada grupo. Este grupo de columnas adicionales se denomina cruce.

### *Terminología de Cruces*

Un cruce tiene uno o más **encabezados de cruce**. Cada encabezado de cruce representa una manera de clasificar a las personas (por ejemplo, "Sexo"). Cada encabezado de cruce tiene una o más **columnas de cruce**. Una columna de cruce representa un grupo determinado de personas (por ejemplo, "Masculino"). La **Figura 6** presenta un encabezado de cruce y las columnas de cruce debajo del encabezado.

#### **Figura 6**

#### **ENCUESTA DE CONSUMIDORES DE ACME INDUSTRIES**

————————————————————————————————————

Tabla 1: ¿Compró algún producto ACME el año pasado?

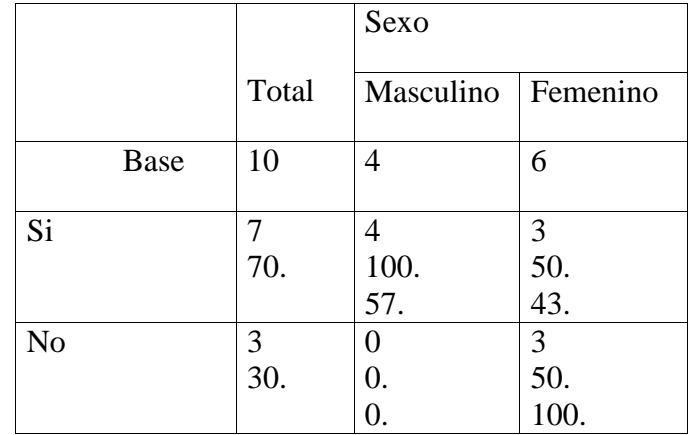

Analizado por el departamento de mercadotecnia

 No se debe confundir las columnas de cruce con las columnas de datos. Una columna de cruce forma parte de una tabla. Una columna de datos es una ubicación dentro de un archivo de datos.

El Survey System ofrece dos maneras de añadir cruces a las tablas. Una es indicar al programa que utilice una pregunta del archivo de preguntas como un cruce "instantáneo". La otra consiste en crear un **archivo de cruce**. El primer método es muy rápido y sencillo, pero tiene sus limitaciones. El segundo implica más trabajo, pero es mucho más flexible. Le explicaremos cómo utilizar ambos métodos.

### *Cómo Utilizar un Cruce Instantáneo*

A continuación, se presentará cómo respondieron a la pregunta de "productos comprados" (Pregunta 2) hombres y mujeres.

Si no se encuentra en la ventana Crear tablas, seleccione **Informe/Tablas** del menú principal.

Haga clic en el botón **Instantáneo** (*Instant*) ubicado a la derecha del campo de Cruce 1.

Aparecerá la palabra "**INSTANTÁNEO**" en el campo de **Cruce 1**. Esto crea un cruce instantáneo con el archivo de preguntas.

Ingrese "2" en el campo **Tablas a Crear** (*Tables to Produce*) y haga clic en **Pantalla** para mostrar la tabla en la pantalla.

Aparecerá la ventana **Pregunta a Utilizar como Cruce** (*Question to Use as Banner*).

Ingrese "4" en el campo Pregunta y haga clic en Aceptar. El programa informará que trabaja en la **Tabla 2** y luego mostrará la tabla presentada en la figura debajo

Los cruces instantáneos pueden incluir una sola variable (una manera de clasificar a las personas). El Survey System crea, automáticamente, los títulos del encabezado y del cruce a partir de los títulos de la pregunta y de las opciones de respuesta. Para incluir más de una variable en un cruce o para editar los títulos de encabezado o de columna, debe crear un archivo de cruce.

Haga clic en **Aceptar** para salir de la ventana de **Tablas** y clic en **Cerrar** para salir de la ventana **Crear Tablas**.

# **Figura 7 ENCUESTA DE CONSUMIDORES DE ACME INDUSTRIES**

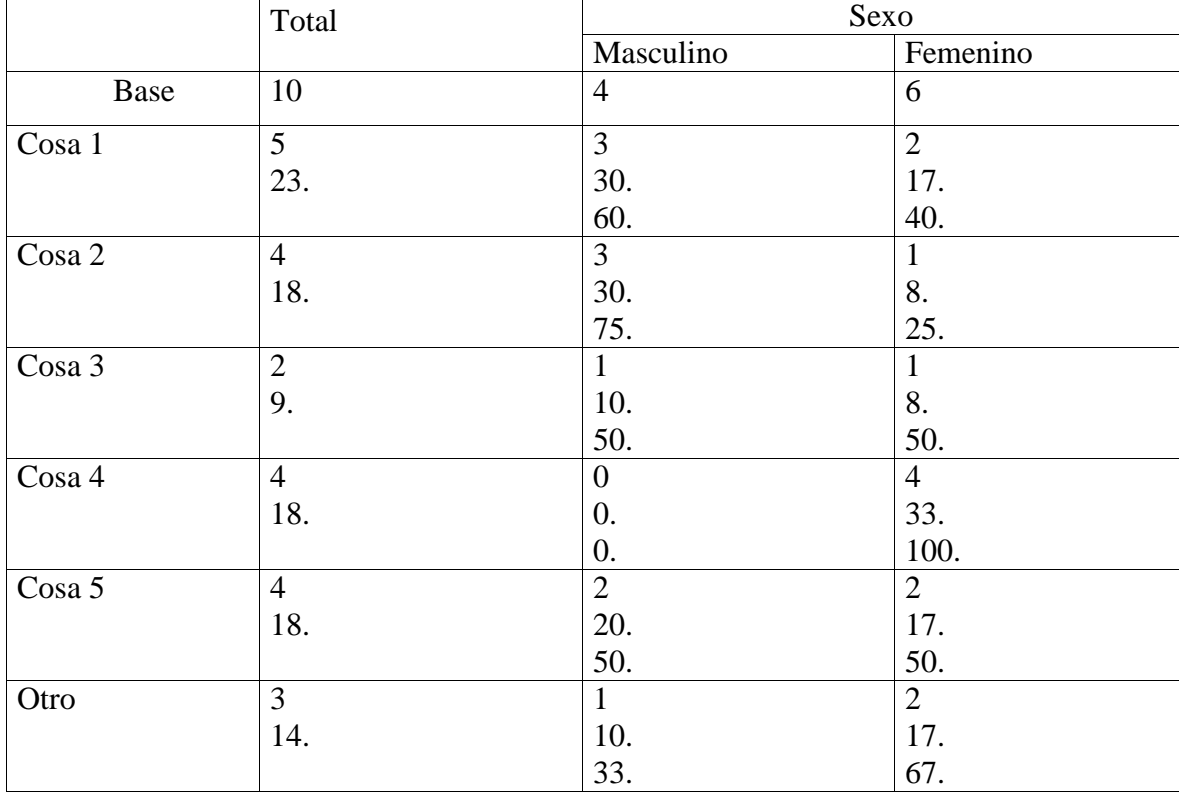

Tabla 2: ¿Qué clase de productos compró?

## *Cómo Utilizar Archivos de Cruce*

Los archivos de cruce proporcionan mucha más flexibilidad que los cruces instantáneos. El Survey System puede crear cuatro clases de archivos de cruce**: Estándar, Matriz de Respuestas, de comparaciones y Multitotal**.

Los cruces estándar son los que se usan con más frecuencia. Muestran cómo distintos grupos de personas respondieron las preguntas. Son parecidos a los cruces instantáneos usados previamente para mostrar cómo respondieron a la Pregunta 2 los hombres y las mujeres.

Los otros tipos de cruces muestran distintas clases de tablas de resumen. El capítulo 7 y el tema de ayuda Tipos de Cruce proporcionan más información acerca de todos los tipos de cruces.

## *Cómo Crear un Archivo de Cruce*

Crearemos las instrucciones para el siguiente cruce:

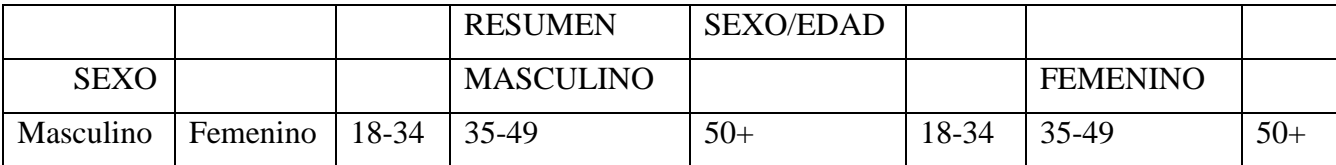

Seleccione **Instrucciones/Cruce/Nuevo** (*Instructions/Banner/New*) de la barra de menú principal.

En la ventana Guardar como, escriba "Tut-1" en el **campo nombre de archivo** y haga clic en **Guardar**.

Se abrirá la ventana de Información general de cruces.

 Recuerde que puede utilizar los mismos nombres para distintos tipos de archivos, porque cada tipo de archivo tiene una extensión única.

## *La Ventana de Información General de Cruces*

Esta ventana contiene instrucciones que corresponden al archivo de cruce entero, y no sólo a un encabezado dentro del cruce.

**Ancho de columna** (*Column Width*): esta opción determina el ancho de las columnas de cruce. Todas las columnas de cruce de un mismo archivo de cruce tendrán el mismo ancho. Cuanto más angostas sean las columnas, más entrarán en una página. Cuanto más anchas, más espacio habrá para títulos más largos. Especifique el ancho en pulgadas o milímetros como se muestra (Consulte el tema de ayuda Unidades de medida para convertir unidades).

Ingrese "20" en el campo **Ancho de columna**.

El campo **Ancho de columna en Web** (*Column Width on Web*) permite especificar el ancho en pixeles de las columnas de cruce utilizadas en los cuestionarios web. En el tutorial, no se utiliza. Déjelo en 0.

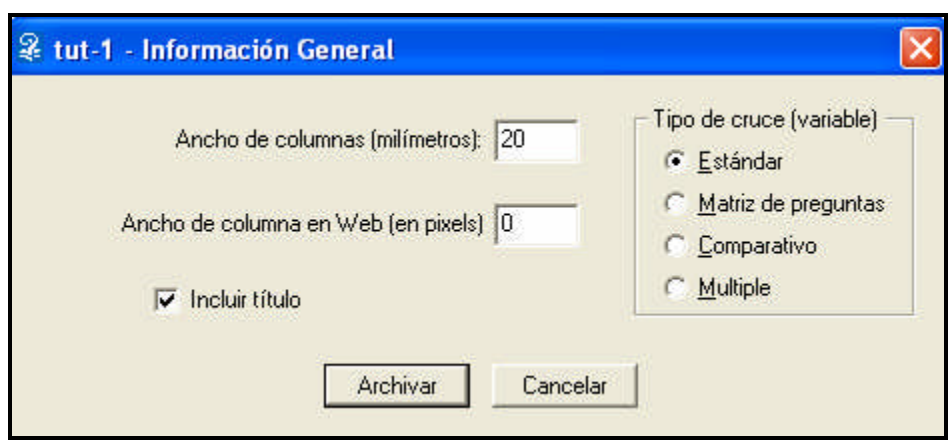

**Incluir un Título de Encabezado** (*Include a Heading Label*): si activa esta casilla, el cruce tendrá espacio para los títulos de encabezado (por ejemplo: "sexo") arriba de los títulos de las columnas.

Active la casilla Incluir título de encabezado.

Deje la opción predeterminada **Estándar** en el campo de **Tipo de cruce**.

Haga clic en Guardar para abrir la ventana Encabezado de Cruce para el Encabezado de Cruce 1.

### *Instrucciones para el Encabezado de cruce 1*

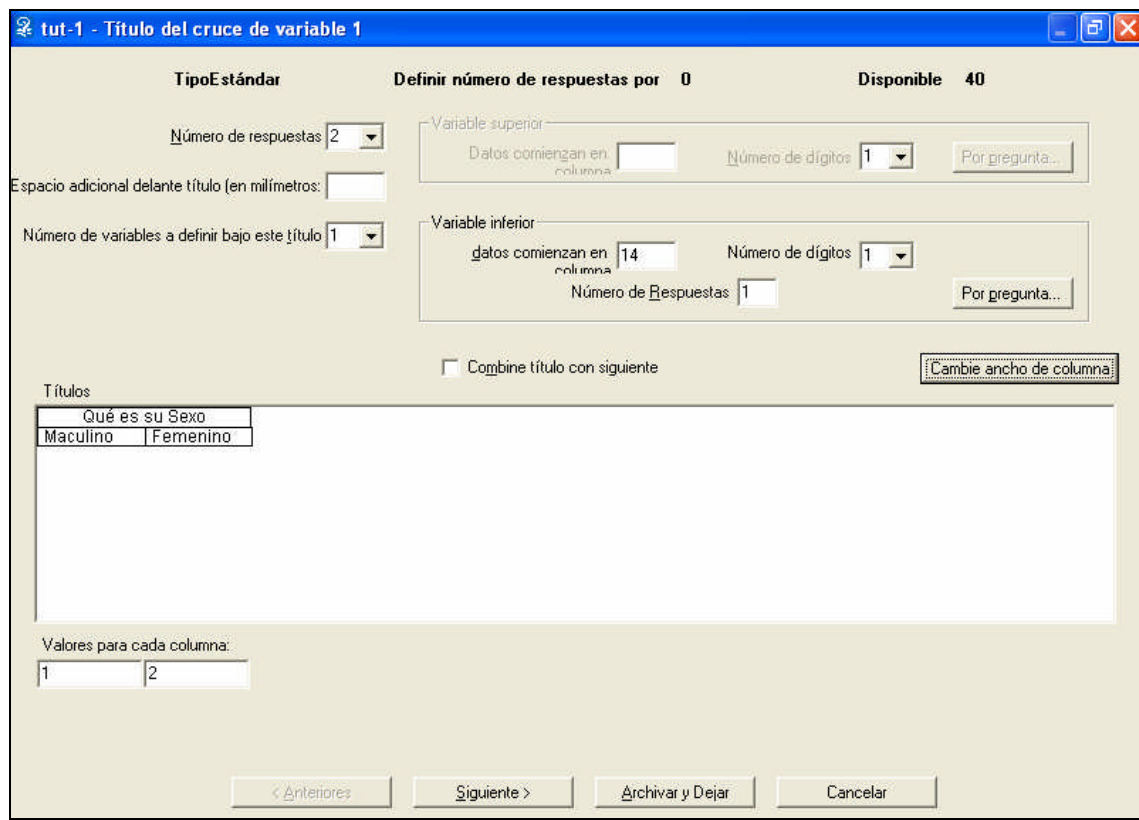

Usaremos la **Pregunta 4 ("Sexo")** como primer encabezado de este cruce.

**Número de columnas de cruce** (*Number of Banner Columns*): esta opción determina cuántos grupos distintos de personas se deben mostrar debajo de cada encabezado de cruce.

El ancho de cada columna de cruce determina la cantidad de columnas de cruce disponibles. Este número de columnas representa la capacidad del Survey System. El número de columnas que se puede imprimir en una página depende, en realidad, de las opciones de configuración de la página.

Ingrese "2" en el campo Número de columnas de cruce. La intención es mostrar dos grupos de personas (Masculino y Femenino).

**Espacio adicional antes del encabezado** (*Extra Space Before Heading*): el número ingresado en este campo añade un espacio extra entre los encabezados de cruce al elegir crear las tablas sin las líneas de matriz. Al utilizar líneas de matriz (Consulte el tema de ayuda de Opciones varias de la tabla), cualquier número en este campo generará una línea de matriz en negrita al inicio del encabezado.

Ciertas personas prefieren usar espacios adicionales para separar cada encabezado de cruce de la columna de total y de otros encabezados. Al añadir espacios adicionales entre las columnas se destaca cada encabezado de cruce como una manera distinta de clasificar a las personas. Si hay espacio adicional en las tablas, se facilitará la lectura de las tablas.

Ingrese "5" en el campo Espacio Adicional antes del Encabezado.

**Número de variables para definir este encabezado** (*Number of Variables to Define this Heading*): las opciones son uno o dos. El número ingresado en este campo indica si se utilizarán una o dos maneras de clasificar a las personas en este encabezado (por ejemplo, puede combinar dos preguntas distintas de sexo y edad en un encabezado de cruce de sexo/edad).

Como en este encabezado sólo se clasifica a las personas en función de una única variable (sexo), deje el valor predeterminado "1".

La sección **Variable Superior** (*Upper Variable*) de la ventana se encuentra inhabilitada porque estamos usando una sola variable.

Existen dos maneras de indicar al Survey System en dónde puede encontrar los datos para este encabezado en el archivo de datos. Una consiste en indicar directamente al Survey System qué **columna de datos** contiene la información. La otra es obtener la información de la columna de datos a partir de una **pregunta** del archivo de preguntas.

### *Cómo Especificar Variables con una Pregunta*

Crearemos encabezados de cruce usando tanto los métodos directos (ingreso manual) como los indirectos (automáticos), empezando con Por pregunta (*By Question*) (automático).

Haga clic en **Por pregunta**... para abrir la ventana **Pregunta que se debe utilizar para la variable** (*Question to Use for Variable*).

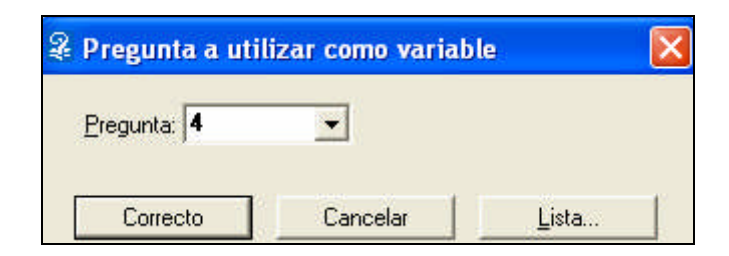

Si sabe el número de la pregunta, puede ingresarlo en el campo **Pregunta** y hacer clic en **Aceptar**. La pregunta de sexo es la **Pregunta 4**, pero no la ingrese ahora. Queremos mostrarle cómo el urvey System puede resultar útil cuando se desconoce el número de la pregunta.

Haga clic en **Lista** para abrir la ventana **Preguntas en tut-1** (*Questions in tut-1*).

Puede desplazarse hacia arriba y hacia abajo en la lista de títulos de pregunta usando las flechas del teclado o el mouse.

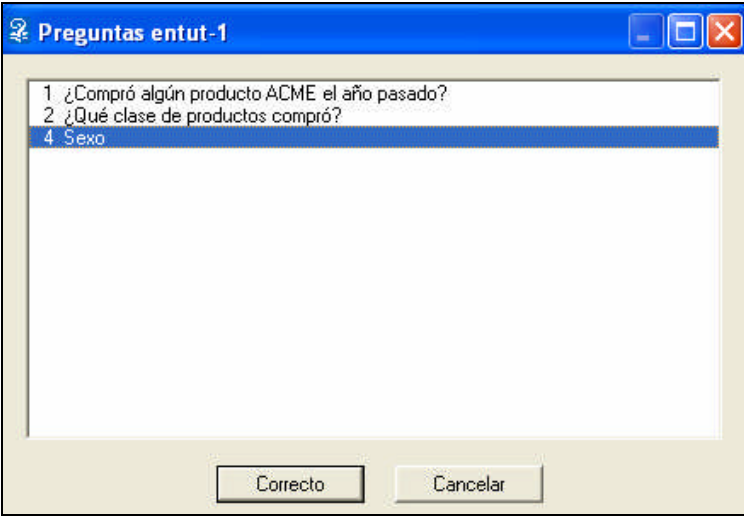

 **La Pregunta 3** (una pregunta numérica) no se encuentra en la lista, porque sólo se pueden utilizar preguntas con respuestas múltiples para definir encabezados de cruce.

Cuando el título de pregunta que desea se encuentra destacado (en este caso, la **Pregunta 4**), haga doble clic en el título o haga clic en Aceptar.

El programa lo volverá a ubicar en la ventana de encabezado. Haga clic en **Lista** para abrir la ventana de preguntas.

Los campos para la variable inferior contienen información para la columna de datos de partida, el número de dígitos y el número de respuestas en función de la información especificada en el archivo de preguntas.

## *Títulos para el Primer Encabezado de Cruce*

Como se utilizó una pregunta para especificar la información de la variable, el Survey System utiliza los títulos de la pregunta y de la opción de respuesta de esa pregunta como títulos predeterminados para el encabezado y las columnas del cruce. Por lo general, será necesario editar estos títulos para que los cruces resulten atractivos.

Los títulos se muestran en el tipo de letra actual del cruce seleccionado en la ventana de configuración de la página y los tipos de letra. Si no se modifica el tipo de letra o el ancho de la columna de cruce, los títulos aparecerán tal como se los ingrese aquí, ajustándose a las columnas que se observan. También se pueden insertar saltos de línea con la tecla [Enter]. Las columnas se expandirán verticalmente según sea necesario para ajustarse al texto ingresado.

Edite los títulos para que tengan el mismo aspecto que los que se muestran más abajo:

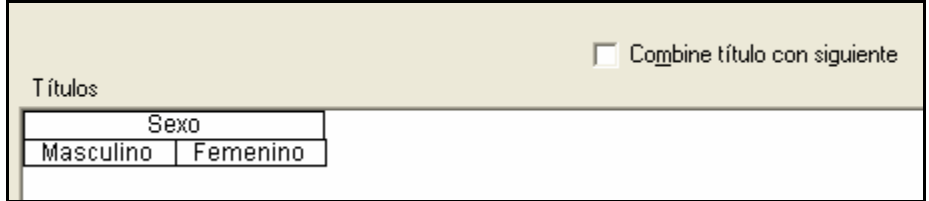

tablas.

No hace falta centrar los títulos. El software los centrará automáticamente al crear las

### **Valores de Datos para Columnas de Cruce**

Los **campos de Valores de datos para columnas de cruce** (*Data Values for Each Banner Column*) especifican los números de opción de respuesta que irán en las columnas inmediatamente superiores. El Survey System muestra "1" debajo de la primera columna de cruce y "2" debajo de la segunda por omisión. Estos números se pueden editar para modificar el orden de las respuestas o para colocar más de una opción de respuesta en una columna, si se lo desea. En este caso, aceptaremos los valores predeterminados para el encabezado.

Haga clic en Siguiente.

**PHA**: Ha concluido el encabezado de cruce 1 y ahora se encuentra en la ventana para el encabezado de cruce 2.

## *El Segundo Encabezado de Cruce*

Como demostración de otras opciones, el segundo encabezado de cruce tendrá un encabezado de dos variables y se ingresarán directamente las columnas de datos en lugar de usar una pregunta. Usaremos la pregunta 4 (sexo) y la pregunta 5 (edad) para mostrar las columnas de cruce que clasifican a las personas en función de su sexo y grupo de edad.

Especifique los siguientes datos:

**Número de columnas de cruce** (*Number of Banner Columns*): "6"

(Tenemos 3 grupos de edades y 2 sexos, lo que da un total de 6 combinaciones)

Espacio adicional antes del encabezado (*Extra Space Before Heading*): 10mm

**Número de variables para definir este encabezado** (*Number of Variables to Define this Heading*): "2" (sexo y edad son dos variables)

#### **Cómo Especificar Variables usando Columnas de Datos**

Como estamos usando dos variables, se encuentran habilitadas tanto las secciones superiores como inferiores. La columna de datos que contiene las respuestas para la **Pregunta 4** (sexo) es la columna 14. El sexo será la variable superior. La columna de datos que contiene las respuestas para la **Pregunta 5** (sexo) es la columna 15. La edad será la variable inferior.

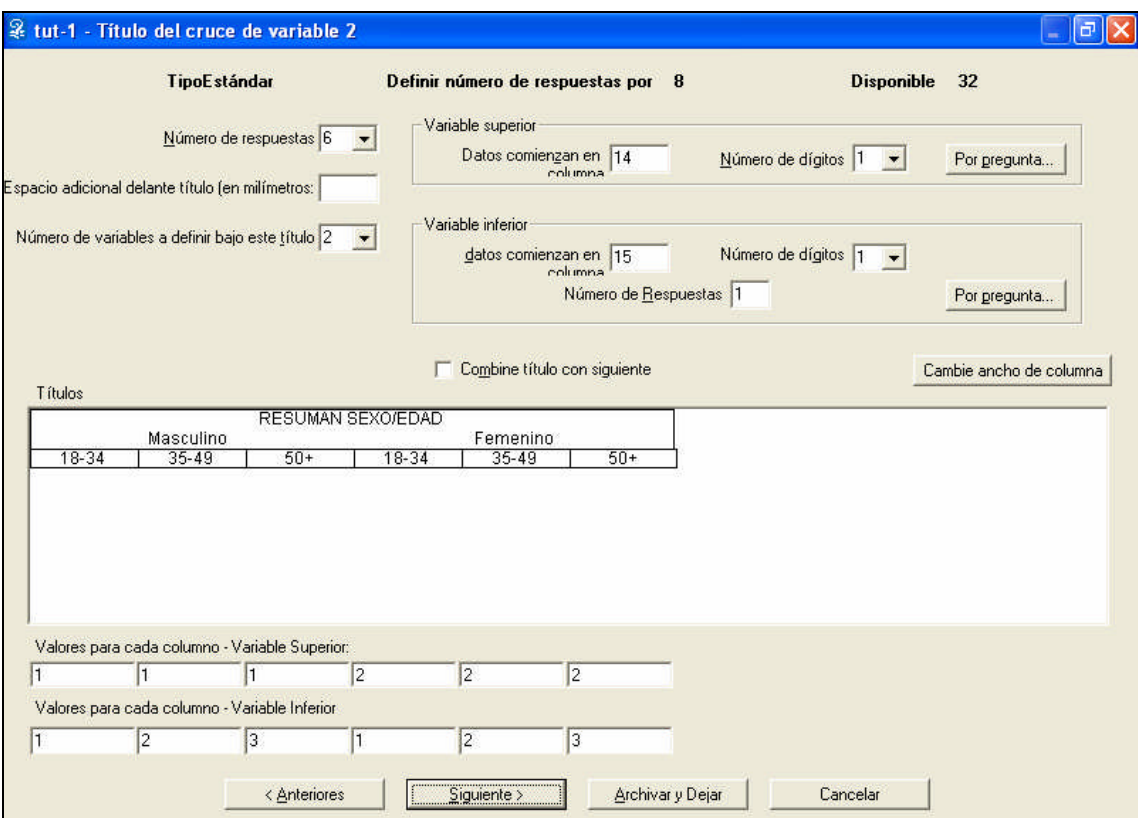

Ingrese "14" en el campo **Los datos comienzan en la columna** (*Data Starts in Column*) para la variable superior.

Deje el valor predeterminado "1" en el campo **Número de dígitos** (*Number of Digits*), porque las respuestas a la pregunta de sexo sólo tienen un dígito de largo.

Ingrese "15" en el campo **Los datos comienzan en la columna** (*Data Starts in Column*) para la variable inferior.

Deje el valor predeterminado "1" en su campo Número de dígitos (*Number of Digits*). Las respuestas a la pregunta del grupo de edad también tienen un solo dígito de largo.

 El campo **Número de respuestas** (*Number of Responses*) sólo aparece para la variable inferior. En un cruce de dos variables sólo la variable inferior puede ser una pregunta que admita que cada persona proporcione más de una respuesta.

Deje el **Número de respuestas** con el valor predeterminado "1". (Cada persona puede estar en un solo grupo de edad por vez).

Ingrese los títulos como se muestra más arriba.

 "Masculino" y "Femenino" se centraron sobre sus respectivos grupos insertando espacios adicionales entre ellos. Esto obliga al programa a centrarlos encima de los grupos de columnas de las tablas.

Debajo de la casilla de títulos, aparecen campos para ingresar valores para las variables superiores e inferiores. La variable superior divide el encabezado en tres columnas de cruce adyacentes para hombres (valor 1) y tres para mujeres (valor 2).

Cada conjunto de tres tiene una columna para cada grupo de edad. Por ejemplo, la primera columna tiene un valor de 1 para la variable superior y un valor de 1 para la variable inferior. Esta combinación especifica a los hombres entre 18 y 34 años. La segunda columna tiene los valores 1 y 2, y especifica a los hombres entre 35 y 49 años.

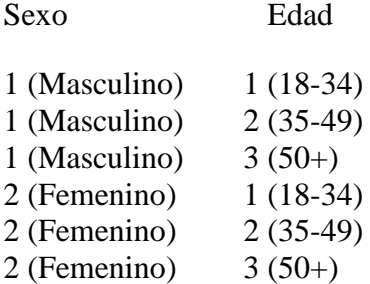

Ingrese los valores presentados en la ilustración tanto para las variables superiores como inferiores.

Como no hace falta agregar un tercer encabezado de cruce, haga clic en **Guardar y salir** para regresar al submenú de cruce.

Acaba de crear de un archivo de cruce y ya puede crear tablas con este archivo de cruce.

## *Cómo Crear Tablas con un Cruce*

La creación de una tabla con un cruce requiere los mismos pasos que la creación de una tabla sin cruce. La única diferencia es que se debe(n) especificar el/los nombre(s) de archivo para el/los cruce(s) que se usarán.

Seleccione **Informes/Tablas** (*Report/Tables*) del menú principal.

Los campos del archivo de cruce 1, el archivo de preguntas y el archivo de datos deben indicar "Tut-1" como opción predeterminada. De lo contrario, ingrese los nombres de archivo en esos campos.

Como se desea crear la Pregunta 3; ingrese "2" en el campo Tablas a crear (*Tables to Produce*).

Ignore los otros campos de esta ventana y haga clic en Pantalla.

————————————————————————————————————

|             |                | Sexo           |                | <b>RESUMEN SEXO/EDAD</b> |                |                  |                  |                |                |
|-------------|----------------|----------------|----------------|--------------------------|----------------|------------------|------------------|----------------|----------------|
|             | Tota           |                |                | Masculino                |                |                  | Femenino         |                |                |
|             |                | Masculino      | Femenino       | 18-34                    | 35-49          | $50+$            | 18-34            | 35-49          | $50+$          |
| <b>Base</b> | 10             | $\overline{4}$ | 6              | $\mathbf{1}$             |                | $\overline{2}$   | $\overline{2}$   | $\overline{2}$ | $\overline{2}$ |
| Cosa 1      | 5              | 3              | $\overline{2}$ | $\mathbf{1}$             | $\mathbf{1}$   | $\mathbf{1}$     | $\mathbf{1}$     | $\theta$       | $\mathbf{1}$   |
|             | 23.            | 30.            | 17.            | 33.                      | 50.            | 20.              | 25.              | 0.             | 25.            |
|             |                | 60.            | 40.            | 20.                      | 20.            | 20.              | 20.              | 0.             | 20.            |
| Cosa 2      | $\overline{4}$ | 3              | $\mathbf{1}$   | $\mathbf{1}$             | 1              | $\mathbf{1}$     | $\Omega$         | $\mathbf{1}$   | $\overline{0}$ |
|             | 18.            | 30.            | 8.             | 33.                      | 50.            | 20.              | $\overline{0}$ . | 25.            | 0.             |
|             |                | 75.            | 25.            | 25.                      | 25.            | 25.              | $\theta$ .       | 25.            | 0.             |
| Cosa 3      | $\overline{2}$ | 1              | 1              | $\overline{0}$           | $\Omega$       | $\mathbf{1}$     | $\theta$         | $\Omega$       | $\mathbf{1}$   |
|             | 9.             | 10.            | 8.             | 0.                       | 0.             | 20.              | 0.               | 0.             | 25.            |
|             |                | 50.            | 50.            | 0.                       | 0.             | 50.              | $\theta$ .       | 0.             | 50.            |
| Cosa 4      | $\overline{4}$ | 0              | $\overline{4}$ | $\overline{0}$           | $\overline{0}$ | $\Omega$         | $\mathbf{1}$     | $\mathbf{1}$   | $\overline{2}$ |
|             | 18.            | 0.             | 33.            | 0.                       | 0.             | $\overline{0}$ . | 25.              | 25.            | 50.            |
|             |                | 0.             | 100.           | 0.                       | 0.             | $\overline{0}$ . | 25.              | 25.            | 50.            |
| Cosa 5      | $\overline{4}$ | $\overline{2}$ | $\overline{2}$ | $\mathbf{1}$             | $\overline{0}$ | $\mathbf{1}$     | $\mathbf{1}$     | 1              | $\overline{0}$ |
|             | 18.            | 20.            | 17.            | 33.                      | 0.             | 20.              | 25.              | 25.            | 0.             |
|             |                | 50.            | 50.            | 25.                      | 0.             | 25.              | 25.              | 25.            | 0.             |
| Otro        | 3              | 1              | $\overline{2}$ | $\Omega$                 | $\Omega$       | $\mathbf{1}$     | $\mathbf{1}$     | $\mathbf{1}$   | $\Omega$       |
|             | 14.            | 10.            | 17.            | $\theta$ .               | 0.             | 20.              | 25.              | 25.            | 0.             |
|             |                | 33.            | 67.            | 0.                       | 0.             | 33.              | 33.              | 33.            | 0.             |

Tabla 2: ¿Qué clase de productos compró?

Analizado por el departamento de mercadotecnia

Después de ver la tabla, haga clic en Aceptar o Cancelar en la ventana Tablas y en Cerrar en la ventana Crear tablas para regresar al menú principal.

## *Cómo Personalizar los Contenidos y la Apariencia de las Tablas*

El Survey System ofrece dos maneras de personalizar los contenidos y la apariencia de las tablas. Una consiste en editar la configuración y la otra es crear un **archivo de formato**. La figura que aparece debajo muestra una ilustración de una tabla y si la configuración o un archivo de formato controla la apariencia de la tabla. Existen muchas otras opciones que se pueden adaptar a una ilustración.

El menú de **Configuración** ofrece una diversidad de opciones que, por lo general, suelen quedar como están. Entre ellas, se incluyen el trazado de líneas por la parte superior o inferior de las tablas, las líneas de matriz, las posiciones de ciertos títulos en la página, la posibilidad de mostrar los números de personas que no respondieron las preguntas y demás. El tema de ayuda de **Configuración** detallan cómo modificar estas opciones. También puede utilizar el menú **Utilitarios** para modificar las opciones de **Configuración del tipo de letra y de la página** (consulte los temas de ayuda correspondientes).

Las tablas que se crearon hasta ahora sólo usaron el formato predeterminado. Los formatos personalizados utilizan **archivos de formato**, que se crean con la sección **Instrucciones/ Formato** del programa.

Los archivos de formato contienen una diversidad de opciones que suelen cambiar según la tabla. Entre ellas, se encuentran: los números que se desean visualizar, las estadísticas que se desean visualizar, los decimales, la clasificación, etc. Una explicación exhaustiva de todas las opciones de los archivos de formato sería demasiado larga para este tutorial (Consulte el capítulo 12 y los temas de ayuda para cada opción). En este tutorial, crearemos un archivo de formato básico y observaremos su efecto.

Se puede aplicar un archivo de formato a tantas tablas como se desee o bien se pueden asignar distintos archivos de formato a distintas tablas que se crearán al mismo tiempo. Una vez que cree un archivo de formato, puede volver a utilizarlo en diversos estudios.

A continuación, crearemos un archivo de formato que usaremos con la pregunta "¿Qué productos compró?". Usaremos este archivo para hacer tres cambios a esa tabla, como se muestra más abajo:

Cuando se creó esta tabla con un archivo de cruce, se visualizaron las frecuencias, los porcentajes de columnas y los porcentajes de filas.

1. Se usurá el archivo de formato sólo para visualizar las frecuencias y los porcentajes de columnas.

Como la pregunta admitía más de una respuesta por persona, la cantidad de respuestas y la cantidad de personas no coinciden. Diez personas proporcionaron 20 respuestas en total (dos encuestados no compraron ningún producto Acme). Cinco personas compraron la cosa 1. La tabla mostró un porcentaje de columnas del 25%. Esta cifra representa el porcentaje de todos los productos comprados (5/20=25%).

2. Se modificará el formato para que los porcentajes se basen sobre las personas. A continuación, se verá una porcentaje de columna de 63. Éste es el porcentaje de las 8 personas que compraron la cosa 1 (5/8=.63).

Las filas de la tabla aparecen en el orden en que se ingresaron en el archivo de preguntas.

3. Usaremos el archivo de formato para clasificar las filas en el orden de la popularidad de cada producto.

## *Cómo Crear un Archivo de Formato*

Para crear un archivo de formato:

Seleccione Instrucciones/Formato/Nuevo (*Instructions/Format/New*) en el menú principal.

Ingrese el nombre del archivo "Tut-1" en la ventana Guardar como y haga clic en Guardar para abrir la ventana de Instrucciones de formato. La primera página en la ventana de Instrucciones de formato se denomina celdas de datos.

### *La Página de Celdas de Datos*

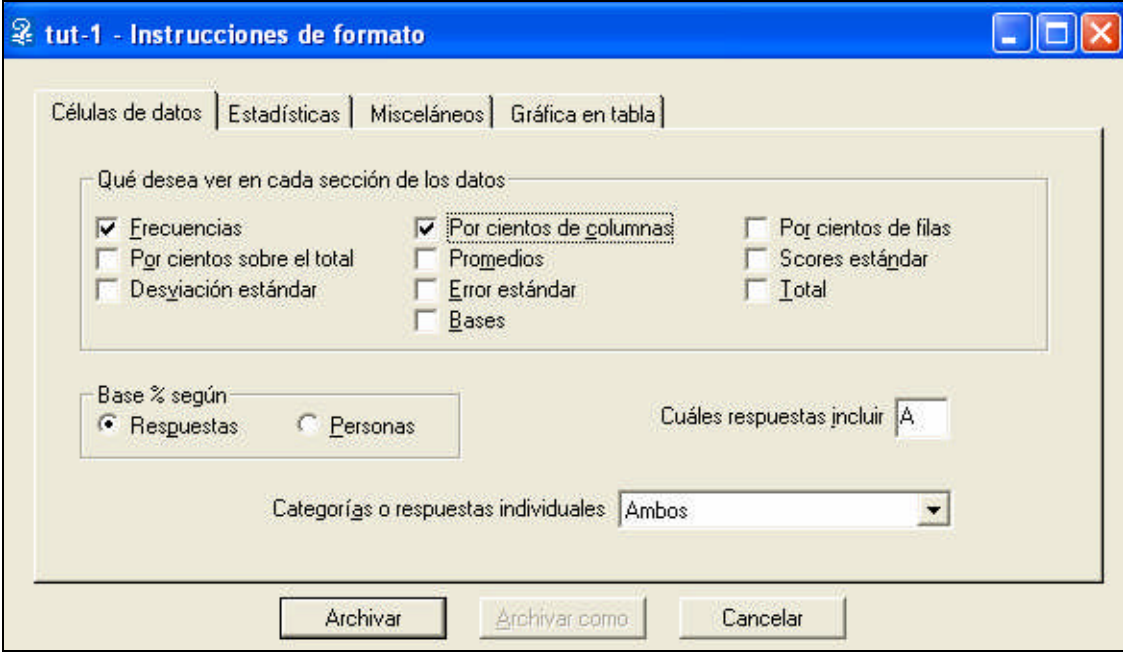

Una celda de datos es la intersección de una fila y una columna en una tabla. Es en donde aparecían las frecuencias y porcentajes en la tabla de respuestas múltiples y los promedios en la tabla numérica. Cada opción de las celdas de datos sólo se aplican a ciertos tipos de preguntas/tablas. Si utiliza un archivo de formato con una opción de celda de datos que no corresponde a la clase de pregunta que se está creando, la opción se ignora al crear al tabla.

**Qué visualizar en cada celda de datos** (*What to See in Each Data Cell*): active la casilla ubicada al costado del tipo de datos que desea visualizar. El tema de ayuda **Opciones de las celdas de datos** y el **capítulo 12** del manual indican las opciones de las celdas de datos que corresponden a los distintos tipos de tablas.

Active **Frecuencias** y **Porcentajes de columnas**. Al seleccionar estas dos opciones, se efectúa el cambio número 1 mostrado más arriba.

Al no activar la casilla de **Porcentajes de filas**, estos porcentajes no aparecerán, como lo hacen en el formato predeterminado del Survey System.

**Basar porcentajes en** (*Base Percentages On*): los porcentajes se pueden basar en la cantidad de personas que responden la pregunta o en la cantidad total de respuestas.

Seleccione **Personas** (*People*). Los porcentajes se basarán en la cantidad de personas que responden la pregunta en lugar de la cantidad total de respuestas. Esta selección realiza el segundo cambio.

En esta ocasión, no se analizarán las demás propiedades de esta página. Presione la tecla F1 cuando se encuentre en un campo específico o consulte el capítulo 12 para un análisis más exhaustivo.

# *La Página Estadísticas*

Haga clic en la ficha **Estadísticas** (*Statistics*).

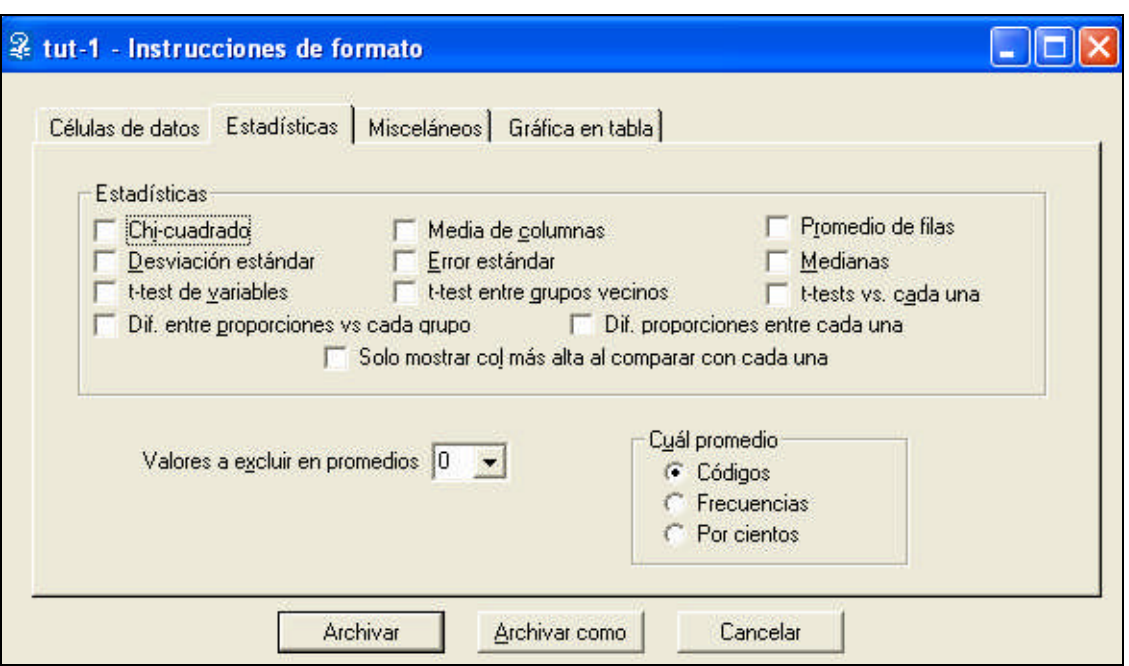

Observe rápidamente esta página para ver las opciones disponibles. No utilizaremos ninguna de las opciones de la página Estadísticas.

### *La Página Varios*

Haga clic en la ficha **Varios** (*Miscellaneous*).

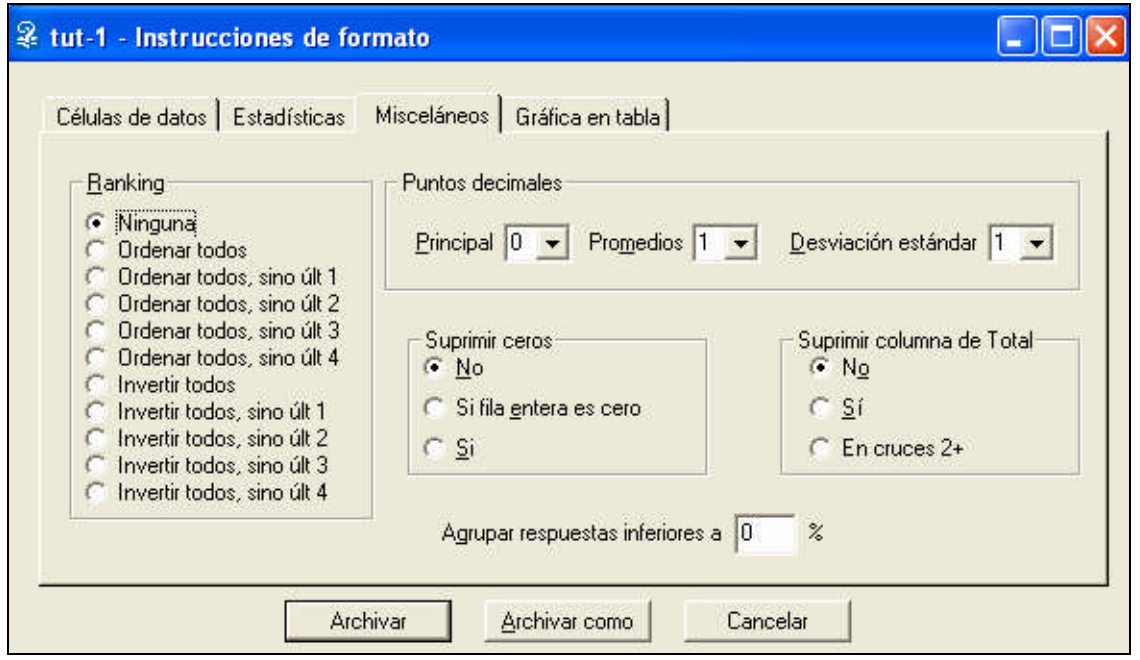

**Clasificación** (*Ranking*): esta sección ofrece una diversidad de opciones para clasificar las filas de una tabla.

En nuestra tabla de muestra, la última fila es "Otro". Por lo general, será conveniente dejar esta opción en la parte inferior de la tabla, incluso si se elige con mayor frecuencia que otra opción.

Seleccione **Clasificar todas, excepto la última** (*Rank all, but last 1*).

No utilizaremos ninguna de las otras opciones de la **Página Varios**.

Haga clic en la ficha Gráfico en la tabla (*Chart on Table*).

### *La Página Gráfico en la Tabla*

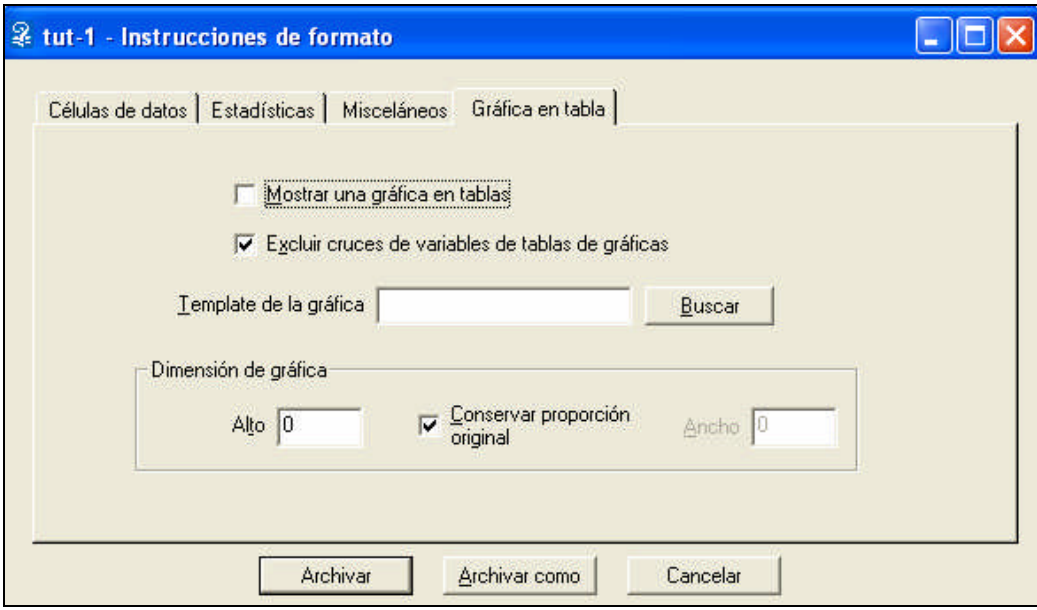

Por lo general, el Survey System crea tablas y gráficos en páginas individuales. Esta página de la ventana Instrucciones de formato permite combinar las tablas y los gráficos en la misma página. Sus opciones se describen en el **capítulo 12** y en el archivo de ayuda.

En este ejemplo, no se crearán gráficos en la tabla, por lo que se dejarán los valores predeterminados y se hará clic en **Guardar** para regresar al submenú **Instrucciones/Formato** (*Instructions/Format*).

**PARTICO** Ha concluido la creación de un archivo de formato personalizado y ya puede crear tablas usando este archivo.

## *Cómo Crear Tablas con un Archivo de Formato Personalizado*

Al igual que en la mayoría de los demás archivos opcionales (por ejemplo: archivos de cruce), existen dos modos de crear tablas con archivos de formato personalizados. El primer método consiste en especificar el nombre del archivo de formato para utilizar en el archivo de preguntas. Mientras se crea el archivo de preguntas se puede utilizar el botón Opciones de informe de la ventana Instrucciones de pregunta para especificar los archivos de formato. Se pueden usar los archivos de formato preexistentes o ingresar un nombre en la página para crear, más adelante, el archivo de formato. El segundo método consiste en indicar al programa el nombre del archivo de formato al crear las tablas. En este ejercicio, se utilizará este último método.

 Muchos usuarios crean algunos archivos de formato personalizados y los utilizan en diversos estudios.

Se crean tablas con los archivos de formato de la misma manera en que se crearon previamente usando los archivos de cruce. La única diferencia es que se ingresa el nombre en el campo de **archivo de formato** de la ventana Crear tablas.

En resumen, los pasos son:

Seleccionar **Informe/Tablas** (*Report/Tables*) del menú principal.

En la ventana Crear tablas, los campos de **archivo de formato**, **de datos**, **de preguntas** y de **cruce 1** deben mostrar "Tut-1" como nombres predeterminados de los archivos. De lo contrario, edítelos para que queden así.

Ingrese "2" en el campo **Tablas a Crear** y haga clic en **Pantalla** (*Screen*).

Si siguió todos los pasos correctamente, la tabla se verá como la figura 8 que se muestra más abajo.

#### **Figura 8**

### **ENCUESTA DE CONSUMIDORES DE ACME INDUSTRIES**

 $\overline{\phantom{a}}$  , and the contract of the contract of  $\overline{\phantom{a}}$ 

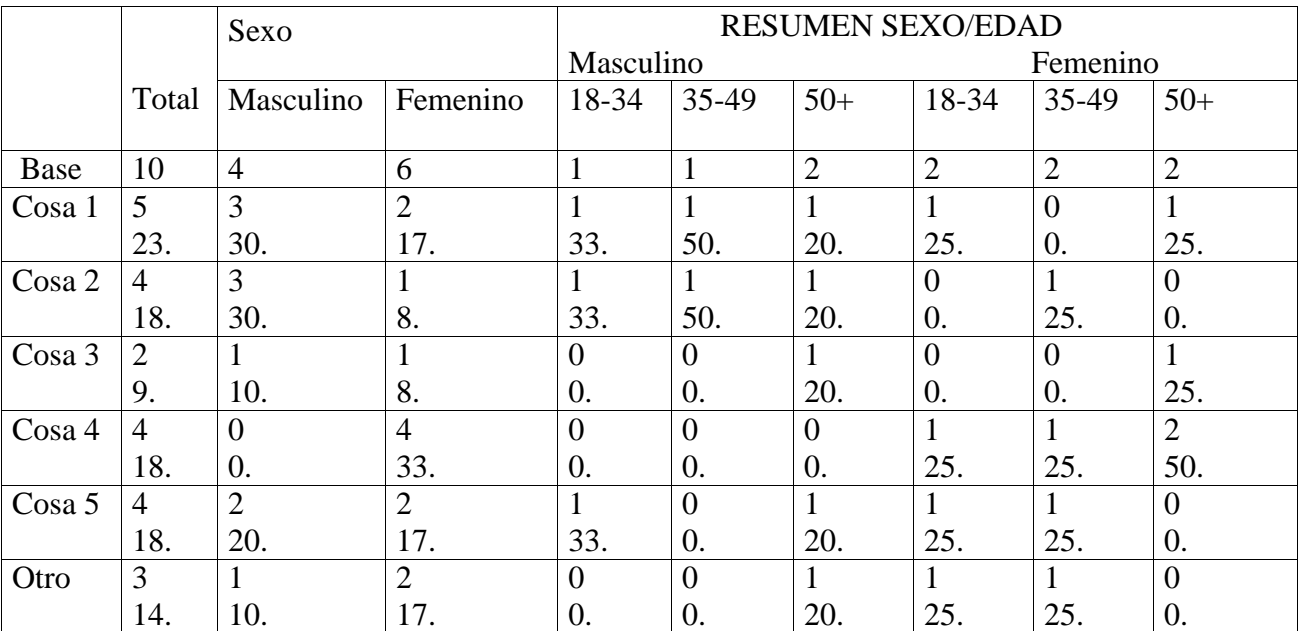

Tabla 2: ¿Qué clase de productos compró?

#### Analizado por el departamento de mercadotecnia

Esta tabla muestra los tres cambios efectuados usando el archivo de formato:

- 1. Muestra sólo las frecuencias y los porcentajes de columna.
- 2. Los porcentajes se basan en la cantidad de personas, en lugar de la cantidad de respuestas.

3. Las filas se clasifican en orden, de la más seleccionada a la menos seleccionada, sin incluir la última ("Otro").

Haga clic en **Cancelar** en la ventana Tablas y en **Cerrar** en la ventana Crear tablas para regresar al menú **Informe**.

## *Cómo Crear una Tabla con Matriz de Respuestas*

La tabla numérica creada es una manera de combinar las respuestas a diversas preguntas en una misma tabla de resumen. Otra manera es una tabla con **matriz de respuestas**. Una tabla con matriz de respuestas puede mostrar cuántas personas, en total, eligieron cada opción de respuesta. Lo hace a través de columnas en tablas para indicar las opciones de respuesta individuales, en lugar de los distintos grupos de personas.

Muchos investigadores crean una tabla numérica una tabla con matriz de respuestas a partir de los mismos datos. La ventaja de este enfoque dual reside en que la tabla con matriz de respuestas permite al investigador buscar distribuciones inusuales de las respuestas, mientras que la tabla numérica facilita la comparación entre grupos demográficos. Las tablas numéricas sólo resultan útiles con preguntas en que los promedios son significativos (por ejemplo, cantidad de días por semana, escalas de clasificación, etc.).

Las preguntas con matriz de respuestas son flexibles. Puede utilizar una cuando un grupo de preguntas tenga las mismas opciones de respuesta. Las preguntas con matriz de respuestas resultan muy útiles en las Encuestas Web, tanto por su atractivo visual como por su capacidad de mantener al mínimo la cantidad de páginas, de manera tal que las personas no pierdan el interés por completar la entrevista.

No ingresamos instrucciones para preguntas con matriz de respuestas al crear el archivo de preguntas, porque esta pregunta utilizará los datos de la pregunta 3 (la pregunta numérica). Si hubiera colocado la pregunta con matriz de respuestas antes de ingresar los datos, se habría visto obligado a ingresar las respuestas a la pregunta 3 dos veces.

El ingreso de instrucciones para estas preguntas es muy parecido al ingreso para las preguntas numéricas. La diferencia primordial radica en que se deben definir las **columnas con matriz de respuestas.**

Una manera de ahorrar tiempo en la creación de una pregunta con matriz de respuestas sería copiar la pregunta numérica creada previamente y cambiarla a una pregunta con matriz de respuestas.

## *Cómo Copiar las Instrucciones de una Pregunta Numérica Existente*

Abra el archivo de preguntas Tut-1 si no es el archivo actual.

Haga clic con el botón derecho sobre la lista de preguntas de la ventana principal, debajo de la última pregunta. También puede seleccionar Instrucciones/Pregunta/ Añadir del menú principal. Deberá estar ubicado en la ventana de instrucciones de pregunta para la **pregunta 6**.

Haga clic en el botón Copiar una pregunta (*Copy a Question*) cerca del centro superior de la ventana.

Haga clic en el signo más (+) a la izquierda de Tut-1, si Tut-1 no se encuentra expandido.

Haga clic en el título para la **pregunta 3**: "En una escala..."

Al copiar una pregunta, existe la opción de que la copia utilice o no las mismas columnas de datos que la original. Si la copia es una pregunta aparte con sus propias respuestas de cada persona, no resulta conveniente utilizar las mismas columnas. En ese caso, no se deberá activar la casilla **Usar la(s) misma(s) columna(s) de datos que la(s) pregunta(s) copiada(s)** (*Use Same Data Column(s) as Copied Question(s)*). Si se está copiando la pregunta para ver los mismos datos de la original de distinta manera (como en este caso), sí es conveniente utilizar las mismas columnas. En este caso, se deberá activar la casilla.

Active la casilla Usar  $a(s)$  misma(s) columna(s) de datos que  $a(s)$  pregunta(s) copiada(s).

#### Haga clic en **Aceptar.**

En la ventana de instrucciones de pregunta, seleccione Matriz de respuestas como Tipo de pregunta.

### *Cómo Definir las Columnas con Matriz de Respuestas*

Las preguntas con matriz de respuestas utilizan archivos de columnas con matriz de respuestas para definir los títulos de columna que se utilizarán para recopilar datos y mostrar los resultados. Se puede crear un archivo de columnas con matriz de respuestas haciendo clic en el botón **Definir** (*Define*) ubicado arriba de la casilla de subpreguntas. Puede utilizar el botón **Obtener** (*Get*) para utilizar una archivo existente para esta pregunta. Para ahorrar tiempo, el Survey System viene con archivos de columnas con matriz de respuestas para una serie de preguntas comunes.

Haga clic en el botón **Obtener** y seleccione "acuerdo5".

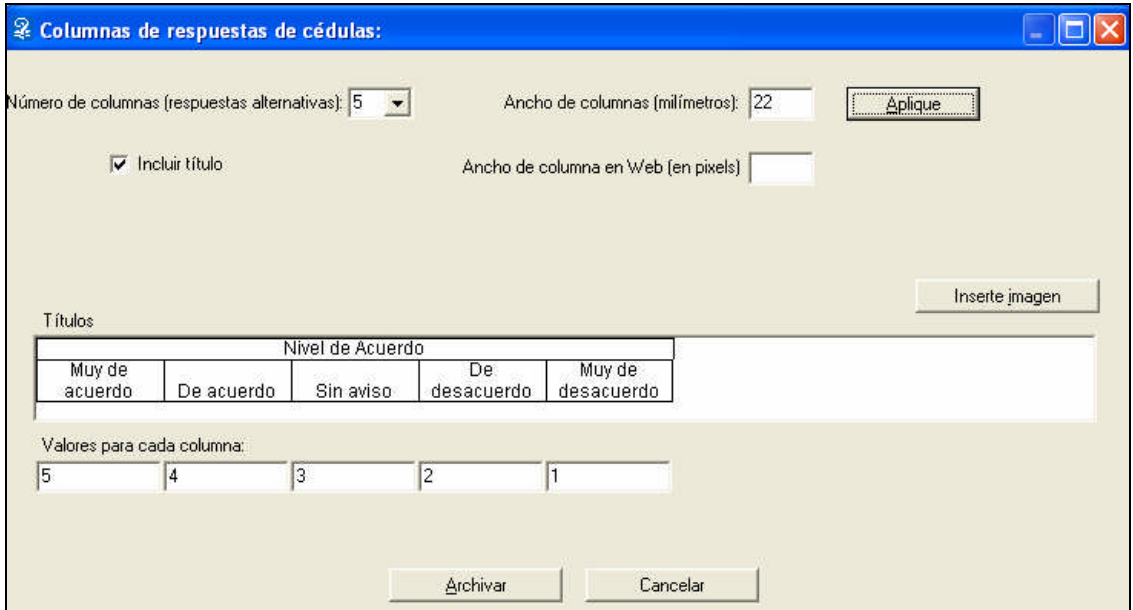

La ventana de **Columnas con Matriz de Respuestas** se asemeja bastante a la ventana de encabezado de cruce que se utilizó previamente en este capítulo. Existen dos diferencias principales. Una es que esta ventana no tiene secciones de variables. Las columnas con matriz de respuestas definen las respuestas utilizadas por las subpreguntas presentadas en la ventana de instrucciones de preguntas. Estos archivos no tienen variables o preguntas propias.

La segunda diferencia es que esta ventana incluye las opciones de **Incluir título de encabezado** y **ancho de columna** (*Include Heading Label and Column Width*) que se encuentran en la ventana de información general de los archivos de cruce. Como los archivos de columnas con matriz de respuestas tienen un único encabezado, esas opciones se muestran aquí.

También se presenta una opción nueva en esta ventana: **Insertar imagen** (*Insert Image*). Se puede utilizar para mostrar gráficos como todos o como parte de los títulos de columna de las Encuestas Web.

Haga clic en **Guardar** para regresar a la ventana de Instrucciones de pregunta.

Haga clic en Guardar y salir.

 Es posible que aparezca una ventana de autorización para advertirle que esta pregunta utiliza columnas de datos que también utiliza otra pregunta. En este caso, esto no representa problema alguno, ya que se busca que esta pregunta utilice los mismos datos que la pregunta numérica. Esta advertencia evita que usted asigne, por error, la misma ubicación en el archivo de datos a más de una pregunta.

## *Cómo editar el Archivo de Preguntas a Partir de la Ventana de Crear Tablas*

Puede crear la tabla con matriz de respuestas y la correspondiente tabla numérica al mismo tiempo en un lote. Para ello, es necesario editar la pregunta 3 para incluir el archivo de cruce "Tut-1" como una **opción de informe**. Esto se puede lograr haciendo doble clic sobre la pregunta 3 de la ventana principal o revisando el menú de instrucciones, pero se explicará cómo hacerlo desde la ventana Crear tablas. La edición de preguntas desde esta ventana puede ahorrar tiempo cuando se desean efectuar modificaciones al crear tablas.

Seleccione **Informe/Tablas** (*Report/Tables*) del menú principal.

Haga clic en el botón **Editar** (*Edit*) ubicado a la derecha del campo de Pregunta.

Ingrese "3" en la ventana Pregunta a editar (*Question to Edit*) cerca del sector inferior derecho y haga clic en **Editar**.

Haga clic en **Opciones de informe** (*Report Options*).

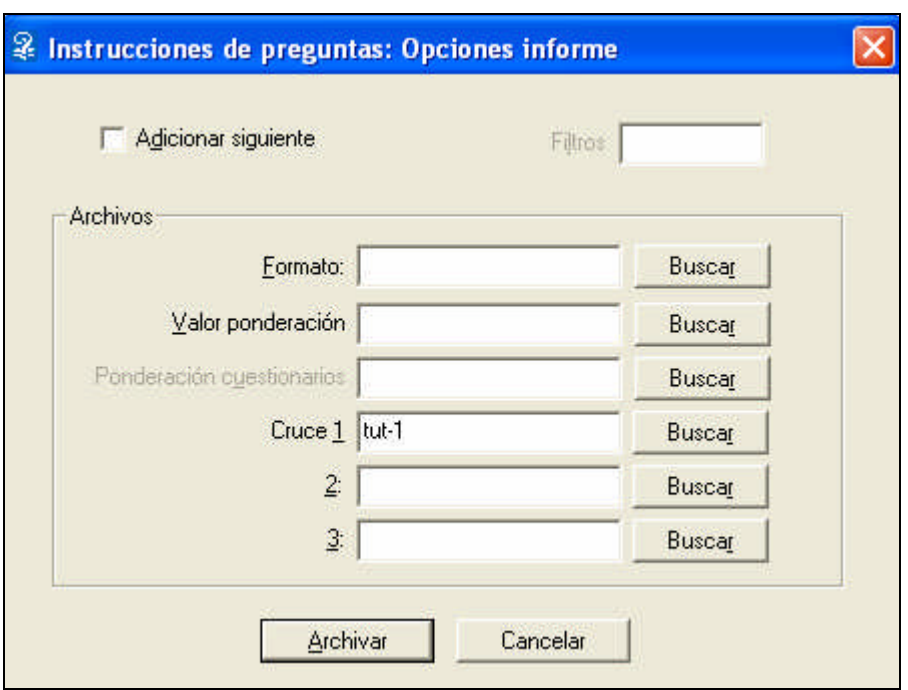

Ingrese "Tut-1" en el campo del **Cruce 1** y haga clic en Guardar.

Haga clic en **Guardar y salir** en la ventana de Instrucciones de pregunta.

Es posible que aparezca la siguiente ventana de advertencia: "Esta pregunta utiliza una o más columnas de datos que ya utiliza otra pregunta…".

Haga clic en **No o Cancelar**, ya que se pretende que dos preguntas utilicen los mismos datos.

Haga clic en **Listo** (*Done*) en la ventana de Pregunta a editar para regresar a la ventana Crear tablas.

Cómo crear Tablas Numéricas y con Matriz de Respuestas

"Tut-1" debe ser el archivo predeterminado en los campos de datos y de preguntas. De lo contrario, escríbalo o haga clic en **Explorar** y selecciónelo.

Elimine los nombres de los archivos de los campos de **archivo de cruce** y de **formato**, en caso de que existan, y deje los campos en blanco.

Si se dejó el nombre del archivo de cruce, el Survey System lo usaría con todas las preguntas creadas en esta ocasión. Si se lo utilizara para la pregunta con matriz de respuestas, el Survey System crearía un tabla aparte con respuestas múltiples para cada subpregunta, usando los títulos de columnas de matriz de respuestas como títulos de opciones de respuesta. Como se desea visualizar los títulos de columnas con matrices de respuestas como títulos de columna, se debe crear la tabla sin un cruce.

El archivo de formato creado previamente no resulta apropiado con la pregunta con matriz de respuestas, ya que no posee los porcentajes de las filas como una opción de celdas de datos. Por lo general, resulta conveniente visualizar los porcentajes de las filas en tablas con matriz de respuestas.

Ingrese "3,6" en el campo **Tablas a crear**.

Haga clic en **Pantall**a para mostrar las tablas.

#### **La tabla numérica con cruce ENCUESTA DE CONSUMIDORES DE ACME INDUSTRIES**

 $\overline{\phantom{a}}$  , and the contract of the contract of  $\overline{\phantom{a}}$ 

Tabla 3: En una escala en la que 5 representa "Absolutamente de acuerdo" y 1 representa "Absolutamente en desacuerdo", indique cómo clasificaría las siguientes afirmaciones acerca de su representante de ACME

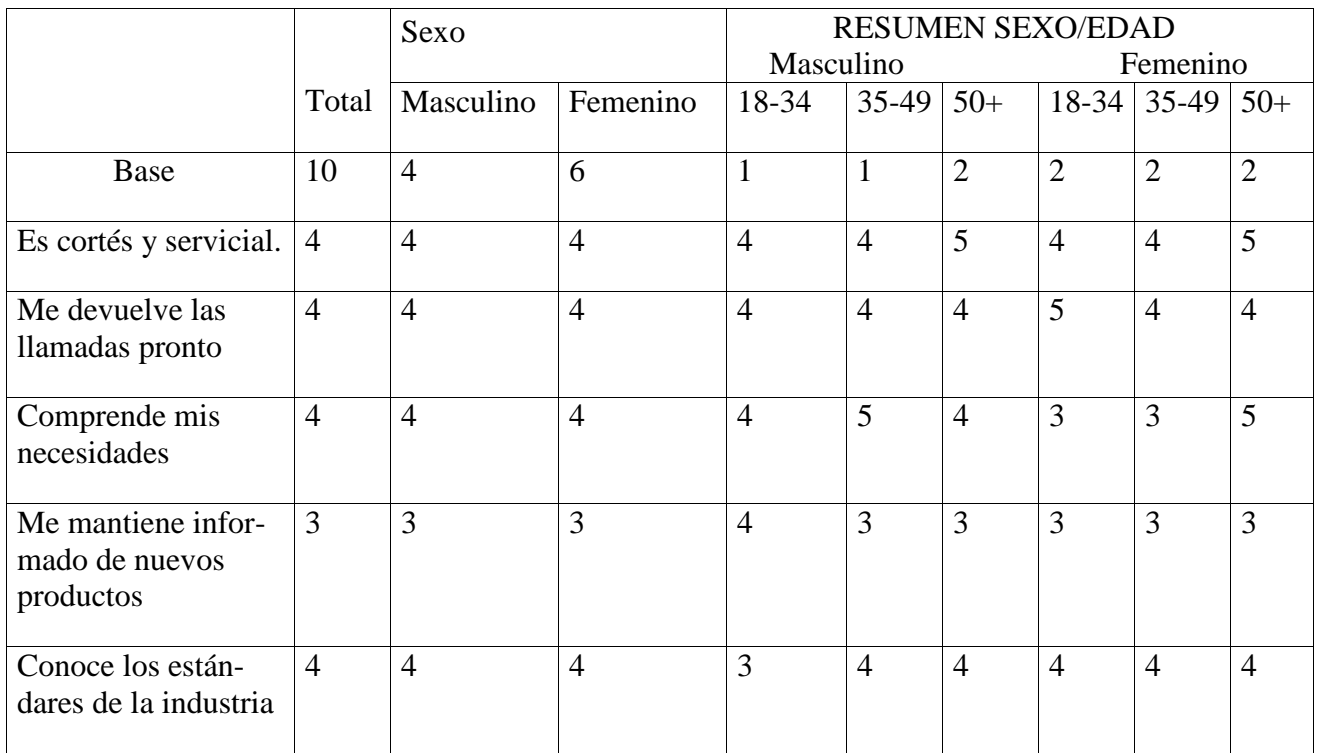

Analizado por el departamento de mercadotecnia

Nota: Los números en las celdas de datos de la tabla 3 constituyen los promedios de las clasificaciones.

Haga clic en **Siguiente** para ver la tabla 6.

#### **Una tabla con matriz de respuestas**

Tabla 6:

#### **Figura 9**

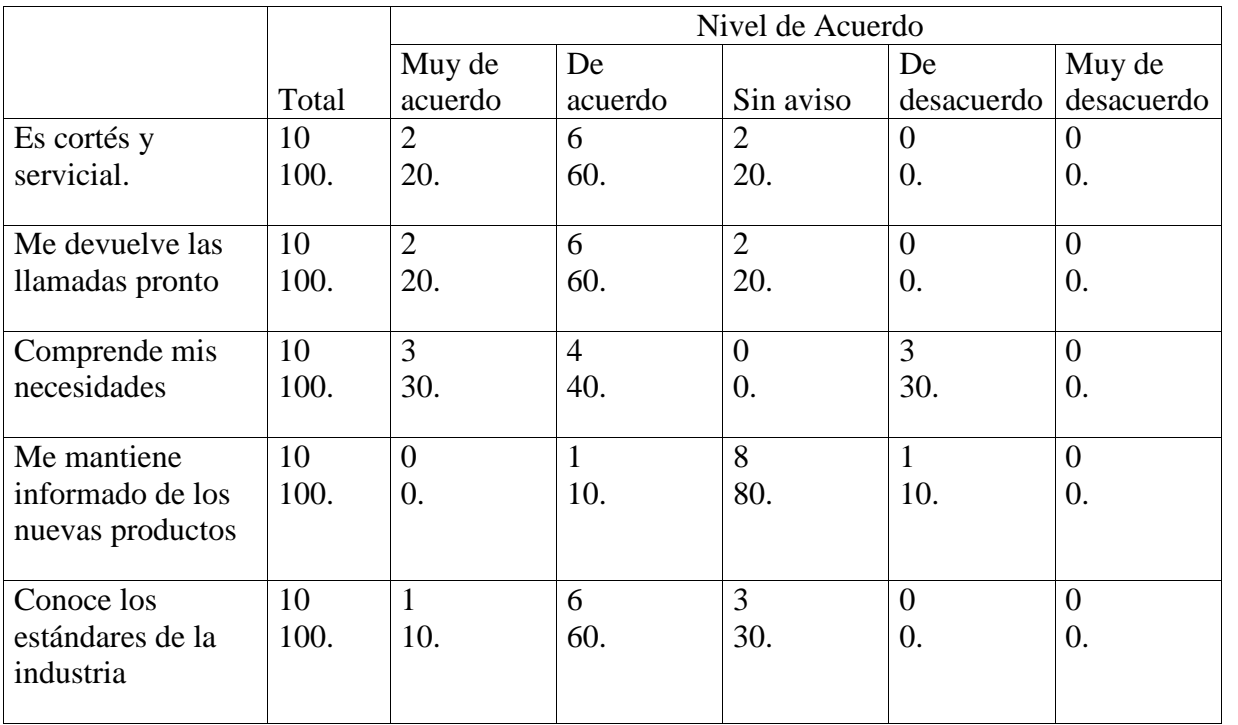

En una escala en la que 5 representa "Absolutamente de acuerdo" y 1 representa "Absolutamente en desacuerdo", indique cómo clasificaría las siguientes afirmaciones acerca de su representante de ACME

#### Analizado por el departamento de mercadotecnia

Nota: Los números en las celdas de datos de la pregunta 6 muestran la distribución de las respuestas a todas las variables.

Después de visualizar esta tabla, haga clic en **Aceptar** o **Cancelar** en la ventana Tablas.

A continuación, crearemos la pregunta con matriz de respuestas con un cruce estándar.

Escriba "Tut-1" o selecciónelo desde Explorar como **cruce 1**en la ventana Crear tablas.

Ingrese "6" en Tablas a crear y haga clic en Pantalla para ver el ejemplo de la figura 9

#### **Figura 10: Una subpregunta con matriz de respuestas con un cruce estándar**

 $\overline{\phantom{a}}$  , and the contract of the contract of  $\overline{\phantom{a}}$ 

### **ENCUESTA DE CONSUMIDORES DE ACME INDUSTRIES**

Tabla 6.1: En una escala en la que 5 representa "Absolutamente de acuerdo" y 1 representa "Absolutamente en desacuerdo", indique cómo clasificaría las siguientes afirmaciones acerca de su representante de ACME

![](_page_60_Picture_714.jpeg)

Es cortés y servicial.

Analizado por el departamento de mercadotecnia

Presione **Aceptar** para ver la próxima subpregunta o **Cancelar** para regresar a la ventana Crear tablas. También puede escoger ver únicamente una sola subpregunta ingresando el número de pregunta, un punto y luego el número de subpregunta (por ejemplo: 6.3) en el campo Tablas a crear.

Presione **Cerrar** para regresar al menú Crear.

# *Cómo crear Gráficos*

El Survey System puede crear una diversidad de gráficos bidimensionales (2-D) y tridimensionales (3-D) a partir de las mismas instrucciones utilizadas para crear tablas.

 Para este ejercicio, se usarán los archivos de datos y de preguntas Tut-1. Si usted no creó esos archivos, reemplace los archivos de datos y de preguntas Exam-1 que vinieron con la copia del Survey System.

Seleccione **Informe/Gráficos** (*Report/Charts*) del menú principal.

Aparecerá la ventana Crear gráficos.

Ingrese "Tut-1" en los campos de **datos y de preguntas** y elimine los nombres de archivos que aparezcan en otros campos.

Ingrese "2-3" en el campo **Gráficos a crear** (*Charts to Produce*) para ver las preguntas 2 y 3 como gráficos y haga clic en **Pantalla**.

Aparecerá la ventana Abrir plantilla de gráficos (*Open Chart Template*).

## *La Ventana Abrir Plantilla de Gráficos*

La ventana Abrir plantilla de gráficos muestra los nombres de los archivos de plantilla que contienen las propiedades de formato de gráficos. Todos los gráficos que se creen con una plantilla utilizarán el formato guardado en esa plantilla. Los datos y los títulos mostrados variarán en cada pregunta usada para crear un gráfico. El tipo de gráfico, el tipo de letra, las ubicaciones de los títulos, las características tridimensionales (en caso de existir) y demás serán las especificadas en la plantilla.

 Mostramos las plantillas para que usted pueda empezar. Puede utilizarlas como están, editarlas o crear sus propias plantillas. Deberá seleccionar una plantilla existente para crear una tabla. Luego podrá modificarla en pantalla a su gusto y guardar los cambios. Los nombres de los archivos de plantillas que proporcionamos se encuentran vinculados al tipo de gráfico que crearán (por ejemplo, "horiz2d" creará un gráfico de barras horizontal bidimensional).

Seleccione "Horiz2d" y haga clic en **Abrir**.

Los botones de la parte inferior de la ventana de Informe de gráficos permiten imprimir el gráfico, guardarlo en el portapapeles, guardarlo como un archivo de .BMP, .WMF o .JPG, abrir un nuevo archivo de plantillas, guardar los cambios a un nuevo archivo de plantilla o editar el gráfico (Consulte el tema de ayuda de la ventana de gráfico y el capítulo 20 para información más exhaustiva).

![](_page_62_Figure_0.jpeg)

#### **Figura: Gráfico de barras horizontal bidimensional**

Una vez que haya visto el gráfico para la pregunta 2, haga clic en Siguiente para visualizar el gráfico de la pregunta 3. Cuando ya haya visto el gráfico para la pregunta 3, haga clic en Aceptar o Cancelar para regresar a la ventana Crear gráficos. Puede hacer clic en el botón Pantalla nuevamente para seleccionar otra plantilla. Por ejemplo, el gráfico vertical tridimensional (vert3d.vtc) mostrado debajo para la pregunta 3.

#### **Un gráfico de barras vertical tridimensional**

![](_page_62_Figure_4.jpeg)

# **Edición Professional**

Si trabaja con las ediciones *Evaluation***,** *Professional* **o** *Enterprise* del Survey System, podrá seguir el tutorial entero. Tenga en cuenta que la Edición *Enterprise* posee las mismas propiedades que la Edición *Professional*, con el añadido de que se pueden compartir archivos para que se convierta en un sistema con varios analistas.

En este tutorial para la **Edición** *Professional*, usted podrá:

Crear un cuestionario que incluya preguntas con propiedades de la Edición *Professional*. Ingresar los datos para el cuestionario.

Crear un nuevo archivo de cruce a partir de otro existente, al copiarlo y editar el nuevo.

Crear archivos de formato personalizados.

Crear los informes para este archivo de preguntas (entre los que se incluyen informes de comentarios).

El tutorial de la Edición *Professional* da por sentado que ya se han leído los tutoriales de Cómo ingresar preguntas y respuestas y Cómo crear informes y que ya se conoce el Survey System. Para que este tutorial se mantenga conciso, no se explicarán las opciones y propiedades que no se utilizan en este momento. Puede aprender más acerca de estas opciones usando la ayuda en línea (presione la tecla **F1** cuando el cursor se encuentre en un campo) o recurriendo al manual.

Figura: El cuestionario de muestra

![](_page_63_Picture_452.jpeg)

09 Buenos informes del tránsito 10 Me gustan las noticias financieras **Factores que le desagradan** 11 No es mi tipo de música 12 Detesto a los disc-jockeys 13 Prefiero la música de la década del 90 14 Las noticias no son objetivas 15 Estilo pasado de moda P4. ¿Cuánto pagó por cada uno de los siguientes artículos? Reproductor de CD DVD **Televisor** P5. ¿De qué manera ACME Industries puede prestar un servicio mejor?

Si no creó el archivo de preguntas Tut-1 en la sección Cómo ingresar preguntas y respuestas del tutorial, hágalo ahora. También puede utilizar el archivo de preguntas provisto "Exam-1" en lugar de Tut-1 en las dos páginas siguientes.

## *Cómo crear el Archivo de Preguntas*

Seleccione **Instrucciones/Pregunta/Nueva** (*Instructions/Question/New*) del menú principal.

Ingrese el nombre de archivo "Tut-2" en la ventana Guardar como.

En la ventana **Pregunta/Información General** (*Question/General Information*), ingrese "Encuesta de la Edición *Professional*" como **título del estudio**.

Si lo desea, puede ingresar "Creado por: (su nombre)" como **Nota al pie**. En este tutorial no se utilizarán **Filtros**, por lo que se dejará la opción predeterminada "**Ninguno**". También se dejará la **ubicación de comentarios** predeterminada del archivo de datos.

Haga clic en **Aceptar** para ir a la ventana de Instrucciones de pregunta para la **pregunta 1**.

 Recuerde que durante la creación de este archivo de preguntas algunas opciones y propiedades pueden aparecer inhabilitadas, ya que sólo se aplican a ciertos tipos de preguntas.

## *Cómo copiar las dos Primeras Preguntas*

Las dos primeras preguntas de este cuestionario son iguales a las dos preguntas del primer cuestionario. Se ahorrará tiempo copiando esas preguntas del archivo de preguntas anterior.

Haga clic en el botón **Copiar una pregunta** (*Copy a Question*).

Si "Tut-1" no se encuentra expandido, haga clic en el signo más (+) ubicado a su izquierda.

Ingrese "4-5" en el campo Preguntas.

Como se está creando un archivo nuevo, deberá verificar que la casilla **Usar la(s) misma(s) columna(s) de datos** no se encuentre activada.

Cuando esta casilla no se encuentra activada, el Survey System asigna, automáticamente, las columnas siguientes disponibles del archivo de datos a estas preguntas. En este caso, cambiará los números de columna de "14" y "15" como en el archivo de preguntas Tut-1 a "5" y "6" en este nuevo archivo de preguntas.

 Al copiar dos o más preguntas al mismo tiempo, como se acaba de hacer, el programa las inserta en el archivo actual y pasa a la siguiente pregunta sin mostrarlas. Después de importar un conjunto de preguntas, se puede utilizar el botón Anterior para editarlas, en caso de ser necesario.

 Para que usted pueda comprender bien cómo utilizar el Survey System a su máximo potencial, se especificarán archivos de formato y de cruce al crear cada pregunta. Los archivos se crearán más adelante, cuando se puedan crear las tablas. Estos permitirá ejecutar todas las tablas en un lote, al mismo tiempo que se podrá personalizar la apariencia y los contenidos de cada tabla.

Haga clic en **Aceptar.**

Cuando la ventana de Instrucciones de pregunta muestre la pregunta 3, haga clic dos veces sobre **Anterior** para pasar a la pregunta 1.

Haga clic en **Opciones de informe** (*Report Options*). Luego escriba "Tut-2" para los nombres de los archivos de **cruce** 1 y de **formato** y haga clic en **Guardar**.

Haga clic en **Siguiente** al regresar a la ventana Instrucciones de pregunta e ingrese las mismas opciones de informe para la pregunta 2.

Después de ingresar las opciones para la pregunta 2, haga clic en **Siguiente** para pasar a la pregunta 3.

 Al copiar preguntas que especifican opciones de informe, estas opciones se copian junto con las preguntas.

### **Pregunta 3: Pregunta con Respuestas Múltiples con Categorías Pregunta: "¿Qué le agrada o desagrada de WKRP?"**

Respuestas: (Observe los 15 puntos para la pregunta 3 en la figura que aparece en la página encime y debajo).

Deberá estar ubicado en la ventana de Instrucciones de pregunta para la **pregunta 3.**

Seleccione Pregunta con respuestas múltiples como Tipo de Pregunta.

Ingrese "¿Qué le agrada o desagrada de WKRP?" como **título**.

Ingrese los títulos de las **opciones de respuesta** indicados más abajo.

1. Es mi tipo de música 11. No es mi tipo de música

- 2. Me gustan los disc-jockeys 12. Detesto a los disc-jockeys
- 
- 
- 
- 6. Buena cobertura de noticias
- 7. Buenas promociones
- 8. Me gusta el rock de la década del 60
- 9. Buenos informes del tránsito
- 10. Me gustan las noticias financieras

### **Especificaciones**

Ingrese "3" en el campo de Número de respuestas para admitir hasta tres respuestas por persona a esta pregunta.

**Número de dígitos** (*Number of Digits*): como hay más de diez opciones de respuesta, se deben usar códigos de dos dígitos (los códigos de un dígito se pueden usar cuando hay hasta diez opciones, porque el Survey System puede usar "0" en el archivo de datos en representación de "10"). El Survey System cambió automáticamente este campo a "2" cuando se ingresó la opción número 11.

#### Deje "2" en el campo **Número de Dígitos**.

Deje "7" como valor predeterminado en el campo de **columna de partida**.

**Categorías** (*Categories*): esta opción sirve para indicar si se usarán categorías y el modo en que se agruparán las respuestas individuales en categorías. Si las respuestas se agrupan, el Survey System podrá mostrar los totales netos y también las respuestas individuales.

La pregunta 3 tiene dos categorías: **Factores que le agradan y Factores que le desagradan**. Cada categoría se encuentra integrada por un solo intervalo de opciones de respuesta (del 1 al 10 para los factores que le agradan y del 11 al 15 para los que le desagradan).

Seleccione **Intervalos de respuestas** (*Ranges of Answers*) como opción de **Categorías**.

Haga clic en el botón **Especificar** (*Specify*). Aparecerá la ventana Categorías.

- 
- 3. Me gusta el rock de la década del 70 13. Prefiero la música de la década del 90
- 4. Buena cobertura deportiva 14. Las noticias no son objetivas
- 5. Me gustan los concursos 15. Estilo pasado de moda

![](_page_67_Picture_351.jpeg)

El sector izquierdo de esta ventana muestra las opciones de respuesta ingresadas. El sector derecho permite ingresar las instrucciones para la categoría. Entre ellas, se incluyen el Título (*Label*) y la Primera respuesta (*1st Answer*). El último número representa el primer código de opción de respuesta que irá en cada categoría. Se desea que todas las opciones de respuesta del 1 al 10 (inclusive) se ubiquen en la primera categoría. Las opciones de respuesta del 11 para arriba se ubicarán en la segunda categoría.

Ingrese "Factores que le agradan" como **título** de la primera **categoría** y deje "1" como **Primera respuesta**.

Ingrese "**Factores que le desagradan**" como título para la segunda **categoría** y "**11**" como su opción de **Primera respuesta**. (En lugar de escribirlo, puede hacer clic en la opción número 11 de la lista de respuestas individuales para seleccionarla como Primera respuesta para la categoría actual).

Haga clic en **Guardar** para guardar estas opciones y regresar a la ventana **Instrucciones de Pregunta**.

Utilice el botón **Opciones de Informe** para ingresar "Tut-2" como los nombres de los archivos de cruce 1 y de formato y haga clic en **Guardar**.

Haga clic en **Siguiente** para pasar a la pregunta 4.

#### **Pregunta 4: Una Pregunta Numérica de Varios Dígitos**

Pregunta: "¿Cuánto pagó por cada uno de los siguientes artículos?"

Subpreguntas: (Diríjase a la pregunta 4 de la figura).

La cuarta pregunta solicita que se ingresen sumas de dólares. Algunos investigadores trabajan con este tipo de preguntas usando intervalos predefinidos (por ejemplo, \$1,00-\$10,00 o 100-199). Si desea utilizar intervalos, puede utilizar una pregunta con respuestas múltiples.

Una **pregunta numérica** permite que ingrese los valores exactos de las respuestas. Si tiene la **edición** *Basic*, las preguntas numéricas se encuentran restringidas a los números de un solo dígito. Otras ediciones admiten hasta 15 dígitos.

 Si utiliza una pregunta numérica para ingresar los valores exactos, puede agrupar esos valores en rangos más adelante, utilizando la propiedad **Categorizar** (*Categorize*) del menú Datos/Transformar (*Data/Transform*) (Consulte el tema de ayuda **Cómo Categorizar Variables).**

#### Seleccione Numérica como **Tipo de Pregunta**.

Ingrese "¿Cuánto pagó por cada uno de los siguientes artículos? (Redondee la suma de dólares más aproximada)" como **Título.**

 Tenga en cuenta que se ha añadido "(Redondee la suma de dólares más aproximada)" como una instrucción para el modo en que el entrevistado debe responder a la pregunta. Al incorporar instrucciones específicas se pueden obtener los datos en el formato exacto que se desea y se contribuye a que el entrevistado comprenda exactamente lo que se le solicita.

#### **Especificaciones**

Cuando se ingresan instrucciones para una pregunta numérica, se deberá especificar el **Número de Dígitos** antes de ingresar los títulos de subpregunta. Esto se debe a que el Survey System restringe el número de dígitos que se pueden ingresar para los valores máximos al número de dígitos especificado y también utiliza este número para calcular las columnas predeterminadas de datos para cada subpregunta.

Ingrese "4" como **Número de Dígitos**.

En la realidad, lo más probable es que nadie haya pagado más de \$9999 por ninguno de los artículos de la pregunta. Todas las subpreguntas de una misma pregunta numérica deben admitir el mismo número de dígitos.

![](_page_68_Picture_607.jpeg)

Ingrese los **Títulos de Subpregunta** y las **Columnas de Datos** exactamente como se muestra arriba. Utilice la tecla Tab o la flecha para desplazarse hacia abajo para ir de un campo a otro. Al realizar esto, aparecerá un número predeterminado de columna de datos.

El campo Valor máximo (*Maximum Value*) permite indicar el número más alto que se aceptará como respuesta a una subpregunta. Si este campo se deja en blanco, el Survey System aceptará el número más alto que pueda caber con el número de dígitos admitido.

Haga clic en Opciones de informe (*Report Options*).

Ingrese "Tut-numeric" como archivo de formato y "Tut-2" como archivo de cruce.

Por lo general, una tabla numérica no utiliza el mismo archivo de formato que una tabla con respuestas múltiples. Más adelante, crearemos el archivo de formato "Tut-numeric".

 Observe el nombre de archivo "Tut-numeric". Resulta útil nombrar los archivos de formato de acuerdo con su función. Esto simplifica su nuevo uso en archivos de formato de distintos estudios.

Haga clic en Guardar para regresar a la ventana de Instrucciones de pregunta.

Haga clic en Siguiente para pasar a la pregunta 5.

#### **Pregunta 5: Una pregunta de Comentarios Pregunta: "¿De qué manera ACME Industries puede prestar un servicio mejor?"**

Respuestas: Este tipo de pregunta proporciona un espacio para ingresar la respuesta. No ofrece opciones.

![](_page_69_Picture_273.jpeg)

Las **preguntas de comentarios** resultan ideales para los casos en que hay comentarios. También se pueden utilizar para registrar información como nombres, direcciones y números de teléfono.

Seleccione **Comentario** (*Verbatim*) como **Tipo de Pregunta**.

Ingrese "¿De qué manera ACME Industries puede prestar un servicio mejor?" como **Título**.

#### **Especificaciones**

Ingrese "25" como columna de partida.

**Número de letras** (*Number of letters*): el número ingresado es el número máximo de caracteres que el programa aceptará como respuesta a esta pregunta. Un nombre puede tener hasta 50 caracteres. Una respuesta de longitud intermedia a una pregunta de comentarios puede ocupar hasta 300 caracteres.

Todas las respuestas de este tutorial son relativamente cortas. Por eso, ingrese "90" en el campo Número de letras.

Si su copia del Survey System incluye el módulo de Captura de voz (*Voice Capture*), aparecerá el campo Tipo de comentario (*Type of Verbatim*). En ese caso, deje la opción predeterminada "Mecanografiado" (*Typed*).

Haga clic en Guardar y salir para regresar al menú de Instrucciones.

PHa creado el archivo de preguntas para el tutorial de la edición *Professional*. El próximo paso consiste en ingresar los datos.

### *Cómo crear el Archivo de Datos*

Para ahorrar tiempo en el ingreso de datos de este tutorial, se usan sólo cinco cuestionarios. Se recomienda ingresar estos cuestionarios para ver cómo se ingresan nuevos tipos de preguntas. Pero, si lo prefiere, simplemente puede leer estas páginas y utilizar el archivo de datos "exam-2" que se proporciona.

Ingrese las respuestas a las preguntas según se indica en la figura 11 que aparece más abajo.

| <b>Cuestionaro</b> | Preg. 1        | Preg.2         | Preg.3         |                | Preg.4 | Preg.5                          |  |  |
|--------------------|----------------|----------------|----------------|----------------|--------|---------------------------------|--|--|
|                    |                |                | Categoria      | <b>Valor</b>   |        |                                 |  |  |
| 0001               |                | $\overline{2}$ |                | $\overline{4}$ | 199    | Deben contestar sus teléfonos   |  |  |
|                    |                |                |                |                | 349    | más pronto                      |  |  |
|                    |                |                |                | 10             | 700    |                                 |  |  |
| 0002               | $\overline{2}$ | 3              |                | $\overline{2}$ | 250    | El departamento de crédito es   |  |  |
|                    |                |                |                | $\overline{4}$ | 199    | muy ineficaz                    |  |  |
|                    |                |                | $\overline{2}$ | 12             | 350    |                                 |  |  |
| 0003               | $\mathbf{I}$   | $\mathbf{1}$   |                | 1              | 200    | Deben ofrecer rebajas para      |  |  |
|                    |                |                |                | $\overline{2}$ | 300    | compras al por mayor            |  |  |
|                    |                |                |                | 3              | 250    |                                 |  |  |
| 0004               | $\overline{2}$ | $\overline{2}$ |                | 6              | 500    | Su representante debe llamarme  |  |  |
|                    |                |                | $\overline{2}$ | 11             | 375    | con más frecuencia              |  |  |
|                    |                |                | $\overline{2}$ | 15             | 700    |                                 |  |  |
| 0005               | $\overline{2}$ | 3              | 1              | $\overline{4}$ | 299    | Tienes que esperar gran rato al |  |  |
|                    |                |                |                | 9              | 325    | llamar al servicio              |  |  |
|                    |                |                | 2              | 12             | 800    |                                 |  |  |

**Figura 11: Respuestas para los cuestionarios del 1 al 5**

Seleccione **Datos/Entrevista/Nueva** (*Data/Interview/New*) del menú principal.

En la ventana de Opción de entrevista, ingrese "Tut-2" como nombre del archivo de preguntas (si no es el predeterminado) e ingrese "Tut-2" como nombre del archivo de datos.

En la sección de **Opciones**, active **Numeración Automática** de cuestionarios (*Automatic Questionnaire Numbering*) y **Respuestas en Dos Columnas** (*Answers in 2 Columns*). Si lo desea, puede activar **Requerir Tecla** [Enter].

Deje el resto de las opciones predeterminadas como se encuentran y haga clic en **Aceptar** para abrir la ventana de especificaciones del archivo de datos.

El campo de número de columnas debe mostrar el valor predeterminado "114". Como se están colocando las respuestas de comentarios en el archivo de datos principal, el campo **Número de columnas del archivo de comentarios** se encuentra inhabilitado.

Haga clic en **Aceptar** para abrir la ventana Número de cuestionario (*Questionnaire Number*).

Deje en "1" el **Número para el primer cuestionario** (*Number for First Questionnaire*) y haga clic en **Aceptar**.

Cuando aparezca la ventana Entrevista, ingrese las respuestas a las **preguntas 1 y 2**.

Cuando aparezca la **pregunta 3**, escoja la primera **Categoría** (Factores que le agradan).

![](_page_71_Picture_7.jpeg)

El Survey System mostrará, entonces, las opciones de respuesta de esa categoría. La ventana siguiente muestra las respuestas para la categoría de "Factores que le agradan".
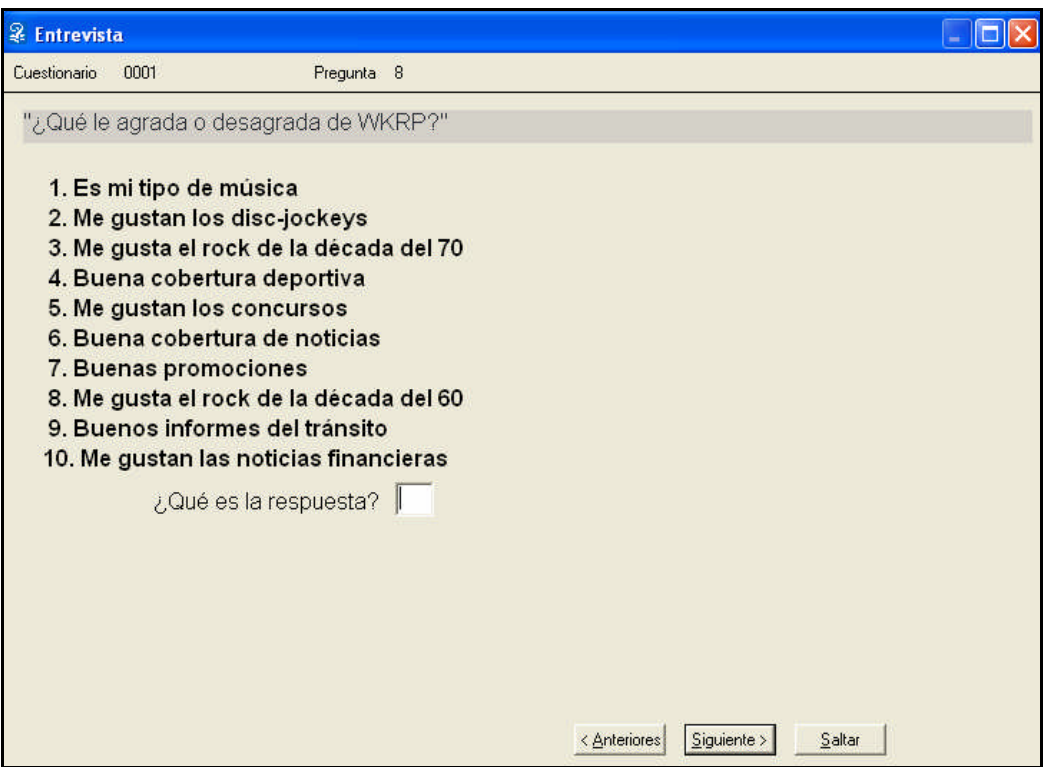

Debido a que se admitieron tres respuestas posibles, se repetirán los pasos dos veces más para la segunda y la tercera respuesta escogiendo la categoría y luego cada respuesta después de elegir la respuesta para la primera pregunta.

 Como estas respuestas tienen códigos de dos dígitos, puede ingresar "01-09" como códigos 1-9. También puede presionar la tecla [Enter] después de ingresar los códigos 1-9.

 La elección de una categoría y cada respuesta durante el ingreso de datos implica trabajo adicional. Por eso, los usuarios del Survey System suelen crear el archivo de preguntas sin categorías y regresar, más adelante, para añadir las categorías después de haber ingresado todos los datos. Las categorías resultan útiles durante una entrevista telefónica, si se debe elegir una categoría primero y luego una respuesta de ella.

Ingrese las respuestas para la **pregunta 4.**

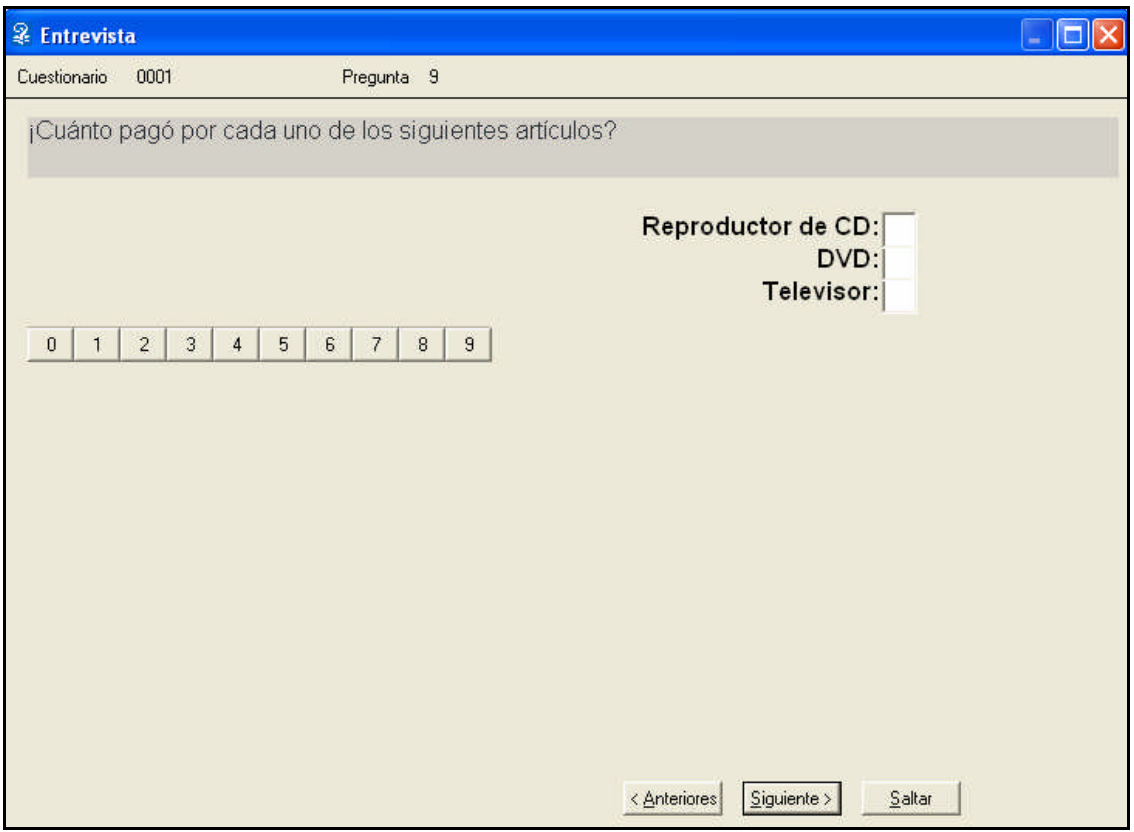

La pregunta 5 es la de Comentarios.

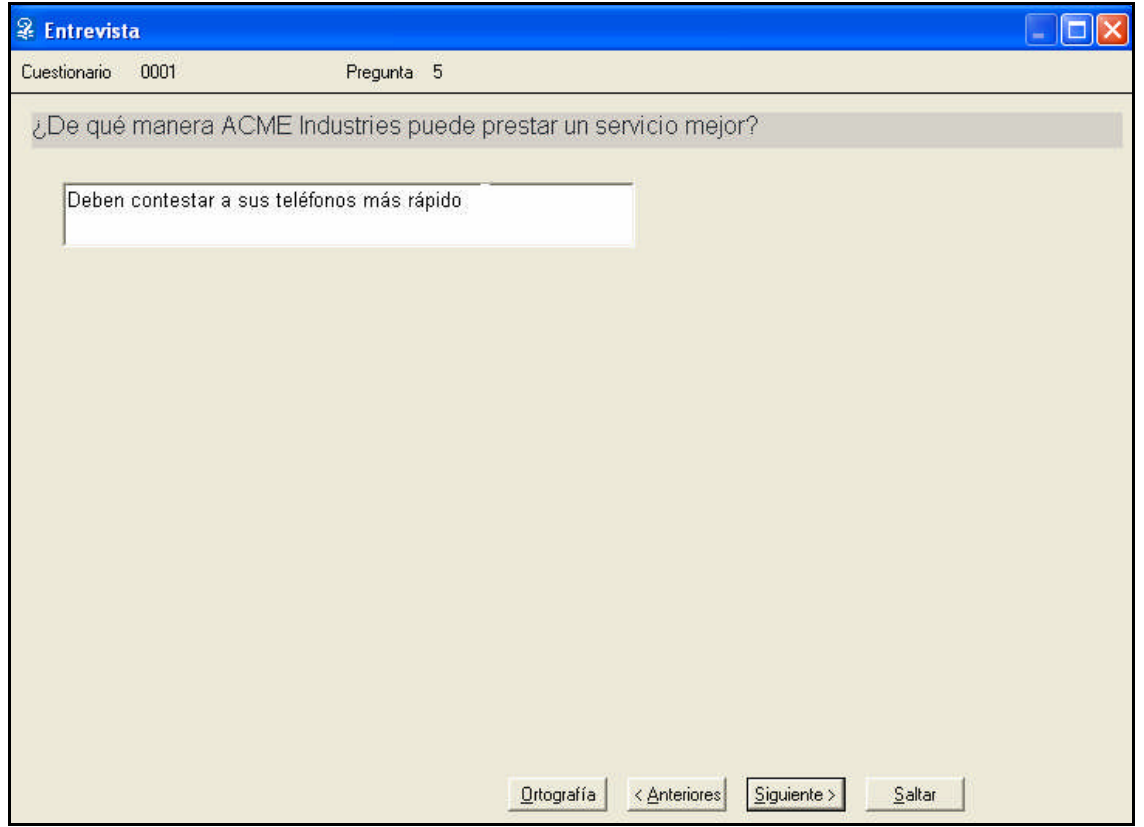

 Se recomienda ingresar el texto de las respuestas abiertas de comentarios en formato estándar de mayúsculas y minúsculas con puntuación. Esto evitará que luego haya que recurrir a la edición y permitirá crear un informe de comentarios más legible. Sin embargo la página **Utilitarios/Configuración/Entrevista** (*Utilities/Configuration/Interview*) ofrece la opción **Guardar comentarios en mayúsculas** (*Save Verbatims in Uppercase*).

 Puede verificar la ortografía de cada respuesta de comentarios después de ingresarla o bien puede verificar la ortografía de todas las respuestas de comentarios en conjunto.

Ingrese las respuestas para los cuestionarios del 2 al 5 de la misma manera que se ingresaron las respuestas que aparecen en la figura 11.

Después de haber ingresado el quinto cuestionario, haga clic en No cuando el programa le pregunte si desea continuar con otro cuestionario y haga clic en No nuevamente cuando el programa pregunte si desea ingresar más datos.

PHa creado el archivo de datos para el tutorial de la edición *Professional*.

### *Cómo Crear un Nuevo Archivo de Cruce a Partir de Otro Existente*

Si aún no creó el cruce Tut-1, diríjase al menú Instrucciones y siga los pasos que comienzan en la página XX.

El Survey System simplifica la edición y modificación cruces para su uso en distintas encuestas. A continuación, se copiará y editará el archivo de cruce Tut-1.

Seleccione **Archivo/Copiar un archivo** (*File/Copy a File*) del menú principal del Survey System.

Escoja **Cruce** y haga clic en **Aceptar**.

En la ventana **Abrir Archivo**, seleccione "Tut-1" y haga clic en **Abrir.**

En la ventana **Guardar** como, ingrese "Tut-2" y haga clic en **Guardar** para guardar el archivo de cruce con este nuevo nombre.

Haga clic en **Aceptar** para regresar al menú **Archivo**.

 Se copió el archivo de cruce, porque las preguntas en que se basa (sexo y edad) se encuentran en columnas distintas de los archivos de preguntas y de datos Tut-1 y Tut-2. Se podría editar el archivo de cruce Tut-1 en lugar de hacer una copia, pero al realizar la copia se guarda el original para usarlo con otros archivos Tut-1 y sirve de introducción a la propiedad Copiar del Survey System.

## *Cómo Editar un Archivo de Cruce*

Una vez que se copió el archivo de cruce Tut-1 a Tut-2, ya se puede editar el cruce Tut-2 para que coincida con el archivo de preguntas Tut-2.

En el menú principal, abra el archivo de cruce Tut-2 usando el ícono **Abrir archivo de cruce** (*Open Banner File*) de la barra de herramientas y especificando "Tut-2" en la ventana Abrir.

Regrese al menú principal y seleccione Instrucciones/Cruce/Editar/Encabezado individual (*Instructions/Banner/ Edit/Individual Heading*).

En la ventana Encabezado a editar (*Heading to Edit*), deje el encabezado predeterminado "1" y haga clic en Editar.

La única información necesaria para editar el cruce Tut-2 son las columnas de datos. El número de columnas de cruce, los valores y los títulos de los cruces son los mismos.

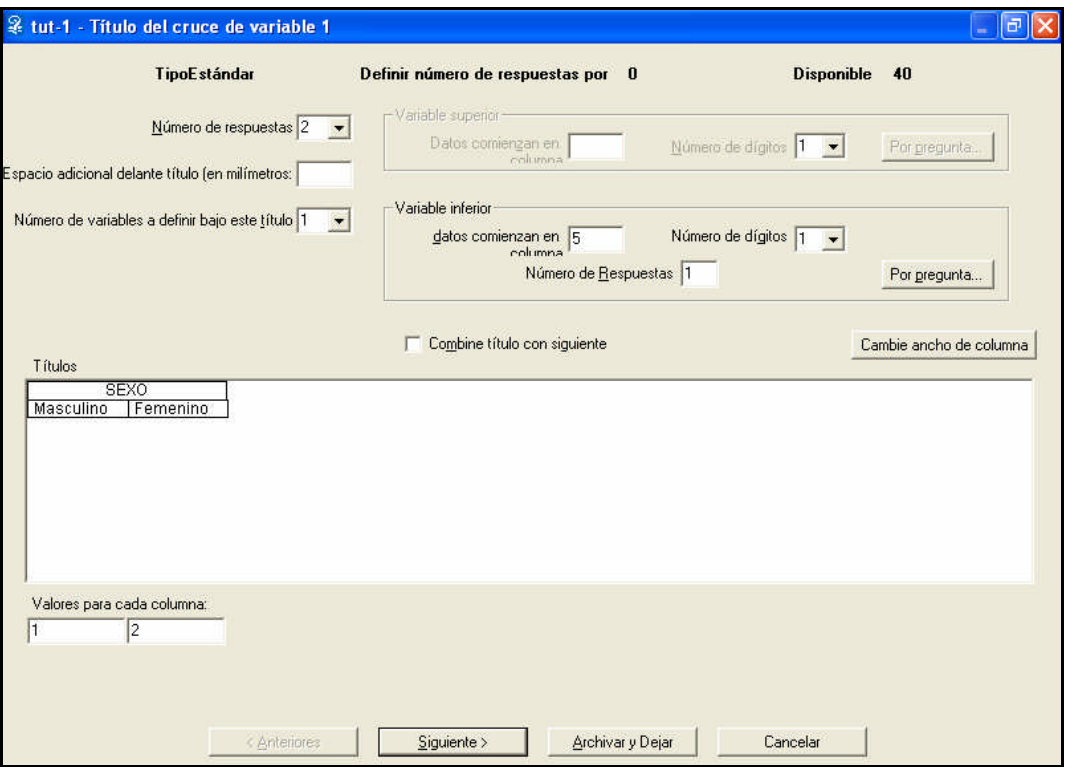

Cambie el número "14" que aparece en el campo **Los datos comienzan en la columna** (*Data Starts in Column field*) para el Encabezado de cruce 1 por "5" y haga clic en **Siguiente.**

En la ventana **Encabezado de cruce 2**, cambie el número de columnas de datos de la **variable superior** de "14" a "5", y el número de columnas de datos de la **variable inferior** de "15" a "6". A continuación, haga clic en **Guardar y salir**.

PHa concluido la edición del archivo de cruce Tut-2. A continuación, crearemos archivos de formato personalizados.

### *Cómo Crear Archivos de Formato Personalizados*

Se especificaron dos nuevos archivos de formato en las páginas de Especificaciones de nuestras preguntas: "Tut-2" y "Tut-numeric". Recuerde que creó un archivo de formato en el tutorial de Cómo crear informes. Crearemos los archivos de formato Tut-2 y Tutnumeric como pasos finales antes de crear las tablas nuevas.

Para crear el archivo de formato Tut-2:

Seleccione **Instrucciones/Formato/Nuevo** (*Instructions/Format/New*) en el menú principal.

En la ventana Guardar como, escriba "Tut-2" como nombre de archivo y haga clic en **Guardar**.

En la página **Celdas de Datos** (*Data Cells*) de la ventana de instrucciones de formato, seleccione **Frecuencias** (*Frequencies*) y **Porcentajes de Columnas** (*Column Percents*) en **Qué Visualizar en Cada Celda de Datos** (*What to See in Each Data Cell*).

En la página **Varios** (*Miscellaneous*), escoja **Clasificar Todos** (*Rank All*) en Clasificación (*Ranking*) y **Sí** (*Yes*) en **Eliminar Ceros** (*Suppress Zeros*). Haga clic en **Guardar.**

Para crear el archivo de formato Tut-numeric:

Haga clic en **Nuevo**, dentro del menú **Instrucciones/Formato**.

En la ventana Guardar como, escriba "Tut-numeric" como nombre de archivo y haga clic en **Guardar**.

En la página **Celdas de Datos** (*Data Cells*) de la ventana de instrucciones de formato, seleccione **Promedios** (*Means*) en **Qué visualizar en cada celda de datos**.

En la página **Estadísticas**, escoja **Promedios** de columnas (*Column Means*).

En la página **Varios**, escoja **Clasificar Todos** en **Clasificación** y **Sí** en **Eliminar ceros** y, a continuación, haga clic en **Guardar.**

PHa creado dos nuevos archivos de formato para personalizar la apariencia de las tablas que crearemos a continuación.

## *Cómo Crear Tablas Numéricas y de Respuestas Múltiples*

Regrese al menú principal y seleccione **Informe/Tablas** (*Report/Tables*).

En la ventana Crear tablas, ingrese "Tut-2" en los campos de archivo de **datos** y de **preguntas** (utilice "Exam-2" como archivo de datos si no ingresó los datos de Tut-2). Deje en blanco los campos de archivo de **formato** y de **cruce** para este ejercicio.

 Recuerde que se ingresaron los nombres de archivo para los archivos de formato y de cruce en las páginas de Especificaciones de nuestras preguntas al crearlos. Esto permite crear todas las tablas en un mismo lote al mismo tiempo que se personalizan las apariencias de las distintas tablas.

Ingrese "3-4" en el campo **Tablas a crear** y haga clic en **Pantalla**. Visualizará una tabla similar a la que se muestra en la figura 12.

 **La tabla 3** es demasiado larga para caber a una sola página. Puede presionar la tecla **Av Pág** o utilizar la **barra de desplazamiento** para ver el resto de la tabla.

La fila titulada "Factores que le agradan" muestra el total de todas las respuestas que corresponden a esa categoría. Todas las filas que aparecen debajo muestran cada respuesta individual. Como nuestra encuesta de muestra sólo tiene respuestas de cinco personas, la tabla muestra guiones (que representan ceros) en algunas columnas de cruce, ya que algunas opciones no fueron elegidas por nadie en esas columnas. Las opciones que no eligió nadie directamente no aparecen porque se seleccionó la opción **Eliminar Ceros** en la página **Varios** del archivo de formato Tut-2. Puede mostrar espacios en blanco en lugar de guiones (Consulte el tema de ayuda **Caracteres que Reemplazan los Ceros Eliminados**).

#### **Figura: Una tabla con respuestas múltiples que muestra categorías**

Encuesta de la Edición *Professional*

#### **Figura 12**

Tabla 3: ¿Qué le agrada y desagrada de WKRP?

#### **ENCUESTA DE CONSUMIDORES DE ACME INDUSTRIES**

———————————————————————————————————

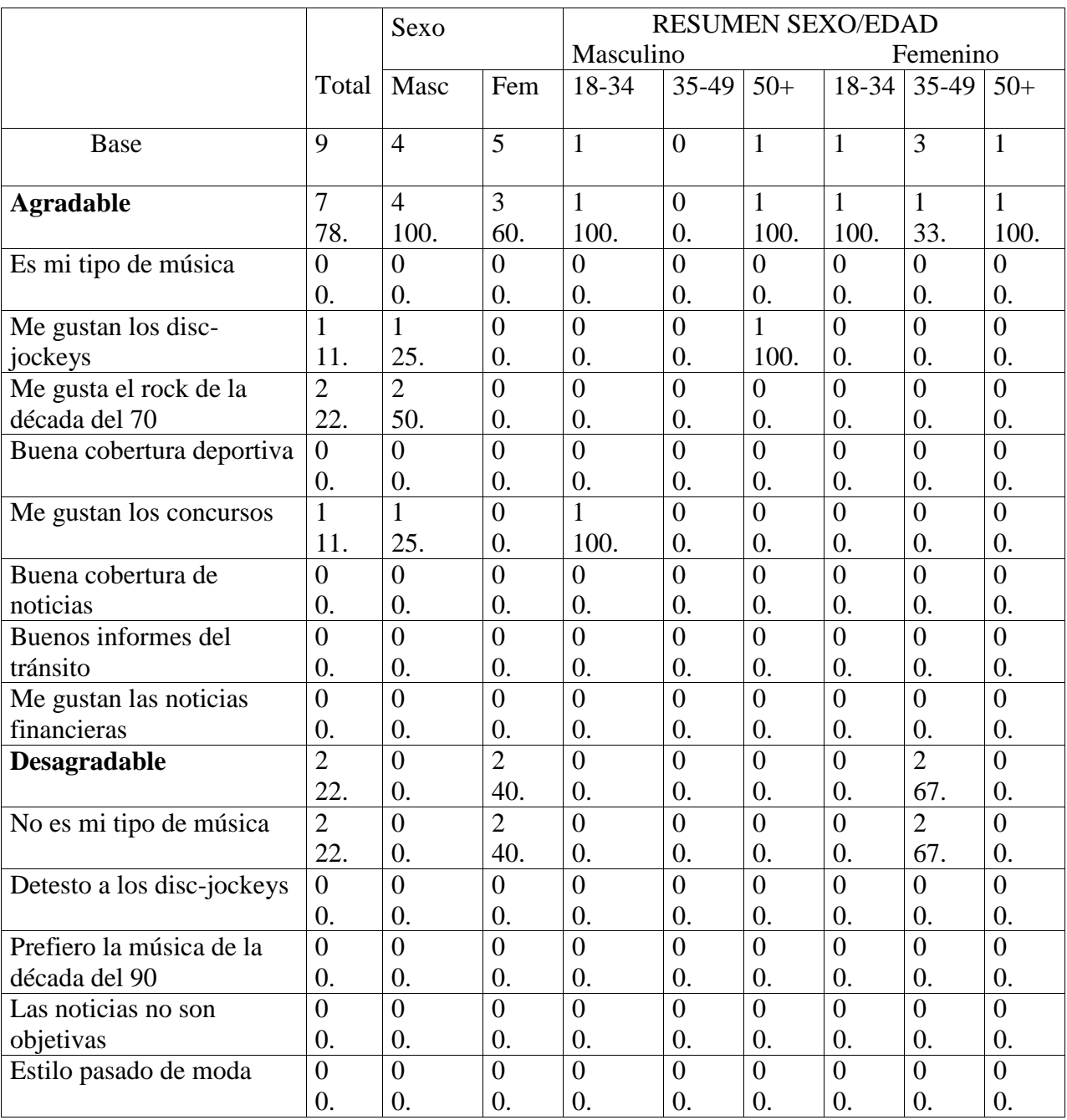

Tabla 3: "¿Qué le agrada o desagrada de WKRP?"

Analizado por el departamento de mercadotecnia

Haga clic en **Siguiente** para ver la tabla 4.

#### **Figura 13: Una tabla numérica ENCUESTA DE CONSUMIDORES DE ACME INDUSTRIES**

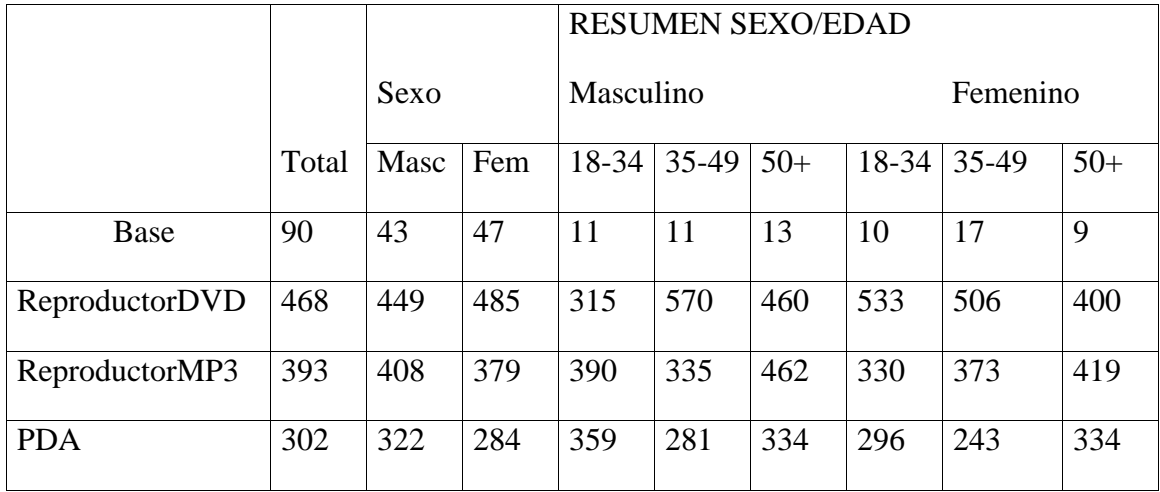

Tabla 4: ¿Cuánto pagó por cada uno de los siguientes artículos?

Las filas de la **tabla 4** muestran el promedio de dólares gastado en cada artículo, porque se especificó **Promedios** como opción de celdas de datos en el archivo de formato **Tutnumeric**. El promedio que aparece en la parte inferior es el **Promedio de Columnas** especificado en la página **Estadísticas** del archivo de formato. Muestra el promedio de los promedios que se ubican más arriba.

 Como las tablas numéricas son tablas de resumen diseñadas para mostrar varias subpreguntas (variables o artículos) al mismo tiempo, no pueden mostrar los precios individuales que se pagaron. Una manera de obtener más información acerca de los precios consiste en crear códigos que representen intervalos en las respuestas (por ejemplo, el código "1" puede representar el intervalo de 150 a 199 dólares). Para crear códigos, utilice la opción **Categorizar** (*Categorize*) del menú **Datos/Transformar** (Consulte el tema de ayuda **Cómo Categorizar Variables**). A continuación, puede crear tablas con respuestas múltiples que muestren las frecuencias y porcentajes de las categorías.

Si está utilizando la Edición *Evaluation* del Survey System o si su copia incluye el módulo opcional de **Estadísticas**, también puede crear **Tablas de Estadísticas Descriptivas**. Estas tablas pueden mostrar cuántas personas proporcionaron una respuesta única y otra información descriptiva (Consulte el tema de ayuda Estadísticas descriptivas).

Haga clic en **Aceptar** o **Cancelar** para regresar a la ventana Crear tablas. Haga clic en **Cerrar** y regrese al menú principal.

# **Informes de Comentarios**

La sección **Informe/Tablas** del Survey System crea informes numéricos. La sección **Informe/Comentarios** crea dos clases de informes que muestran respuestas textuales. Un **informe de comentarios o reacciones** muestra las respuestas como comentarios enteros (con o sin saltos demográficos). Un informe de **recuento de palabras de comentarios** muestra cuántas veces aparece una palabra en las respuestas. En este tutorial, sólo crearemos un informe de comentarios o reacciones.

## *Cómo Crear un Informe de Comentarios o Reacciones*

Seleccione **Informe/Reacciones/Comentario** (*Report/Verbatims/Comment*) en el menú principal.

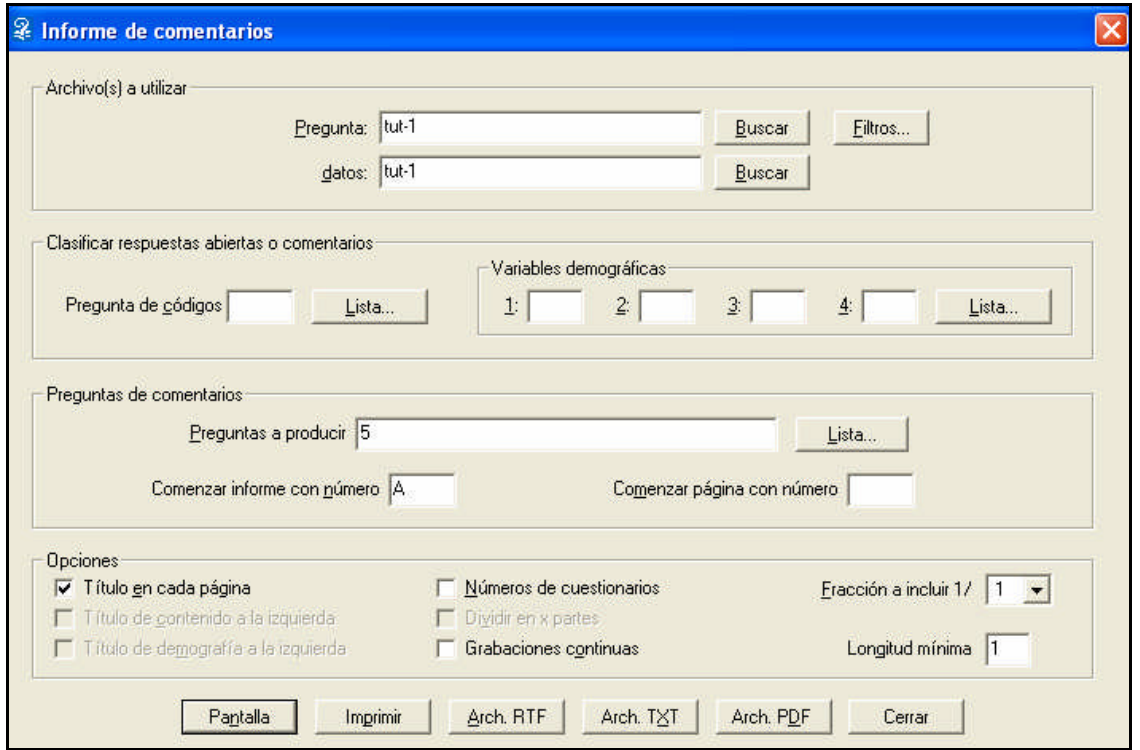

Aparecerá la ventana Informes de comentarios o reacciones.

Ingrese "Tut-2" en los campos de archivo de **datos** y de **preguntas** en Archivos a utilizar.

Códigos de Contenido (*Content Codes*): organizan y clasifican los comentarios en función de sus contenidos. El Survey System proporciona dos maneras de crear códigos de contenido. Una consiste en hacer que el software busque **palabras clave** o **frases** en los comentarios. La otra consiste en que una persona **examine** (vea) cada comentario sobre una página de códigos en pantalla y determine cuáles son los códigos que mejor se ajustan (Consulte el tema de ayuda **Codificación de respuestas de comentarios** o el **capítulo 17**).

Deje en blanco el campo **Código de Contenido** (*Content Code*), porque no se creó ningún código de contenido.

Variables Demográficas (*Demographic Variables*): organiza y clasifica las clases de personas que hacen los comentarios en el informe. Son el equivalente de los cruces en las tablas. Se utilizarán las preguntas de sexo y edad como variables demográficas.

El sexo es la primera variable demográfica. Como se trata de la pregunta 1, ingrese "1" como **Variable Demográfica 1** (*Demographic Variable 1*). Como la edad es la pregunta 2, ingrese "2" como **Variable Demográfica 2** (*Demographic Variable 2*).

Ingrese "5" en el campo Pregunta a crear (*Question to Produce*), porque ése es el número de la pregunta de comentarios de nuestro archivo.

La ventana Informes de comentarios o reacciones ofrece diversas opciones que afectan el contenido y la apariencia del informe. En esta ocasión, se dejarán las opciones predeterminadas, porque no se precisa modificarlas.

Haga clic en Pantalla para crear un Informe de comentarios (*Verbatim Report*) como el que aparece en la figura 14.

#### **Figura 14: Un informe de Comentarios o Reacciones ENCUESTA DE CONSUMIDORES DE ACME INDUSTRIES**

Tabla 5: ¿De qué manera ACME Industries puede prestar un servicio mejor?

#### **Masculino 18-34**

Debería ofrecer precios especiales para compras en grandes cantidades. (0003)

#### **Masculino 35-49**

Debería atender más rápido las llamadas telefónicas. (0001)

#### **Femenino 35-49**

Sus representantes de ventas deberían mantenerse un contacto más fluido conmigo. (0004)

#### **Femenino Más de 50**

El departamento de créditos es muy poco eficiente. (0002)

Cuando uno llama al centro de atención al cliente, lo dejan en espera muchísimo tiempo. (0005)

Este informe de comentarios presenta los comentarios de las personas en cada combinación de sexo/edad.

Al finalizar, haga clic en **Aceptar** o **Cancelar** para regresar al menú principal.

**El Professional.** El próximo capítulo demuestra cuán *Professional*. El próximo capítulo demuestra cuán fácil es crear una encuesta basada en Internet usando los archivos que ya se crearon.

## **Informes y Encuestas Web**

### *El Módulo Internet*

Si utiliza una copia de la edición *Evaluation* **del Survey System** o una copia que incluye el **módulo de Internet**, podrá seguir los pasos de este tutorial.

El módulo de Internet del Survey System facilita la creación y administración de una encuesta basada en Internet. Cualquier cuestionario creado con el Survey System puede convertirse fácilmente en una encuesta de una página web. El Survey System ofrece una amplia variedad de opciones para el aspecto y funcionamiento del cuestionario web. En esta sección del tutorial, se utilizará el archivo de preguntas **Tut-1** creado en la sección del tutorial de **Cómo Ingresar Preguntas y Respuestas**.

En el tutorial de **Encuestas Web** usted podrá:

Añadir una pregunta "Otro: especifique" (*Other - specify*) al archivo de preguntas para su uso en la encuesta web.

Crear la encuesta web.

Ingresar los datos usando la encuesta web.

Crear informes en línea.

Este capítulo da por sentado que usted ya ha concluido todos los ejercicios previos del tutorial.

### *Cómo Copiar un Archivo de Preguntas*

Se copiará el archivo de preguntas Tut-1 y se modificará para este tutorial. Si no tiene el archivo de preguntas Tut-1, reemplácelo con el archivo de preguntas Exam-1, que viene con el Survey System, en el siguiente procedimiento:

Seleccione **Archivo/Copiar un archivo**/Pregunta (*File/Copy a File/Question*) del menú principal y haga clic en Aceptar.

Seleccione **Tut-1** (o **Exam-1**) en la ventana Abrir y haga clic en **Abrir**.

En la ventana Guardar como, ingrese un nombre original (por ejemplo, sus iniciales, como ser, WGE) como **nombre del archivo** y haga clic en **Guardar** y luego en **Aceptar**. No incluya espacios en el nombre del archivo, ya que los espacios no funcionan bien en Internet.

Regrese al menú principal y abra el archivo de preguntas nombrado por usted.

 En este tutorial, cuando se menciona el archivo de preguntas "Tut-3", reemplácelo con el archivo nombrado por usted. El motivo por el que se sugiere utilizar un nombre original radica en que una manera de completar este ejercicio es usar nuestra página web surveydemo.com. En ese caso, será conveniente que usted pueda distinguir sus archivos de los que pertenecen a los demás usuarios.

### *Cómo Añadir un Espacio para Especificar "Otro"*

Los cuestionarios web suelen tener un sector para que el encuestado especifique lo que quiere decir cuando escoge "Otro" como respuesta a una pregunta con respuestas múltiples.

Otro (especifique) (*Other (please specify)*):

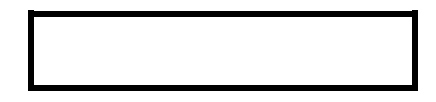

Se añadirá un espacio para esta respuesta a la segunda pregunta de nuestro archivo de preguntas Tut-3 insertando una pregunta de comentarios como pregunta 3.

Haga clic con el botón derecho sobre la pregunta 3 de la lista de preguntas de la ventana principal y seleccione **Insertar** del menú emergente.

En la ventana Instrucciones de pregunta, seleccione "Comentario" (*Verbatim*) como **Tipo de Pregunta**.

Si ingresa un título para una pregunta de comentarios, el Survey System la tratará como una pregunta aparte de una encuesta web. Si deja el campo en blanco, el Survey System la mostrará como un espacio de respuesta al lado de la última opción de la pregunta anterior.

Deje en blanco el campo de **Título de Pregunta** (*Question Label*).

Ingrese "30" en el campo **Número de Letras** para admitir hasta 30 caracteres para el nombre de cualquier producto de la categoría "Otro". Ingrese "16" para la **Columna de Partida**, si ése no es el valor predeterminado.

Una vez que haya terminado, haga clic en **Guardar y salir**.

## *Sitio Web para Utilizar este Tutorial*

Este tutorial se puede completar de cuatro maneras, en función del sitio web que usted prefiera utilizar:

Puede utilizar su propio sitio web (El módulo de Internet del Survey System, funciona, en este momento, sólo con los servidores de Windows).

Puede utilizar su propia computadora como sitio web. Para este método, su computadora debe tener instalado un software de servidor web, como ser IIS.

Puede utilizar **www.surveydemo.com**. Es un sitio web que Creative Research Systems mantiene para que la gente pueda probar el Survey System.

Utilice el navegador incorporado del Survey System. Así podrá obtener una vista preliminar de las páginas creadas sin usar un sitio web. Esta opción muestra el aspecto de las páginas web, pero no su funcionamiento.

Este tutorial sigue, primordialmente, el tercer método, www.surveydemo.com, ya que permite proporcionar las instrucciones exactas para usar ese sitio. Los dos primeros métodos requieren detalles específicos sobre el servidor web o su computadora que no podemos obtener sin su ayuda. Además, resulta más rápido utilizar surveydemo.com, porque se puede saltear la configuración del servidor. Se incluyen notas para utilizar su servidor o computadora según corresponda.

## *Terminología Especial*

Para utilizar cualquiera de los tres primeros métodos, es necesario que sepa tres términos especiales: **SSWEB, URL de SSWEB** y **Ruta de Datos**.

**SSWEB**: es la parte del servidor de encuestas del Survey System que forma parte del sitio web para recibir las respuestas de la encuesta y mostrar la página siguiente. Es un archivo denominado SSWEB9.EXE y se encuentra en el CD del Survey System.

**URL de SSWEB**: es una dirección de Internet. Indica al navegador del encuestado dónde encontrar SSWEB. La mayoría de las personas la colocan en una carpeta denominada "cgi-bin".

Una URL de SSWEB completa sería:

http://www.surveydemo.com/cgi-bin/

**Ruta de Datos**: indica a SSWEB dónde encontrar los datos e instrucciones. Pueden ubicarse en la carpeta cgi-bin junto con SSWEB o en otra carpeta. Se trata de una **ruta** de Windows, y no de una URL. Comienza con la letra del disco, dos puntos y una barra invertida (por ejemplo: "C:\"). Esta es la ruta que usaría una persona si estuviera trabajando con el servidor y usando Word u otro programa para buscar un archivo en la carpeta de datos.

Si utiliza su propio sitio web, deberá configurar el servidor web para que SSWEB pueda ejecutarse y escribir sobre el archivo de datos. El tema de ayuda **Cómo cargar los servidores de informes y encuestas** contiene información acerca de la configuración de los servidores.

Si desconoce los detalles de la URL o de la ruta de datos, consulte a su administrador de web o a su proveedor de servicios de Internet. Si cualquiera de estos datos se especifica de manera incorrecta, la encuesta no funcionará.

 El encuestado no puede visualizar el nombre de la carpeta de datos o una URL para acceder a ella. Sólo puede ver las URL de la primera página y de SSWEB. Si usted está trabajando con una encuesta real y le preocupa que un tercero pueda sabotear su sitio, puede colocar la primera página del cuestionario en una ubicación completamente distinta en Internet. Puede dar a esa página un nombre no vinculado con los nombres del resto de sus archivos. Si hace esto, las personas que completen su encuesta no sabrán la URL de la carpeta de datos ni los nombres de los archivos que se encuentran en ella.

## *Cómo utilizar Surveydemo.com*

Creative Research Systems mantiene **surveydemo.com** como una manera fácil para que la gente pueda probar el Survey System. Tenga en cuenta que el tamaño de los archivos de datos y el uso de los gráficos de surveydemo.com tienen límites. Consulte el tema de ayuda de **surveydemo.com** o el sitio web para más detalles.

∧ Surveydemo.com es un sitio que comparten muchas personas, que podrán ver sus preguntas y datos. ¡No coloque información confidencial en este sitio!

#### *Cuestionarios Web*

#### **La Ventana de Crear Cuestionario Web**

Seleccione **Internet/Crear Cuestionario Web**(*Web/Create Web Questionnaire*) del menú principal.

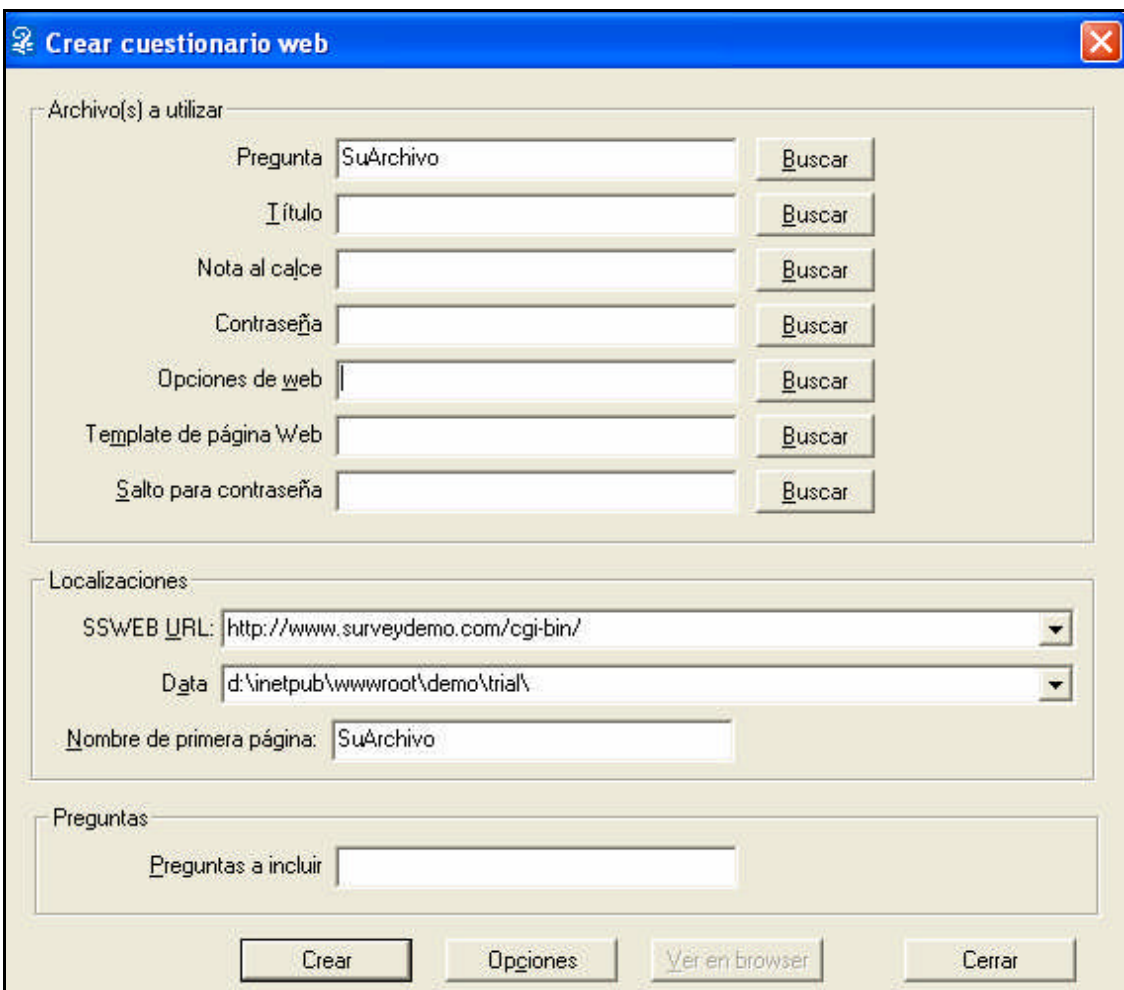

Ingrese su nombre original del archivo de preguntas como nombre del **Archivo de Preguntas** si no aparece como predeterminado.

**Archivos de Encabezado y de Pie de Página** (*Header and Footer Files*): utilice estos archivos para agregar texto que no forma parte del cuestionario en la parte superior o inferior de las páginas web del cuestionario. Un uso del encabezado consiste en colocar una introducción o instrucciones para completar el cuestionario en la primera página. Un uso del pie de página consiste en colocar el nombre de la compañía o la información de contacto en la parte inferior de cada página. Los archivos de encabezado y de pie de página son archivos de texto que se pueden crear seleccionando Utilitarios/Nuevo archivo de texto (*Utilities/New Text File*) del menú principal o bien utilizando cualquier otro editor de texto.

En nuestra encuesta web no se utilizarán archivos de encabezado ni de pie de página. Por eso, deje en blanco esos campos.

**Archivo de Contraseñas** (*Password File*): puede utilizar un archivo de contraseñas para restringir el acceso al cuestionario. También puede utilizar un archivo de contraseñas para combinar las respuestas a su cuestionario con los datos existentes sobres las personas que completan la encuesta.

En esta ocasión, no se utilizará un archivo de contraseñas, por lo que este campo quedará en blanco.

**Archivo de Opciones Web** (*Web Options File*): este archivo es similar a un archivo de formato pero se utiliza en Encuestas Web. Contiene una diversidad de opciones sobre el aspecto y el funcionamiento de las Encuestas Web. Si no dispone de un archivo de opciones de Internet, puede crear uno la primera vez que modifique las opciones.

Por ahora, deje este campo en blanco.

**Archivo de Plantillas de Internet** (*Web Template File*): algunos administradores de web crear archivos de plantillas para sus sitios. Estos archivos constituyen páginas web básicas que contienen ciertos elementos comunes a todas las páginas de su sitio. Si se especifica un archivo de plantillas de Internet en la ventana Crear cuestionario web, el Survey System insertará el cuestionario en copias de ese archivo. Si desea utilizar esta propiedad, consulte el tema de ayuda **Plantillas de Páginas Web**.

Por ahora, deje este campo en blanco.

#### **Localizaciones**

Recuerde que algunos servidores pueden reconocer las mayúsculas. Ingrese las URL tal cual aparecen.

La **URL para SSWEB** de surveydemo.com es:

http://www.surveydemo.com/cgi-bin/

La **ruta de datos** del servidor de surveydemo es:

d:\inetpub\wwwroot\demo\trial\

Observe el uso de barras y barras invertidas en la URL de SSWEB y la ruta de datos. Esta ruta de datos es válida al momento de la impresión. Como es específica al servidor, puede cambiar en el futuro. La ruta actual se puede verificar en www.surveydemo.com haciendo clic en el enlace de Ubicaciones.

**Nombre de la primera página** (*Name to Give First Page*): utilice este campo para especificar cualquier nombre apto que desee usar para la primera página de su cuestionario. Puede colocar la primera página en cualquier lugar de Internet. No es necesario que ubicarla en la misma carpeta o en el mismo sitio web que el resto del cuestionario. Si deja este campo en blanco, el Survey System utilizará el nombre del archivo de preguntas para asignar un nombre a la primera página.

Ingrese el nombre del archivo nombrado por usted, si no es el archivo predeterminado.

#### **Preguntas para incluir**

El campo Preguntas para incluir (*Questions to Include*) permite restringir las páginas que desea que el Survey System cree. Este campo se debe dejar siempre en blanco para crear todas las páginas la primera vez que se crea un cuestionario web. Luego, si se han editado algunas instrucciones de pregunta y sólo se desea crear nuevas copias de esas páginas, se podrá utilizar este campo para restringir cuáles son las páginas nuevas que se crearán.

#### *Cómo crear el Cuestionario Web*

En principio, se creará el cuestionario webcon las opciones predeterminadas de apariencia. Después de visualizar la vista preliminar, se modificará su apariencia y se lo volverá a crear.

Haga clic en **Crear** (*Create*) para crear el cuestionario web.

El Survey System compilará la encuesta web y creará una serie de archivos. Todas las **páginas web** tendrán como extensión ".htm". La primera página tendrá el nombre especificado en la sección Ubicaciones de la ventana Crear cuestionario web. Los demás nombres de archivo estarán compuestos del nombre del archivo de pregunta y el número de la primera pregunta de la página.

Por ejemplo, "tut03.htm" será el nombre de una página que comience con la pregunta 3 en un cuestionario webconfeccionado a partir de un archivo de preguntas denominado "Tut". Una página puede contener una o más preguntas de encuesta.

El Survey System también crea un archivo con una extensión ".web". Este archivo tiene instrucciones que utiliza SSWEB.

Después de crear el cuestionario Web, aparecerá un mensaje de **Listo** (*Done*).

Haga clic en **Aceptar.**

El Survey System lo regresará a la ventana de Crear cuestionario web.

Haga clic en el botón **Visualizar en el Navegador** (*View in Browser*), que ahora se encuentra habilitado, para abrir la ventana de Navegador de vista preliminar (*Preview Browser*).

La ventana Navegador de vista preliminar mostrará las páginas de una copia funcional del Internet Explorer. Esto hace que sea más sencillo observar los efectos visuales de las distintas opciones que se eligen en la ventana de Opciones de Internet.

 Todas las preguntas aparecerán en una sola página. Se puede desplazar hacia abajo para verlas. Se explica cómo configurar saltos de página en la descripción de la ventana **Opciones de Cuestionarios Web** que aparece más abajo.

Utilice los botones de **Página siguiente** y **Página anterior** para cambiar de página en el cuestionario, y desplácese normalmente como lo haría en una página en la que aparecen barras de desplazamiento.

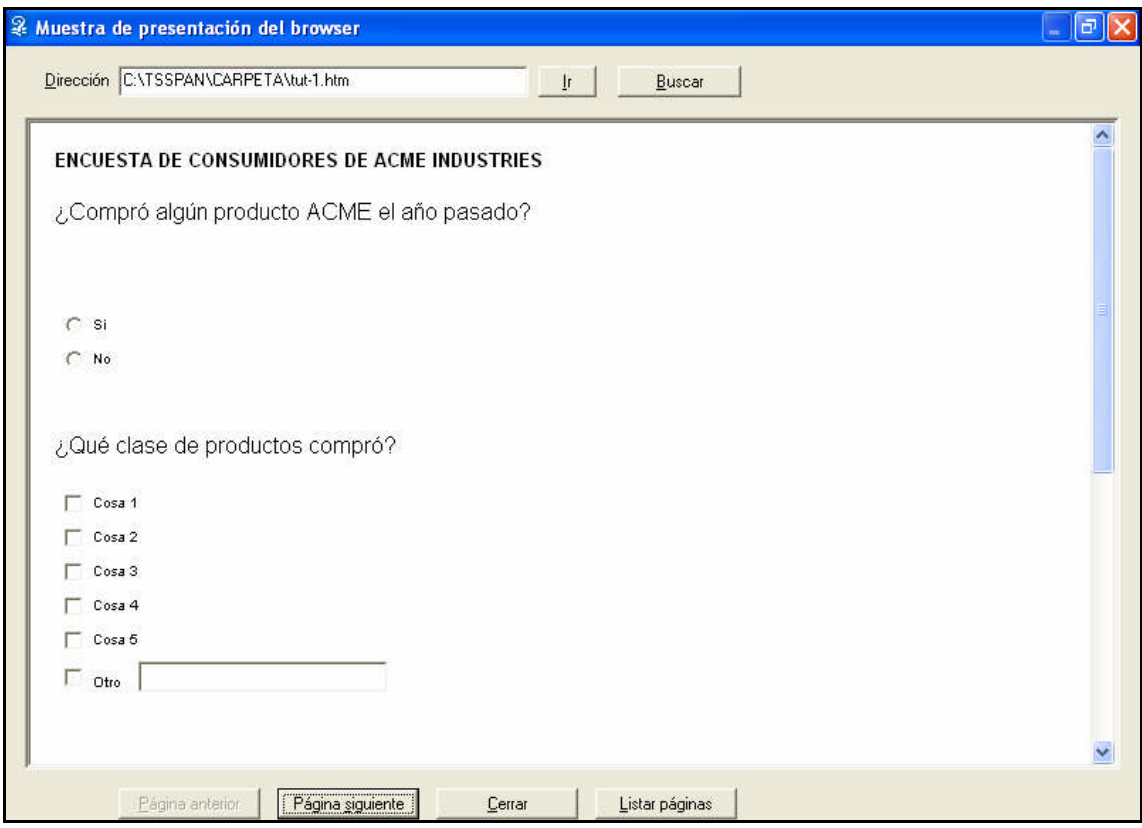

 $\triangle$ No haga clic en el botón Continuar (*Continue*) dentro del cuestionario web. Al hacer clic en Continuar, aparecerá un mensaje de error, porque todavía no se ha configurado este cuestionario para poder ejecutarlo.

Haga clic en **Página siguiente** para ver las páginas que acaba de crear.

Además de las páginas con preguntas, observará las páginas de **Excede cuota**, la **página final** y la **página de error**. Los nombres de las páginas de **Excede cuota** incluyen los números 9997 y 9998. Los entrevistados no verán esta página a menos que usted utilice cuotas para restringir la cantidad de personas de tipos especificados que pueden completar el cuestionario (Consulte el tema de ayuda Cuotas en **encuestas web** y el capítulo 25). El nombre del la **página final** incluye el número 9999. Esta es la página que verá el encuestado al finalizar el cuestionario. El nombre del la *página de error* incluye "ERR". Aparecerá con el texto apropiado si SSWEB precisa enviar ciertos mensajes de problema.

Después de visualizar el cuestionario, haga clic en el botón **Cerrar** para regresar a la ventana Crear cuestionario web.

#### *Ventana Opciones de Cuestionarios Web*

Haga clic en el botón **Opciones** para abrir la ventana Opciones de cuestionarios web (*Web Questionnaire Options*).

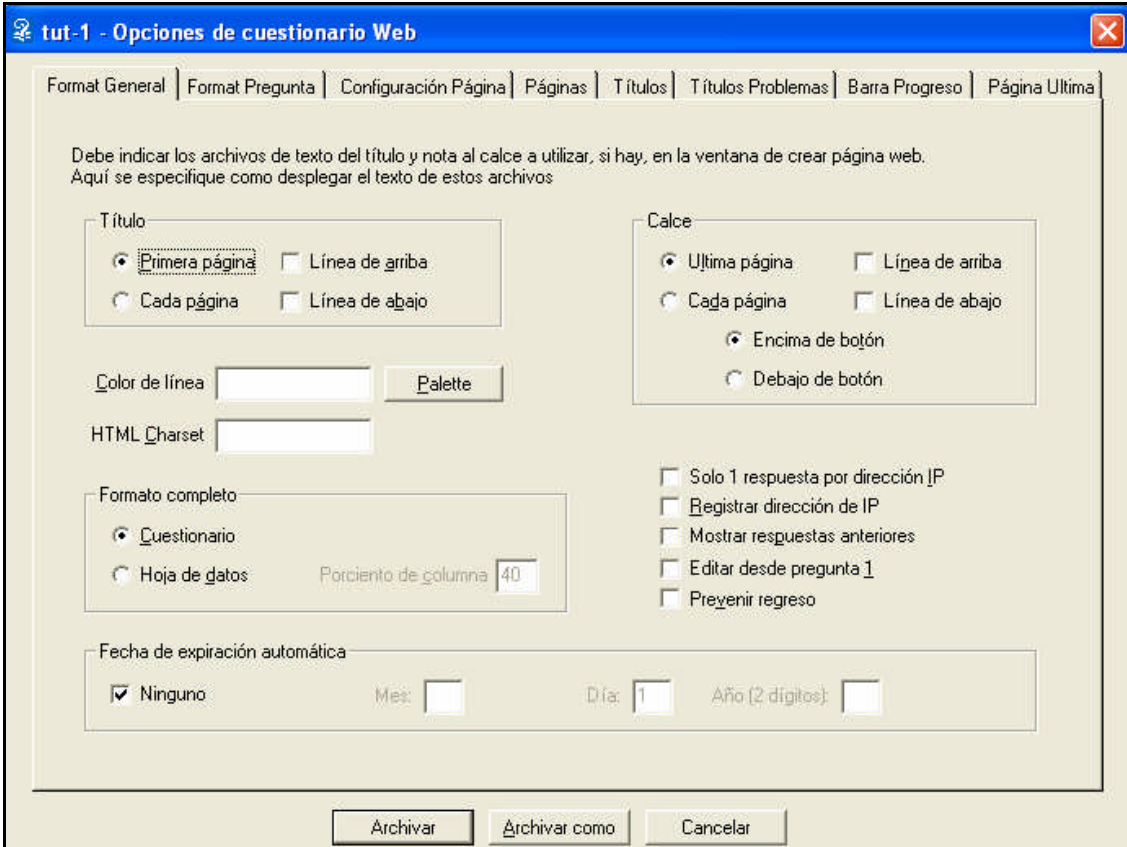

La ventana Opciones de cuestionarios web contiene ocho páginas que ofrecen una diversidad de opciones que determinan el aspecto y el funcionamiento del cuestionario web. Este tutorial no comprende un análisis exhaustivo de todas las opciones disponibles y las estrategias de formato. Aquí se describe algunas opciones, al demostrar la velocidad con que se puede crear un cuestionario web. No se analizan las demás opciones. El tema de ayuda para cada página incluye una descripción completa de todas las opciones de la página.

 No haga clic en los botones **Guardar** o **Guardar como** hasta haber visualizado y efectuado los cambios en todas las páginas de la ventana Opciones de cuestionarios web.

## *La Página Formato General*

La primera página de esta ventana es Formato general (*General Format*). Entre sus propiedades, se incluyen:

Encabezado (*Header*): esta sección permite determinar si un archivo de encabezados especificado en la ventana Crear cuestionario web aparece sólo en la **primera página** o bien en **todas las páginas** de la encuesta web. También permite utilizar líneas para visualizar este texto por separado del resto de la página.

Un encabezado puede ser un mensaje introductorio o bien un texto que desea que aparezca en cada página, como ser el nombre y la dirección de e-mail de contacto en caso preguntas. En lugar de usar un archivo de encabezados como frase de apertura, se puede hacer que la primera pregunta de la encuesta sea una **pregunta de instrucción**. Este tipo de pregunta presenta instrucciones o información sin que los encuestados ingresen información alguna.

La opción **Línea Arriba** (*Line Above*) indica al Survey System que trace una línea a lo largo de la página debajo del nombre del estudio. Esta línea aparecerá independientemente de que se haya o no especificado un encabezado. Las líneas especificadas por las opciones de Línea debajo (*Line Below*) dentro de las secciones de pie de página y encabezado sólo aparecerán si se indica al Survey System que muestre un encabezado o pie de página.

Active la casilla de **Línea Arriba** en la sección de Encabezado.

Pies de Página (*Footers*): esta sección ofrece las mismas propiedades para un pie de página que la sección de texto de apertura, y permite determinar si el texto de un pie de página debe aparecer arriba o debajo de los botones de la página.

Un pie de página puede incluir un aviso de copyright, el nombre del patrocinador, información de contacto, o cualquier otro texto que se desee que aparezca en la parte inferior de todas las páginas o de la última página que tiene una pregunta. Este texto no es el último texto que un encuestado vería. El Survey System muestra una página final después de la última página con una pregunta.

Color de Línea (*Line Color*): este campo, junto con el botón colindante de la paleta, permite especificar un color que se utilizará para todas las líneas seleccionadas en esta página.

Haga clic en el botón **Paleta** (*Palette*) para visualizar la ventana Paleta.

La ventana Paleta muestra 216 colores seguros para Internet. Haga clic en un color para seleccionarlo. Esta paleta se encuentra disponible siempre que la ventana Opciones de Internet permite seleccionar un color. También se puede especificar un color ingresando un número de color válido de HTML de seis caracteres directamente en el campo de color, en lugar de usar la Paleta.

Escoja un color de línea. Para esta propiedad, por lo general, quedan mejor los colores más oscuros.

 La opción **Color de línea** afecta la apariencia de las líneas trazadas por el Internet Explorer. Netscape no admite la modificación de los colores de las líneas. En Netscape, las líneas siempre aparecen en gris.

Formato General (*Overall Format*): casi siempre se utilizará el **formato de cuestionario** al crear una encuesta normal. Se puede usar el formato de **Entrada de Datos** para crear formularios de registro y páginas web similares.

Haga clic en **Formato de Cuestionario** (*Questionnaire Format*) si no es la opción predeterminada.

## *La Página Formato de Pregunta*

Haga clic en la ficha **Formato de Pregunta** (*Question Format*).

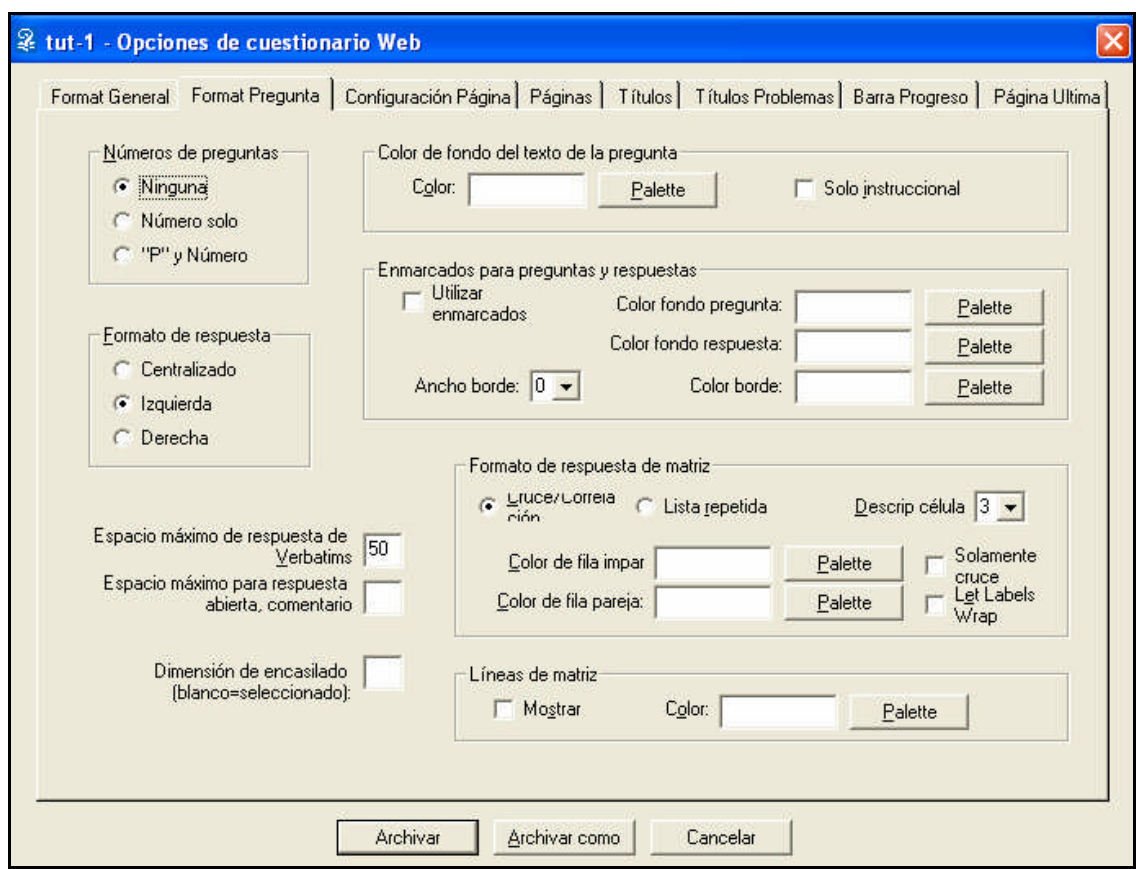

La página **Formato de Pregunta** ofrece una diversidad de opciones que afectan el aspecto de las preguntas y las opciones de respuesta.

Números de Pregunta (*Question Numbers*): la opción determina si se numerarán las preguntas.

 Los investigadores suelen preferir que los cuestionarios web en tiempo real no muestren números de pregunta, pero los números de pregunta suelen contribuir en la prueba de una encuesta antes de ponerla en línea. El Survey System facilita la creación de un cuestionario webcon números de pregunta y luego, al finalizar la evaluación, la nueva creación del cuestionario sin los números de pregunta.

Formato de Respuesta (*Answer Format*): esta opción determina el lugar en que aparecerán las opciones de respuesta o las subpreguntas debajo de las preguntas.

Seleccione **Centro** (*Centered*), para que las opciones de respuesta queden centradas directamente debajo de cada pregunta.

Marcos de Pregunta y Respuesta (*Question & Answer Frames*): El Survey System puede colocar marcos o recuadros para encerrar las preguntas y opciones de respuesta o subpreguntas. Los marcos tienen dos secciones: la pregunta aparece en la sección superior, las opciones de respuesta en la inferior.

#### Active **Usar Marcos** (*Use Frames*).

Seleccione **Colores de fondo para preguntas y respuestas** (*Q. and A. Background Colors*). Al igual que con cualquier fondo, los colores más claros son los que mejor quedan. Una combinación que queda bien es gris (CCCCCC) y amarillo pálido (FFFFCC).

Seleccione "1" como **Ancho de Borde** (*Border Width*).

Formato con Matriz de Respuestas (*Answer Grid Format*): estas opciones afectan la apariencia de las preguntas con matriz de respuestas que aparecen en las páginas de Encuestas Web. La primera opción permite establecer si los títulos de respuesta (del archivo de cruce) deben aparecer como un cruce en la parte superior de la matriz o si se deben repetir en cada fila.

#### Seleccione **Cruce** (*Banner*).

Colores de las Filas Pares e Impares (*Odd and Even Row Colors*): estas opciones permiten especificar que se alternen los colores de las filas de la matriz. Los colores pueden facilitar la lectura de la matriz, en especial cuando no se utilizan líneas de matriz.

Líneas de matriz (*Gridlines*): esta sección permite mostrar las líneas de las preguntas con matriz de respuestas en la página web. También determina si las líneas de matriz deben aparecer alrededor de todo el cuestionario al visualizarlo como un formulario de entrada de datos.

Active la casilla **Mostrar** (*Show*).

 El botón Opciones de Internet de la ventana **Instrucciones de Pregunta** ofrece dos opciones que afectan el formato de cada pregunta. Estas opciones permiten especificar si las opciones de respuesta de una pregunta con respuestas múltiples deben visualizarse como una lista desplegable o si las opciones de respuesta y subpreguntas se deben mostrar en más de una columna. Estas opciones pueden crear una página web más compacta. Consulte el tema de ayuda **Opciones de Informes/Cuestionarios Web** para más información.

## *La Página Configuración de la Página*

Haga clic en la ficha **Configuración de la página** (*Page Setup*).

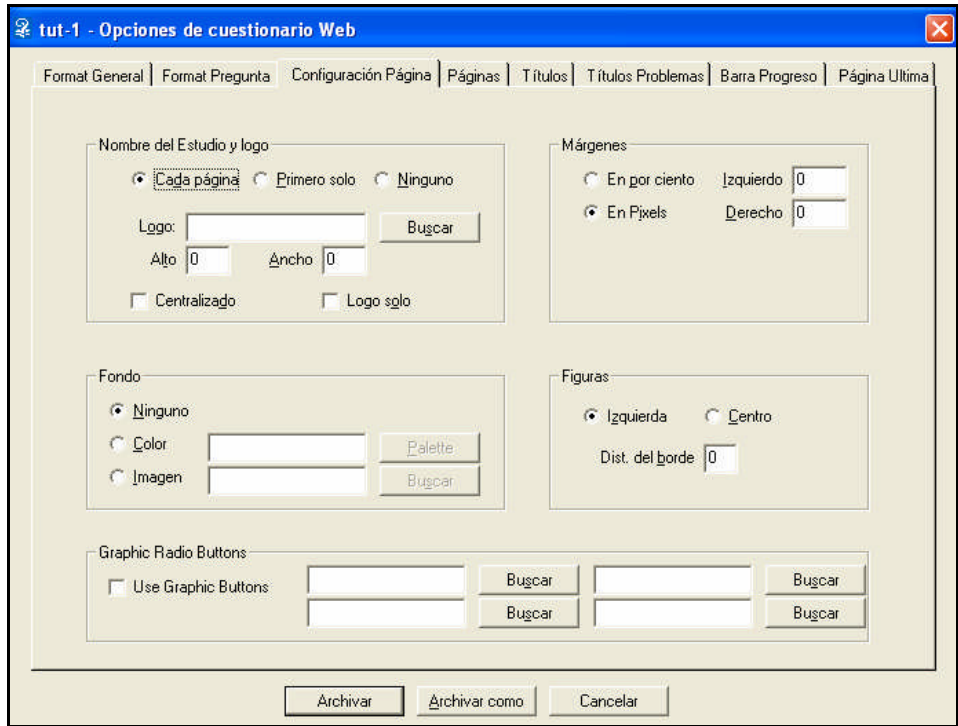

**Título del Estudio y Logo** (*Study Name and Logo*): estas opciones determinan si el nombre del estudio aparecerá en la parte superior de las páginas. Si se ingresa el nombre de un archivo de gráficos (.GIF o .JPG), aparecerá a la izquierda del título del estudio. Se puede especificar el tamaño del logo en pixeles o dejarlo en "0" para que lo muestre en el tamaño en que se creó.

**Fondo** (*Background*): estas opciones determinan el aspecto del fondo de las páginas web.

Si no se especifica ningún fondo, el cuestionario aparecerá con los colores de fondo establecidos por los navegadores de las personas que realicen la encuesta. Es recomendable especificar siempre un fondo.

Haga clic en **Color** y luego utilice el botón **Paleta** para seleccionar blanco o un color de su elección.

 No escoja un color de fondo demasiado oscuro. Los colores de fondo claros facilitan la lectura de las palabras.

La opción Imagen (*Image*) permite utilizar un archivo como imagen de fondo. Las imágenes de fondo pueden dar un aspecto atractivo al cuestionario inicialmente, pero, en última instancia, dificultarán la lectura y harán que el cuestionario tarde más en cargar. La mayoría de las personas completará un cuestionario fácil de leer y que se carga rápido y no uno cuya lectura resulta difícil.

## *La Página Páginas*

Haga clic en la ficha **Páginas** (*Pages*).

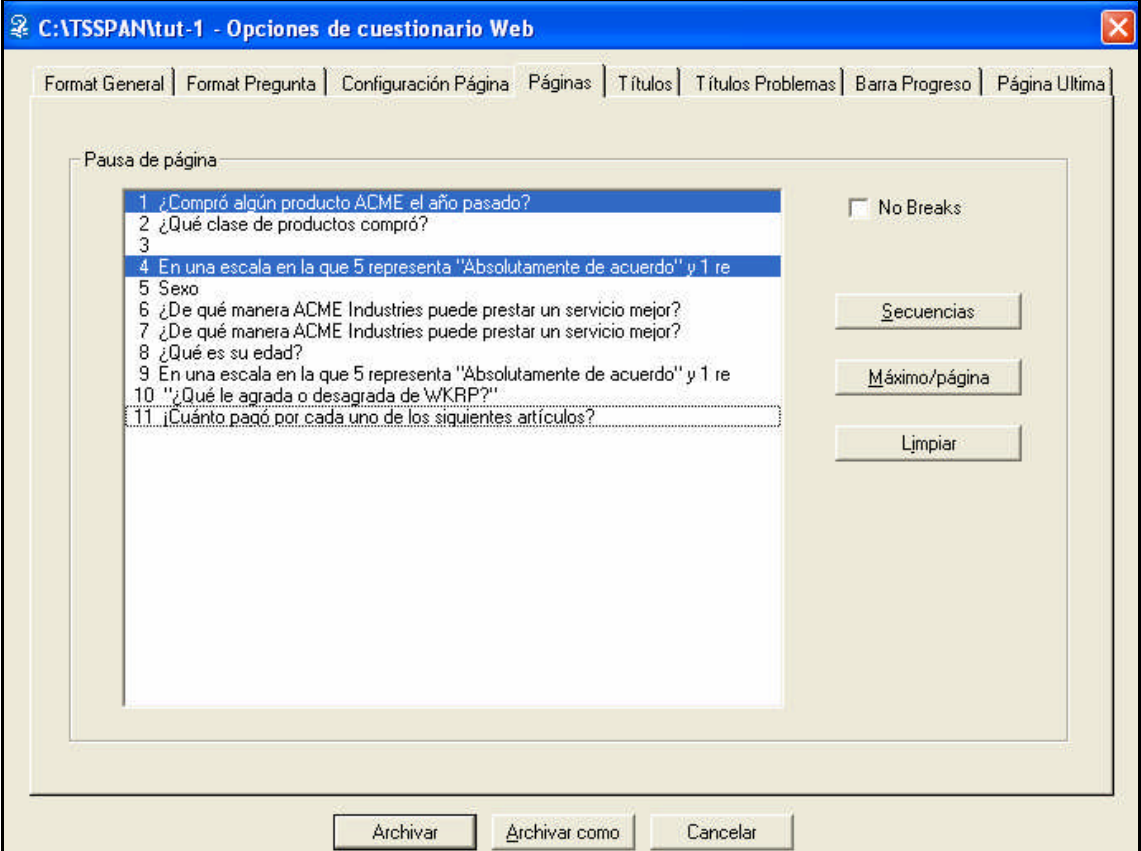

Esta página permite definir las preguntas que comenzarán una nueva página web. Se puede hacer que todas las preguntas aparezcan en una misma página (por la que el encuestado puede desplazarse), que cada pregunta aparezca en una página distinta, o en lugares intermedios.

El Survey System puede generar algunos saltos de página obligatorios si se crearon instrucciones lógicas con el botón **Lógica de Entrevista** (*Interview Logic*) de la ventana Instrucciones de pregunta. Ninguno de los tutoriales explica Lógica de entrevista (Consulte el tema de ayuda **Instrucciones de Lógica de Entrevista** y el **capítulo 9**). Algunas instrucciones lógicas requieren que determinadas preguntas empiecen una nueva página. El programa creará estos saltos de manera automática. Al acceder por primera vez a la página **Páginas** de un determinado archivo de preguntas, el Survey System mostrará estos saltos. Las preguntas destacadas son las que iniciarán nuevas páginas web.

No se ha ingresado instrucciones lógicas para las encuestas del tutorial.

Haga clic en la cuarta pregunta ("En una escala del 1 al 5,...") para destacarla. Así se iniciará una página nueva con esta pregunta como la primera.

Se pueden utilizar los botones de esta página para **borrar** todos los saltos de página seleccionados, mostrar los saltos necesarios para los **saltos de secuencia** y otras lógicas, o fijar un número **máximo** de preguntas por página. Por ejemplo, se puede utilizar el botón **Máximo/Página** (*Maximum/Page*) para especificar que el cuestionario webnunca muestre más de dos preguntas por página. Si se desea que cada pregunta aparezca en su propia página, se deberá utilizar este botón y especificar "1".

## *La Página Títulos*

Haga clic en la ficha **Títulos** (*Labels*).

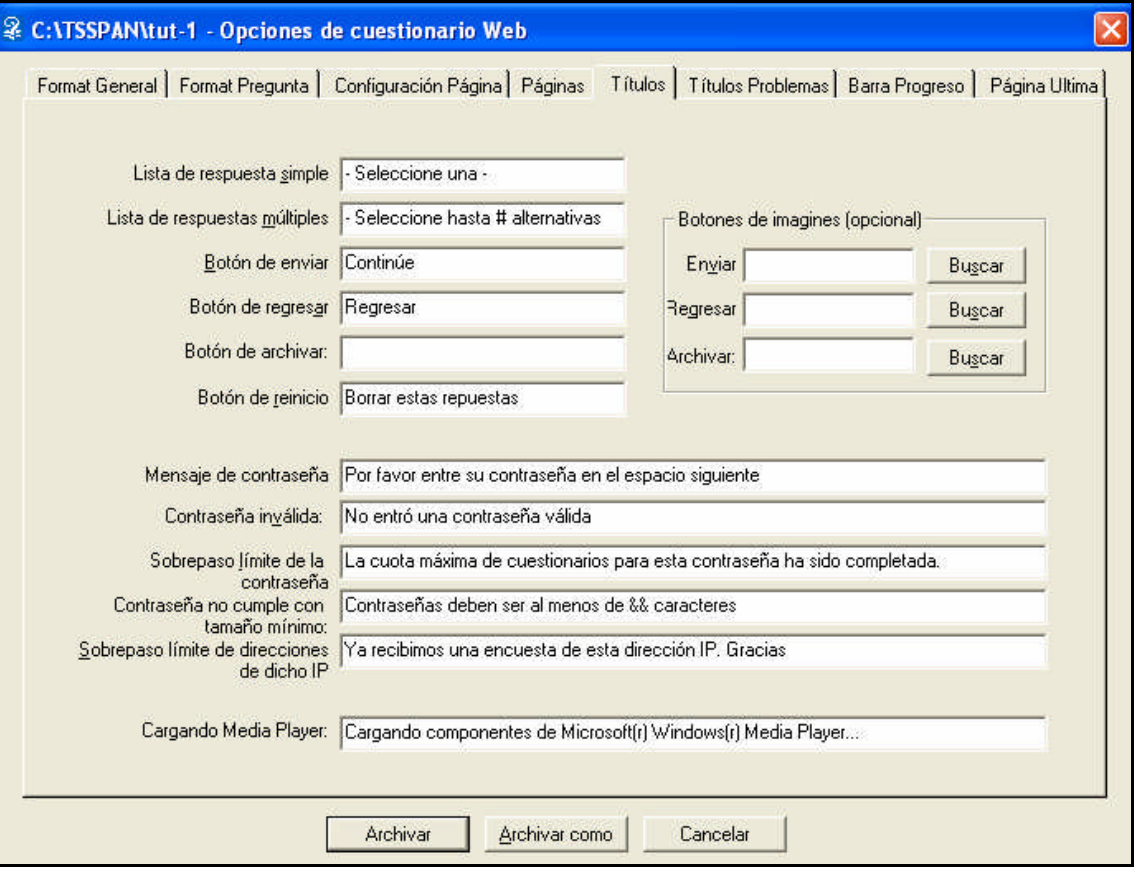

La página **Títulos** de la ventana Opciones de Internet permite editar muchos de los títulos que el Survey System utiliza como parte del cuestionario web. También permite reemplazar el botón "**Continuar**" que suele aparecer en la parte inferior de cada página del cuestionario con una imagen de su elección (de un archivo .JPG o .GIF). Además, la página **Títulos** permite especificar una imagen como el botón **Atrás** para que los encuestados regresen a la página anterior de la encuesta. No existe una versión en texto de este botón, ya que HTML no la ofrece. El botón **Atrás** del navegador quedará bien.

Si elimina el título para el botón Restablecer (*Reset*), el botón no aparecerá en el cuestionario. Algunos investigadores consideran que los cuestionarios lucen mejor sin este botón.

En esta ocasión, no se cambiará ninguno de estos títulos.

## *La página Títulos de Problemas*

Haga clic en la ficha **Títulos de Problemas** (*Problem Labels*).

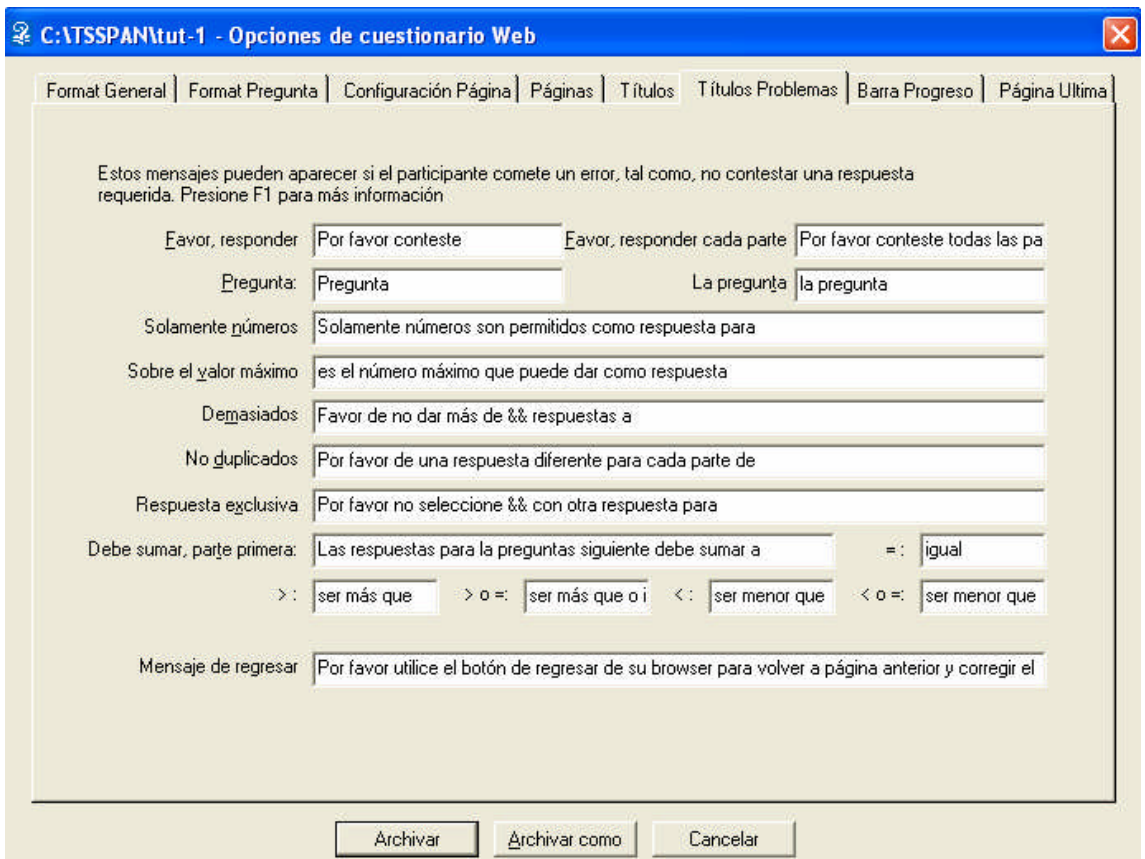

La página **Títulos de Problemas** permite editar los títulos que utiliza el Survey System para comunicar a los encuestados que ha surgido un problema con una respuesta que se ha ingresado o que no se ha ingresado. Un ejemplo podría ser el caso en que no se responda a una pregunta para la que se activó la opción **Respuesta Obligatoria** en la ventana Instrucciones de pregunta.

No se efectuará ningún cambio en esta página.

## *La Página Barra de Progreso*

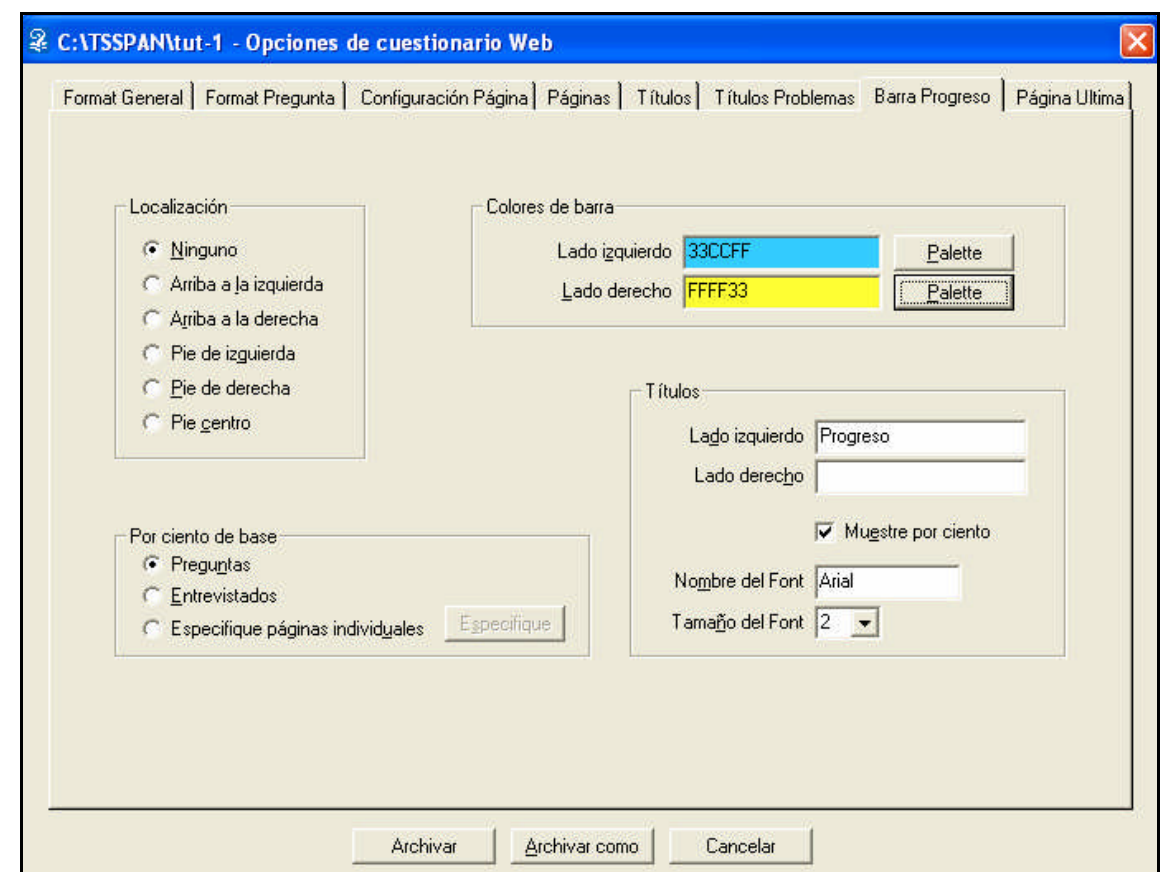

Haga clic en la ficha **Barra de Progreso** (*Progress Bar*).

La página **Barra de Progreso** permite que las páginas de encuesta muestren una barra que indica al encuestado en qué parte de la entrevista se encuentra. Algunos investigadores consideran que este tipo de indicador alienta a los encuestados a seguir con la encuesta y no abandonarla. Las diversas opciones de esta página permiten personalizar la ubicación y la apariencia de la barra y sus títulos, al igual que el significado exacto del porcentaje mostrado.

No se efectuará ningún cambio en esta página.

## *La Página Página Final*

Haga clic en la ficha **Página Final** (*End Page*).

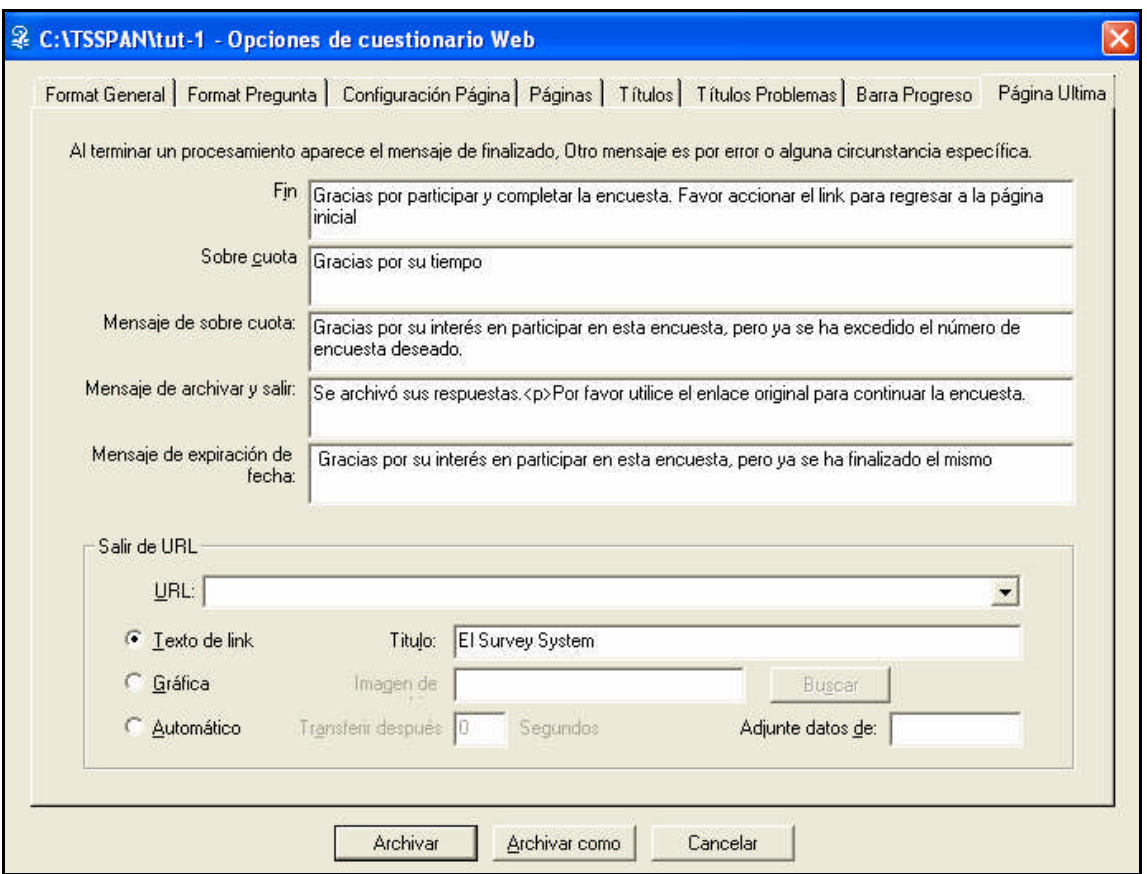

La página final es la última página que el encuestado ve por separado, y por lo general aparece después de la última pregunta. El **Mensaje de Fin** aparecerá cuando el entrevistado haya concluido la encuesta. Debajo de este mensaje, aparecen otros mensajes que puede mostrar el Survey System, en caso de retirar a algún entrevistado antes de que finalice la encuesta, por las cuotas o la fecha de vencimiento.

URL de salida (*Exit URL*): si quiere dirigir a los encuestados a una determinada página web desde esta página, puede ingresar su URL como la URL. La URL debe comenzar con "http://", a menos que usted sepa que no precisa utilizar esos caracteres.

Se puede utilizar texto o un gráfico como enlace a esa URL. También se puede hacer que el navegador pase directamente a la nueva página después de una cantidad especificada de segundos. Si activa Enlace de texto (*Text Link*) sin ingresar texto alguno, no aparecerá ningún enlace.

Ingrese "http://www.surveysystem.com" en el campo de URL.

Haga clic en Enlace de Texto e ingrese "El Survey System" como Título.

### *Cómo Guardar las Opciones Elegidas*

Haga clic en el botón **Guardar** ubicado en la parte inferior de la ventana para que aparezca la ventana Guardar como.

Puede guardar distintos conjuntos de opciones como distintos **Archivos de Opciones Web**. Puede pasar de un archivo a otro ingresando el nombre del archivo en la ventana Crear cuestionario web.

Ingrese el archivo nombrado por usted en la ventana Guardar como y haga clic en **Guardar**.

Una vez que se hayan guardado las opciones, el Survey System lo regresará a la ventana Crear cuestionario web.

#### *Cómo Crear el Nuevo Cuestionario Web*

Al regresar a la ventana Crear cuestionario web, haga clic en **Crear** para crear el cuestionario modificado y clic en **Aceptar** cuando esté listo.

Haga clic en el botón **Visualizar en el Navegador** (*View in Browser*) y observe los cambios efectuados usando la ventana Opciones de cuestionarios web.

Cierre el navegador y la ventana Crear cuestionario web.

 Puede cerrar el navegador, efectuar cambios adicionales, crear nuevamente el cuestionario weby obtener una vista preliminar del nuevo cuestionario. El Navegador de vista preliminar permite ajustar los detalles de la encuesta muy fácilmente antes de enviarla a Internet.

## *Cómo Transferir Archivos a un Sitio Web*

Después de crear el cuestionario web, se deberán copiar los archivos del estudio al sitio web que se utilizará. El método que se usará depende del sitio de destino.

Como este tutorial utiliza **surveydemo.com**, se utilizará la propiedad de transferencia de archivos del Survey System.

Si se está utilizando **otro sitio** sin una conexión de red directa, se puede utilizar la propiedad de transferencia de archivos u otro programa de FTP (**Protocolo de transferencia de archivos**).

Si utiliza su propia computadora como servidor y la ubicación actual de su archivo de preguntas **es** la ruta de datos, **no** es necesario mover los archivos.

### *La Propiedad de Transferencia de Archivos del Survey System*

La mayoría de las personas consideran que resulta más práctico utilizar el Survey System en lugar de otros programas para transferir archivos, ya que el Survey System sabe cuáles son los archivos que se deben enviar. Si utiliza otro programa, deberá indicarle cuáles son los archivos que se deben enviar. Consulte los temas de ayuda **Cómo cargar cuestionarios web y Transferencia de archivos de Internet** para obtener información acerca de los archivos que se deben enviar.

Inicie su conexión a Internet, si no se encuentra en línea.

Seleccione **Internet/Transferir archivos** (*Web/Transfer Files*) del menú principal.

Aparecerá la ventana Transferencia de archivos de Internet.

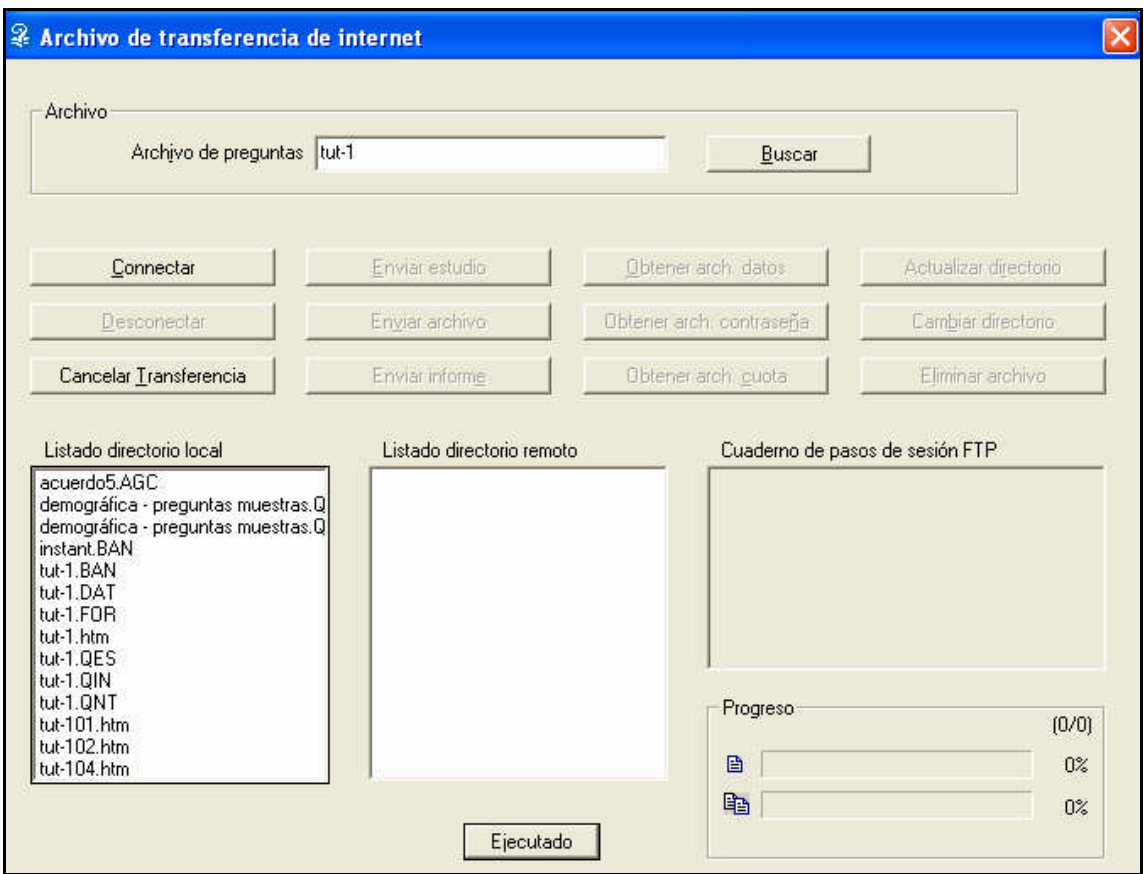

Ingrese en el campo correspondiente el nombre de su **Archivo de Preguntas** o selecciónelo desde Explorar, si no se encuentra seleccionado.

Haga clic en el botón Conectar (*Connect*).

Aparecerá la ventana **Conectar** a sitio web (*Connect to Web Site*)

Si utiliza surveydemo.com, haga clic en el botón **Utilizar surveydemo.com** (*Use surveydemo.com*). El Survey System completará el campo del **nombre del sitio** e inhabilitará los otros. De lo contrario, ingrese el nombre del sitio, el nombre de usuario, la contraseña y la carpeta para su sitio.

Haga clic en **Conectar.**

El Survey System se conectará con el sitio y regresará a la ventana Transferencia de archivos de Internet.

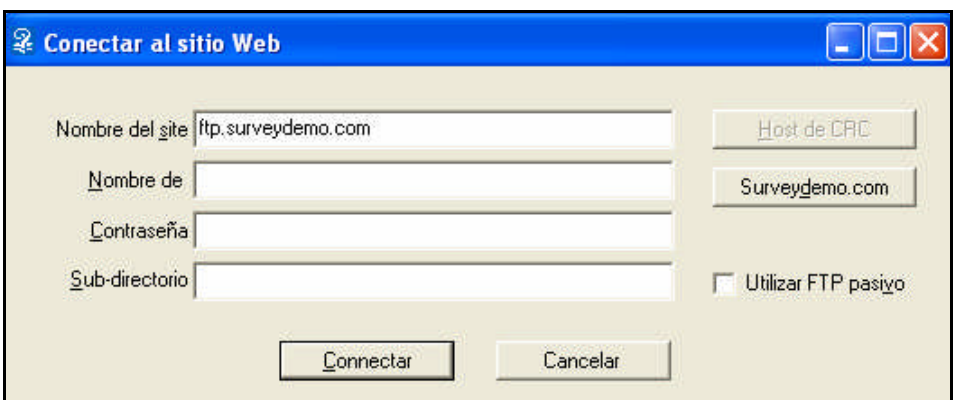

La **Lista de Directorio Local** (*Local Directory List*) muestra los archivos en la misma carpeta que el archivo de preguntas actual. Sólo se pueden enviar archivos de esta carpeta al sitio web. La casilla **Lista de Directorio Remoto** (*Remote Directory List*) muestra los archivos de la carpeta actual en el sitio web (la lista que visualice no coincidirá con la ilustración). La casilla **Registro de Sesión FTP** (*FTP Session Log*) muestra mensajes del servidor FTP en el sitio web. También puede mostrar algunos mensajes del Survey System.

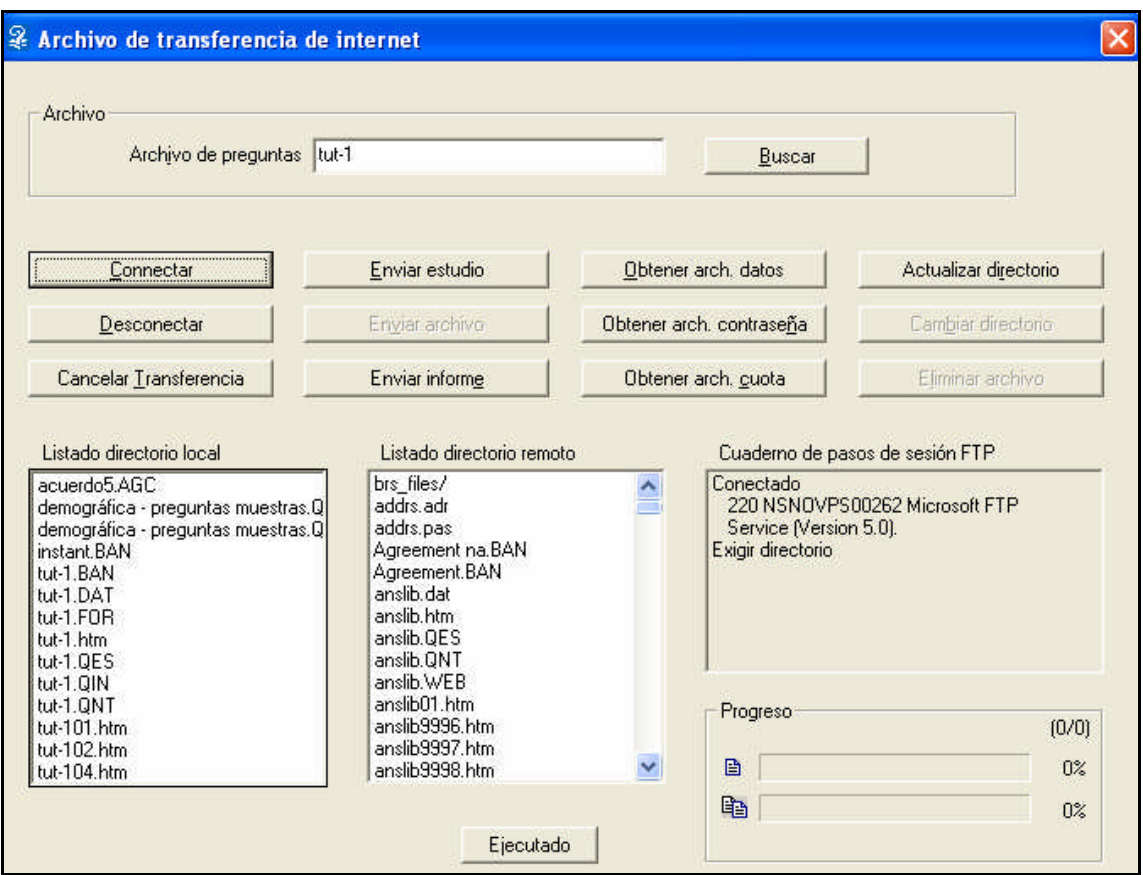

El Survey System actualiza, automáticamente, la lista de directorio remoto la primera vez que se conecta a una carpeta y también después de que se utiliza el botón **Enviar Encuesta** (*Send Study*). En otras ocasiones, esta lista se puede actualizar utilizando el botón **Actualizar Directorio** (*Refresh Directory*).

Si no se encuentra conectado a la carpeta correcta en el sitio web, puede cambiar de carpeta destacando la carpeta a la que desea acceder y haciendo clic en Cambiar directorio (*Change Directory*).

 Los botones **Cambiar Directorio** y **Eliminar Archivo** (*Delete File*) se encuentran inhabilitados cuando se utiliza surveydemo.com. Si CRS no hospeda su encuesta (es decir, si usted no está utilizando surveydemo.com), se verán dos puntos (..) en la parte superior de la lista de directorio remoto, que representan la carpeta que se encuentra en un nivel superior al actual. Puede destacarlos para subir un nivel. Las carpetas que son subcarpetas de la carpeta actual aparecen al comienzo de la lista y tienen una **barra** (/) después de sus nombres.

Haga clic en el botón **Enviar Encuesta**.

## *El Archivo de Datos de la Encuesta Web*

Deberá crear un archivo de datos para enviar al sitio. En este caso, no se creó un archivo de datos. El Survey System solicitará que lo haga en este momento y le permitirá especificar el número de columnas para el archivo de datos.

Siga las indicaciones y cree el archivo de datos.

 Puede aceptar el valor predeterminado para el número de columnas o añadir algunas más. No ingrese menos que el número predeterminado.

## *Cómo Enviar la Primera Página*

Si ingresó un nombre en el campo **Nombre de la Primera Página** al crear el cuestionario web(por ejemplo, "MiPágina"), el Survey System preguntará si desea enviar esa página a su sitio. Algunas personas dan a la primera página un nombre distinto del resto del estudio para evitar que los encuestados conozcan los nombres de los archivos que están utilizando. Si el Survey System automáticamente enviara la primera página a la misma carpeta que las otras páginas, se anularía esta ventaja de seguridad.

Si aparece la opción de **enviar la primera página**, seleccione **Sí** para indicar que desea enviar la primera página al directorio remoto.

## *Cómo Enviar los Archivos*

Después de hacer clic en el botón **Enviar Encuesta**, cree el archivo de datos (si se solicita) e indique que desea enviar la primera página (si se pregunta). El Survey System enviará al sitio todos los archivos necesarios para su estudio. Los nombres de los archivos que envía aparecen en la casilla **Registro de sesión FTP**. Aparecerá el mensaje "Transferencia completada" (*Transfer Complete*) debajo del nombre de cada archivo. La palabra "Listo" aparecerá en la parte inferior de la ventana.

 $\sqrt{2}$ Si no aparece el mensaje de Transferencia completada, no se realizó la transferencia. En ese caso, comuníquese con su administrador de web para saber si existe alguna restricción en el sitio que le impida utilizar FTP. Si su computadora o red tiene un *firewall* (cortafuegos), es posible que sea necesario modificar sus opciones para permitir al Survey System enviar archivos.

### *Cómo Enviar Archivos Gráficos al Servidor*

El botón **Enviar Archivo** (*Send File*) no envía archivos gráficos al sitio. Esto se debe a que todos los gráficos que aparecerán en cualquier página del cuestionario excepto la primera deben colocarse en la misma carpeta que SSWEB. Esta suele ser una carpeta distinta de la carpeta a la que se envían los otros archivos (que es la carpeta nombrada en la ruta de datos). Los gráficos que aparezcan en la primera página del cuestionario deben copiarse a la misma carpeta que la primera página. Si una imagen en particular (como ser, un logo) aparecerá en la primera página y en páginas posteriores, se la deberá copiar tanto en la carpeta que tiene la primera página como en la carpeta que tiene SSWEB (la carpeta especificada en la URL de SSWEB). La siguiente sección indica cómo enviar gráficos y otros archivos individuales.

 Debido a la naturaleza abierta de surveydemo.com, no se pueden enviar archivos a la carpeta de SSWEB. Por eso, los gráficos sólo pueden aparecer en la primera página cuando se utiliza este sitio. Podrá ver gráficos en todas las páginas cuando utilice su propio sitio o el hospedaje habitual de CRS.

La ventana de Transferencia de archivos de Internet permite enviar archivos individuales a un sitio web. Para enviar al sitio web la primera página, un archivo gráfico o cualquier otro archivo individual, destáquelo en **la lista de directorio local** y haga clic en el botón **Enviar Archivo**, que, en esta ocasión, estará habilitado. El Survey System enviará el archivo a la carpeta remota actual.

Haga clic en el botón Listo y regrese al menú principal.

#### *Cómo Probar su Cuestionario Web*

Si está utilizando su propio sitio web, deberá copiar a él SSWEB y configurarlo para que permita su ejecución, si aún no lo ha hecho. Consulte el tema de ayuda **Cómo cargar los servidores de informes y encuestas** para más detalles.

Después de haber enviado todos los archivos al sitio web y de haber cerrado la ventana Transferir archivos (*Transfer Files*), abra su navegador habitual de Internet e ingrese la URL de la primera página.

Si está utilizando surveydemo.com, la URL que debe ingresar es:

http://www.surveydemo.com/trial/NombredelArchivo.htm

Reemplace "**NombredelArchivo**" con el nombre de su primera página.

Recuerde que algunos servidores de Internet reconocen las mayúsculas.

Ahora puede probar su cuestionario web.

Si se presenta algún problema al probar el cuestionario, consulte el tema de ayuda **Problemas de Encuestas Web**.

 Después de probar el cuestionario, será conveniente que envíe un archivo de datos vacío al servidor cuando esté listo para que la encuesta web aparezca en tiempo real. De lo contrario, los datos de la "prueba" formarán parte de la encuesta real.

**PA**: Ha configurado y probado con éxito su primera encuesta web.

#### *Cómo Diseñar Encuestas Web*

El **capítulo 27** del manual proporciona más información acerca del diseño de una encuesta web. El sitio web de Creative Research System (**www.surveysystem.com**) ofrece una serie de ejemplos sobre cómo generar un aspecto original para su encuesta web (Consulte **Información del producto/ Encuestas Web**). Consulte también la información de nuestro sitio sobre diseño de encuestas (**www.surveysystem.com/sdesign.htm**).

## **Informes Web**

El Survey System puede crear tablas, gráficos e informes de comentarios o reacciones en Internet. Estos informes se pueden utilizar para mostrar los resultados en tiempo real de una encuesta web. También se pueden publicar los resultados de otras encuestas en Internet para que los clientes o colegas puedan acceder a ellos.

Los archivos de ponderación, de cruce y de formato, los Contenidos de tabla y la mayoría de las opciones de Apariencia de tabla de la ventana Utilitarios/Configuración afectan las tablas de Internet de la misma manera que afectan las generadas en el Survey System central. Junto con las opciones específicas de Internet, brindan la posibilidad de generar informes más sofisticados en Internet que cualquier otro producto de Encuestas Web.

En esta sección del tutorial, se crearán informes de Internet para el cuestionario creado en la sección previa del tutorial. Se trata de una breve introducción para empezar a utilizar informes de Internet, pero no constituye un análisis exhaustivo de todas las opciones disponibles para personalizar los informes.

El **capítulo 28** del Manual, los temas de ayuda de **Información general de los informes Web** y demás temas en línea presentan un análisis más profundo de los informes de Internet.

Si aún no ha revisado su encuesta web e ingresado algunos conjuntos de respuestas, hágalo ahora para que los informes contengan datos. Al hacerlo, escoja "Otro" como respuesta a la segunda pregunta un par de veces e ingrese texto en el espacio de respuesta para que el informe contenga respuestas de comentarios.

Seleccione Internet/Configurar informes (*Web/Set Up Reports*) del menú principal.

Se abrirá la ventana **Configurar Informes Web** (*Set Up Web Reports window*).

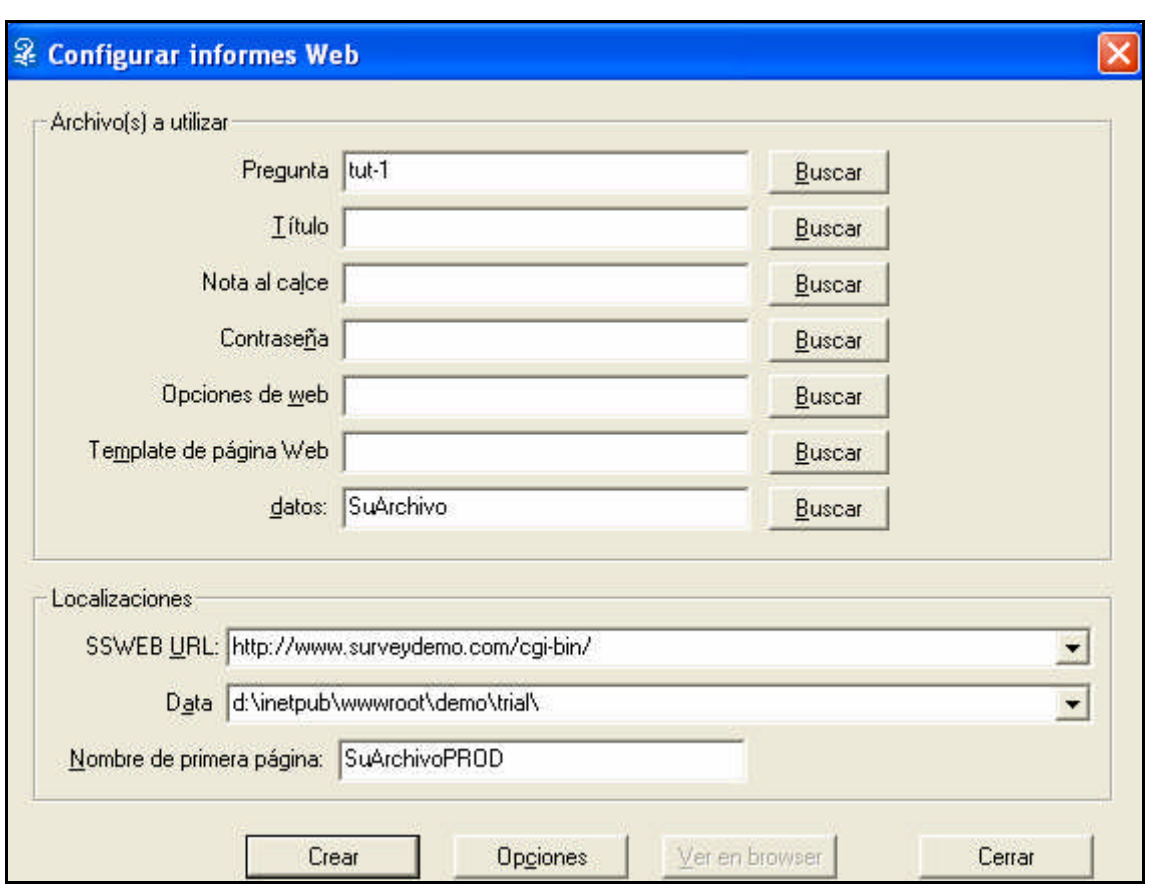

### *Archivos a Utilizar*

La sección de Archivos a utilizar (*Files to Use*) de esta ventana es igual a la que aparece en la ventana Crear cuestionario web, con dos excepciones. Una es que no hay espacio para ingresar un archivo de contraseñas de acceso directo. Ese tipo de archivo no se utiliza con los informes de Internet. La otra excepción es que existe un espacio para ingresar un archivo de datos. Los cuestionarios web siempre utilizan archivos de datos con el mismo nombre que el archivo de preguntas. Los informes de Internet no tienen esa restricción. Esta flexibilidad implica que se puede utilizar un archivo de preguntas para un cuestionario y otro para crear informes. El empleo de un segundo archivo de preguntas para los informes permitiría cambiar los títulos. No es necesario utilizar un segundo archivo de preguntas para excluir algunas preguntas de los informes; la opción Excluir de informes de Internet (*Exclude from Web Reports*) de la página Instrucciones/Especificación (*Instructions/Specification*) de cada pregunta permite hacerlo.

Ingrese el archivo nombrado por usted como el título de la pregunta, las opciones de Internet y los archivos de datos.

#### *Ubicaciones*

La sección Ubicaciones de esta ventana es idéntica a la que aparece en la ventana Crear cuestionario web.

La **URL de SSWEB** y la **Ruta de Datos** empleadas para crear el cuestionario webdeben aparecer como valores predeterminados. De lo contrario, deberá seleccionarlas de las listas desplegables.

La URL de SSWEB y la Ruta de datos para surveydecom.com son:

URL http://www.surveydemo.com/cgi-bin

Ruta de datos d:\inetpub\wwwroot\demo\trial

Se puede dejar en blanco el campo **Nombre de la Primera Página** o bien ingresar el nombre que se desea utilizar. Debe ser distinto del de la primera página del cuestionario web.

### *Páginas Informes Web*

Al hacer clic en el botón Crear (*Create*) de esta ventana, el Survey System creará dos páginas web: La página **Crear** es la página web que se visualizará al crear informes. Permite elegir las preguntas que se desean ver como informes. También puede ofrecer una diversidad de opciones. La página **Informes** constituye una página web básica que se utilizará para mostrar los informes.

### *Opciones de Informes*

Haga clic en el botón **Opciones** para abrir la ventana Opciones de informes de Internet (*Web Report Options*).

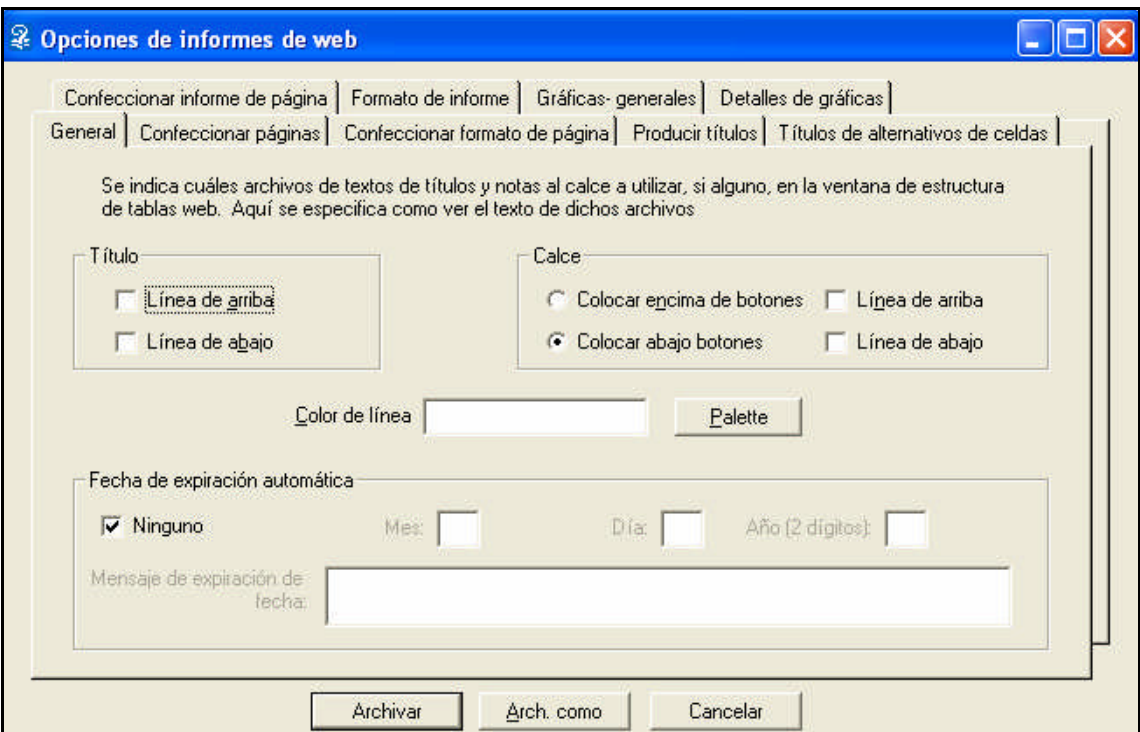

Esta ventana contiene nueve páginas. A continuación, se ofrece una breve descripción de las mismas. Cada página tiene un tema de ayuda vinculado que explica cada opción de la página en detalle. La manera más fácil de ver el tema de cada página consiste en presionar la tecla **F1** mientras se visualiza la página.

Las dos primeras páginas, **Configuración de la Página Crear y General**, determinan el aspecto general de la página Crear. Son muy parecidas a las dos primeras páginas de la ventana Opciones de cuestionarios web. La página **Formato de la Página Crear** (*Produce Page Format*) determina cómo se visualizará la lista de preguntas y el resto de las opciones de las que dispondrán las personas que utilicen la página Crear.

Haga clic en la ficha Formato de la Página Crear.

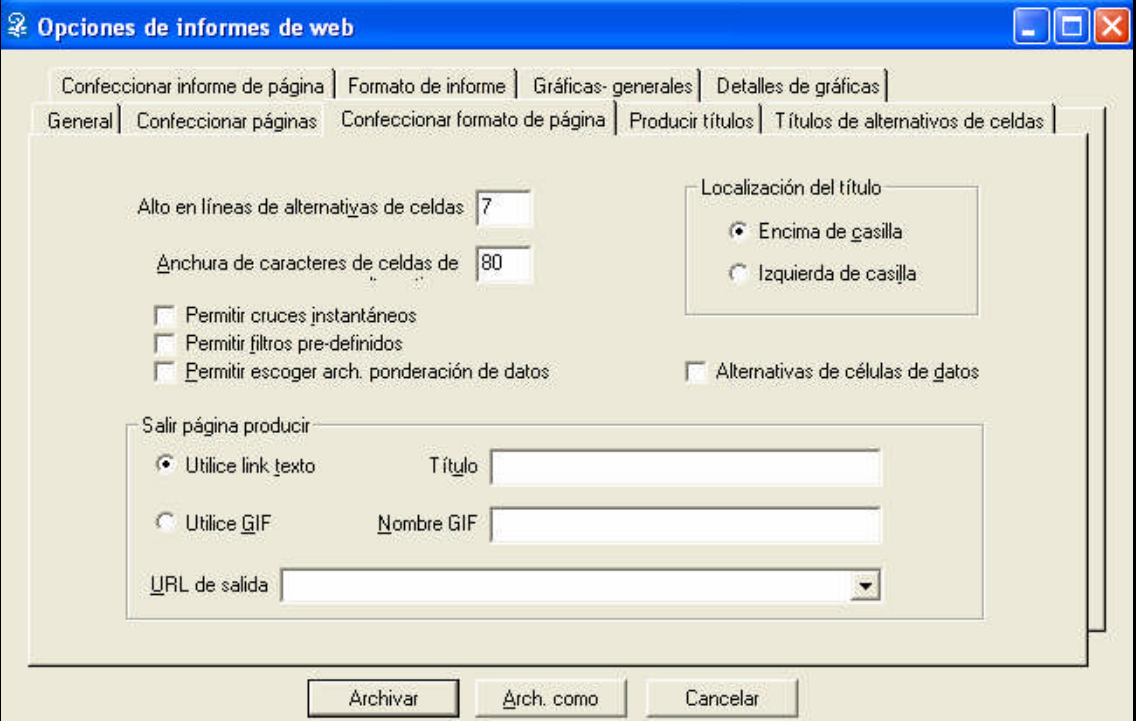

La opción **Permitir Cruces Instantáneos** (*Allow Instant Banners*) permite a los usuarios seleccionar una pregunta con respuestas múltiples en el archivo de preguntas como un cruce instantáneo. El cruce instantáneo que se selecciona aquí funciona igual que en Crear tablas o Crear gráficos. También funciona como una variable demográfica en Crear informe de comentarios o reacciones. Si no se selecciona un cruce instantáneo, la tabla utilizará cualquier archivo de cruce que se haya especificado en las instrucciones de pregunta.

Si se activa **Permitir Filtros Predefinidos** (*Allow Pre-defined Filters*), los usuarios podrán seleccionar cualquiera de los filtros definidos en el archivo de preguntas. Si se activa **Opciones de Celdas de Datos** (*Data Cell Choices*), los usuarios podrán seleccionar lo que desean visualizar en cada celda de datos, de manera similar a las opciones disponibles al crear un archivo de formato.

Active **Permitir Cruces Instantáneos**. Por lo general, resulta conveniente activar esta opción.

Las páginas **Crear Títulos** (*Produce Labels*) y **Títulos de las Opciones de Celdas de Datos** (*Data Cell Choice Labels*) de la ventana Opciones de informes de Internet determinan los títulos que aparecerán en la página Crear. Si deja en blanco el título de una opción de celda de datos, esa opción no aparecerá en la página Crear.

La página **Configuración de la página Informe** (*Report Page Setup*) permite establecer el fondo y los márgenes de la página Informe. La página **Formato de informe** (*Report Format*) ofrece algunas opciones de apariencia del informe.

Seleccione la ficha **Formato de Informe**.

Seleccione **Centro** (*Centered*), **Líneas de matriz** (*Grid Lines*) y **Colores de las filas pares e impares** (*Odd and Even Row Colors*).

La página **Gráficos/General** (*Charts –Overall*) establece el tipo predeterminado de gráficos –círculo, barra o columna (barra vertical)–para cada tipo de pregunta y si aparecerán de manera bidimensional o tridimensional. Se pueden especificar tipos de gráficos para preguntas individuales en la ventana Instrucciones de pregunta: opciones de Internet.

Esta página también permite elegir si los gráficos deben aparecer solos o en las mismas páginas que las tablas, el tamaño de los gráficos y el tipo de letra que se debe usar para sus títulos. La página **Gráficos/Detalles** (*Charts - Details*) establece los colores que se utilizarán en los gráficos y una diversidad de opciones más. No se modificarán las opciones de gráficos.

Haga clic en el botón **Guardar** para regresar a la ventana Configurar informes de Internet. El mismo archivo de Opciones de Internet puede guardar las opciones para los cuestionarios y también los informes, lo cual permite guardar todas las opciones para un proyecto en un mismo lugar.

Haga clic en Crear (*Create*).

Puede visualizar las páginas Crear e Informes haciendo clic en Visualizar en el navegador. La página Informe no mostrará los informes, sino solamente el espacio en que aparecerán.

## *Cómo Transferir Archivos de Informes a Su Sitio Web*

El último paso antes de crear informes en Internet consiste en transferir los archivos a un sitio web. Si no está utilizando surveydemo.com y no copió los archivos de gráficos applet y del servidor de informes (SSWEBT9.EXE) a su sitio web al copiar allí el Survey System, hágalo ahora (Consulte el tema de ayuda **Cómo cargar el Servidor de Informes y Encuestas**).

Haga clic en **Cerrar**, si aún se encuentra en la ventana Configurar informes de Internet.

Seleccione **Transferir Archivos** (*Transfer Files*) del menú Internet.

Haga clic en **Conectar** para que aparezca la ventana Conectar al sitio web.

Si utiliza surveydemo.com, haga clic en **Utilizar surveydemo.com**. Si utiliza otro sitio, ingrese el **nombre del sitio, el nombre de usuario, la contraseña** y **la carpeta** para su sitio.

Haga clic en **Conectar**.

El Survey System se conectará con el sitio web y regresará a la ventana Transferencia de archivos de Internet.

Haga clic en **Enviar Informe** (*Send Report*).

Si el Survey System pregunta si se desea enviar la primera página, responda **Sí**.

Si indica que ya existe un archivo de datos en el directorio remoto y pregunta si se desea sobrescribirlo, responda **No**. Si responde **Sí**, se reemplazará el archivo del sitio web con uno de su computadora (que no posee los datos de prueba que ingresó).
El Survey System enviará al sitio web todos los archivos necesarios para sus informes de Internet. Entre ellos, se encuentran los archivos de cruce, de formato y de ponderación especificados en el archivo de preguntas. Al igual que al enviar los cuestionarios web, la única excepción son los archivos gráficos. Deben ubicarse en la misma carpeta que SSWEB, y no en la carpeta de datos.

Cuando haya concluido la transferencia, haga clic en **Listo** para cerrar la ventana Transferencia de archivos.

Si está utilizando un programa que no es el Survey System para enviar sus archivos de informes al sitio web, consulte el tema de ayuda Cómo **Cargar Informes Web** para acceder a la lista de los archivos que precisa enviar.

## *Cómo Probar sus Informes Web*

Ahora puede visualizar sus informes de Internet.

Abra el navegador e ingrese la URL de su página Crear.

Si está utilizando surveydemo.com, la URL que debe ingresar es: http://www.surveydemo.com/trial/NombredelArchivoPROD.htm, donde "NombredelArchivo" es el nombre de su archivo de preguntas.

Pruebe las distintas opciones de la página Crear.

Haga clic en el botón Crear tablas (*Produce Tables*) para crear tablas e informes de comentarios. Haga clic en Crear gráficos (*Produce Charts*) para crear gráficos e informes de comentarios. Las opciones de la página Gráficos/General de la ventana Opciones de Informes de Internet permiten visualizar tanto tablas como gráficos en la misma página web. Si no selecciona ninguna pregunta en la casilla Tablas a crear (*Tables to Produce*), el Survey System mostrará todas, una tras otra. Puede seleccionar una pregunta por vez de la casilla cruce instantáneo. Si no se selecciona un Cruce instantáneo, el Survey System mostrará todos los cruces especificados en el archivo de preguntas.

La primera vez que se crea cada tipo de gráfico, se producirá una pequeña pausa mientras que el navegador carga el applet de gráficos del servidor. Es probable que aparezca un cuadro gris del tamaño del gráfico mientras se espera. Más adelante, en la misma sesión, el mismo tipo de gráfico aparecerá más rápidamente. Si deja el puntero del mouse unos segundos sobre un sector del círculo o una barra, aparecerá el porcentaje u otro número representado por el sector o la barra.

**Existen muchas opciones y propiedades más del Survey System que podrían** explicarse en un tutorial. Pruébelas a su gusto. Estaremos a su disposición para resolver sus inquietudes. ¡Le deseamos mucho éxito en sus encuestas!